**Серия RSA6100A** Анализаторы спектра в реальном масштабе времени **Руководство по эксплуатации**

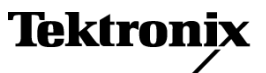

© Tektronix. Все права защищены. Лицензированные программные продукты являются собственностью компании Tektronix, ее филиалов или ее поставщиков и защищены национальным законодательством по авторскому праву и международными соглашениями.

Изделия корпорации Tektronix защищены патентами и патентными заявками в США и других странах. Приведенные в данном руководстве сведения заменяют любые ранее опубликованные. Права на изменение спецификаций и цен сохранены.

TEKTRONIX и TEK являются зарегистрированными товарными знаками Tektronix, Inc.

#### **Как связаться с корпорацией Tektronix**

Tektronix, Inc. 14200 SW Karl Braun Drive P.O. Box 500 Beaverton, OR 97077 USA

Сведения о продуктах, продажах, услугах и технической поддержке.

- $\mathcal{L}_{\mathcal{A}}$ В странах Северной Америки по телефону 1-800-833-9200.
- $\equiv$ В других странах мира — см. сведения о контактах для соответствующих регионов на веб-узле www.tektronix.com.

#### **Гарантия 2**

Корпорация Tektronix гарантирует, что в данном продукте не будут обнаружены дефекты материалов и изготовления в течение 1 (одного) года со дня поставки. Если в течение гарантийного срока в таком изделии будут обнаружены дефекты, корпорация Tektronix, по своему выбору, либо устранит неисправность в дефектном изделии без дополнительной оплаты за материалы и потраченное на ремонт рабочее время, либо произведет замену неисправного изделия на исправное. Компоненты, модули и заменяемые изделия, используемые корпорацией Tektronix для работ, выполняемых по гарантии, могут быть как новые, так и восстановленные с такими же эксплуатационными характеристиками, как у новых. Все замененные части, модули и изделия становятся собственностью корпорации Tektronix.

Для реализации своего права на обслуживание в соответствии с данной гарантией необходимо до истечения гарантийного срока уведомить корпорацию Tektronix об обнаружении дефекта и выполнить необходимые для проведения гарантийного обслуживания действия. Ответственность за упаковку и доставку неисправного изделия в центр гарантийного обслуживания корпорации Tektronix, а также предоплата транспортных услуг возлагается на владельца. Корпорация Tektronix оплачивает обратную доставку исправного изделия заказчику только в пределах страны, в которой расположен центр гарантийного обслуживания. Доставка исправного изделия по любому другому адресу должна быть оплачена владельцем изделия, включая все расходы по транспортировке, пошлины, налоги и любые другие расходы.

Данная гарантия перестает действовать в том случае, если дефект, отказ в работе или повреждение изделия вызваны неправильным использованием, хранением или обслуживанием изделия. В соответствии с данной гарантией корпорация Tektronix не обязана: а) исправлять повреждения, вызванные действиями каких-либо лиц (кроме сотрудников Tektronix) по установке, ремонту или обслуживанию изделия; б) исправлять повреждения, вызванные неправильной эксплуатацией изделия или его подключением к несовместимому оборудованию; в) исправлять повреждения или неполадки, вызванные использованием расходных материалов, отличных от рекомендованных корпорацией Tektronix; а также г) обслуживать изделие, подвергшееся модификации или интегрированное с иным оборудованием таким образом, что это увеличило время или сложность обслуживания изделия.

ДАННАЯ ГАРАНТИЯ ПРЕДОСТАВЛЯЕТСЯ TEKTRONIX НА ДАННОЕ ИЗДЕЛИЕ НА УСЛОВИЯХ ЗАМЕНЫ ЛЮБЫХ ДРУГИХ ГАРАНТИЙ, ДАННЫХ ЯВНО ИЛИ ПОДРАЗУМЕВАВШИХСЯ. КОРПОРАЦИЯ TEKTRONIX И ЕЕ ПОСТАВЩИКИ ОТКАЗЫВАЮТСЯ ОТ ЛЮБЫХ ДРУГИХ ПОДРАЗУМЕВАЕМЫХ ГАРАНТИЙ ТОВАРНОСТИ ИЛИ ПРИГОДНОСТИ ДЛЯ ДРУГИХ ЦЕЛЕЙ. ОТВЕТСТВЕННОСТЬ КОРПОРАЦИИ TEKTRONIX ПО ДАННОМУ ГАРАНТИЙНОМУ ОБЯЗАТЕЛЬСТВУ ОГРАНИЧИВАЕТСЯ ТОЛЬКО РЕМОНТОМ ИЛИ ЗАМЕНОЙ ДЕФЕКТНЫХ ИЗДЕЛИЙ ЗАКАЗЧИКАМ. КОРПОРАЦИЯ TEKTRONIX И ЕЕ ПОСТАВЩИКИ НЕ НЕСУТ ОТВЕТСТВЕННОСТИ ЗА КОСВЕННЫЙ, СПЕЦИФИЧЕСКИЙ ИЛИ КАКОЙ-ЛИБО ОПОСРЕДОВАННЫЙ УЩЕРБ ДАЖЕ В ТОМ СЛУЧАЕ, ЕСЛИ ПРЕДСТАВИТЕЛИ КОРПОРАЦИИ TEKTRONIX БЫЛИ ЗАРАНЕЕ УВЕДОМЛЕНЫ О ВОЗМОЖНОСТИ ТАКОГО УЩЕРБА.

# Оглавление

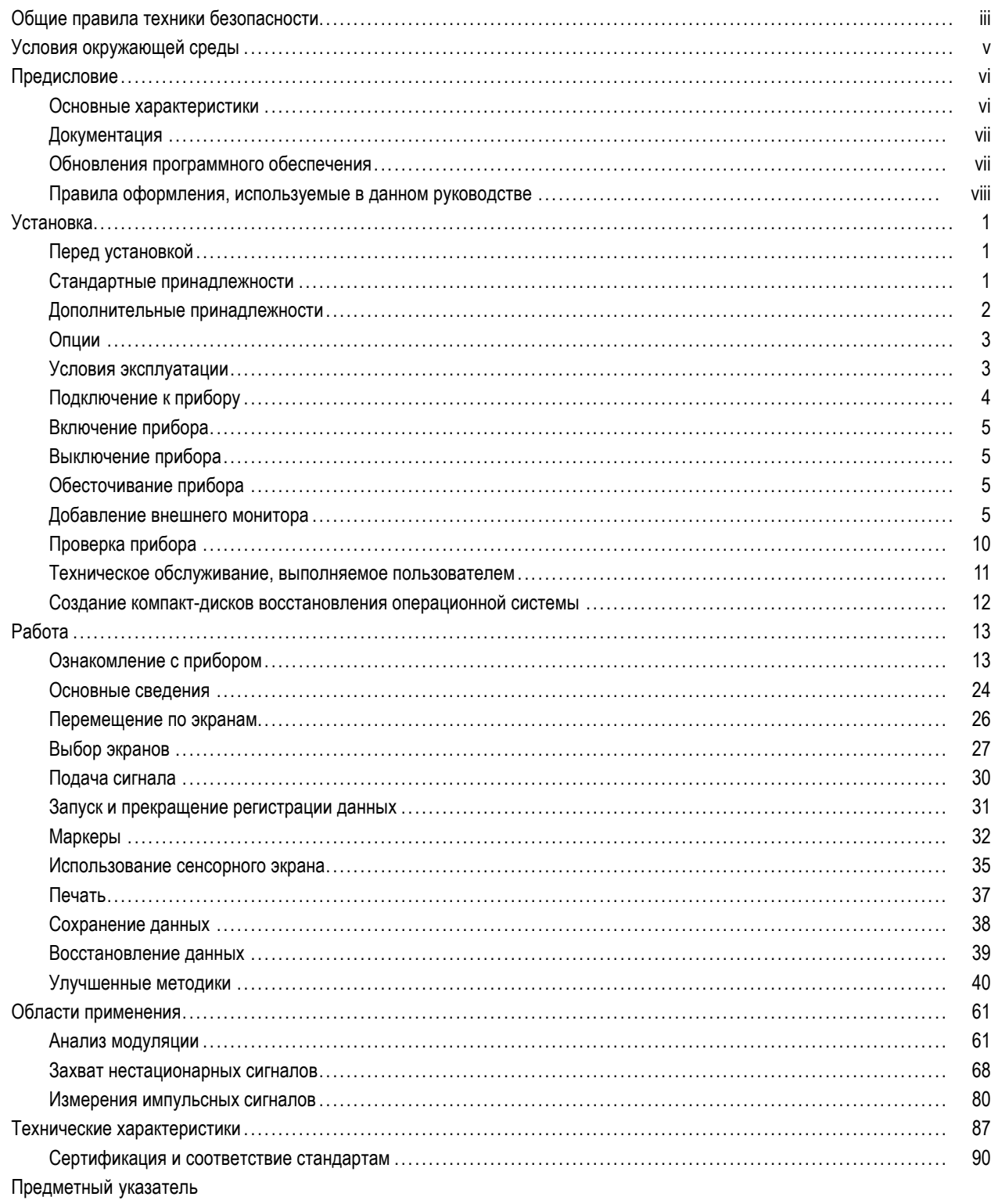

# <span id="page-6-0"></span>**Общие правила техники безопасности**

Во избежание травм, а также повреждений данного изделия и подключаемого к нему оборудования необходимо соблюдать следующие правила техники безопасности.

Используйте изделие в строгом соответствии с инструкциями, чтобы исключить фактор риска.

Процедуры по обслуживанию устройства могут выполняться только квалифицированным персоналом.

Во время работы с прибором может потребоваться доступ к другим компонентам системы. Прочтите разделы по технике безопасности в руководствах по работе с другими компонентами и ознакомьтесь с мерами предосторожности и предупреждениями, связанными с эксплуатацией системы.

#### **Пожарная безопасность и предотвращение травм**

**Используйте соответствующий кабель питания.** Подключение к электросети должно выполняться только кабелем, разрешенным к использованию с данным изделием и сертифицированным для страны, в которой будет производиться его эксплуатация.

**Используйте защитное заземление.** Прибор заземляется через провод защитного заземления шнура питания. Во избежание поражения электрическим током соответствующий контакт кабеля питания должен быть заземлен. Проверьте наличие защитного заземления, прежде чем выполнять подсоединение к выходам и входам прибора.

**Соблюдайте ограничения на параметры разъемов.** Во избежание воспламенения или поражения электрическим током проверьте все допустимые номиналы и маркировку на приборе. Перед подсоединением прибора просмотрите дополнительные сведения по номинальным ограничениям, содержащиеся в руководстве к прибору.

Входы не предназначены для подключения к электросети и цепям категорий II, III или IV.

**Отключение питания.** Отсоедините шнур питания прибора от источника питания. Не следует перекрывать подход к шнуру питания; он должен всегда оставаться доступным для пользователя.

**Не используйте прибор с открытым корпусом.** Использование прибора со снятым кожухом или защитными панелями не допускается.

**Не пользуйтесь неисправным прибором.** Если имеется подозрение, что прибор поврежден, передайте его для осмотра специалисту по техническому обслуживанию.

**Избегайте прикосновений к оголенным участкам проводки.** Не прикасайтесь к неизолированным соединениям и компонентам, находящимся под напряжением.

**Соблюдайте правила замены батареи.** Используйте только батареи, типы и номиналы которых соответствуют требованиям данного прибора.

**Используйте соответствующий предохранитель.** К применению допускаются только предохранители, типы и номиналы которых соответствуют требованиям для данного прибора.

**Не пользуйтесь прибором в условиях повышенной влажности.**

**Не пользуйтесь прибором во взрывоопасных средах.**

**Не допускайте попадания влаги и загрязнений на поверхность прибора.**

**Обеспечьте надлежащую вентиляцию.** Дополнительные сведения по обеспечению надлежащей вентиляции при установке изделия содержатся в руководстве.

#### **Условные обозначения в данном руководстве.**

Ниже приводится список условных обозначений, используемых в данном руководстве.

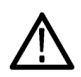

*ПРЕДУПРЕЖДЕНИЕ. Предупреждения о действиях и условиях, представляющих угрозу для жизни или способных нанести вред здоровью.*

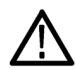

*ОСТОРОЖНО. Предостережения о действиях и условиях, способных привести к повреждению данного прибора или другого оборудования.*

#### **Символы и условные обозначения в данном руководстве**

Ниже приводится список возможных обозначений на изделии.

- Обозначение DANGER (Опасно!) указывает на непосредственную опасность получения травмы.
- $\mathcal{L}_{\mathcal{A}}$ Обозначение WARNING (Внимание!) указывает на возможность получения травмы при отсутствии непосредственной опасности.
- Обозначение CAUTION (Осторожно!) указывает на возможность повреждения данного изделия и другого имущества.

Ниже приводится список символов на изделии.

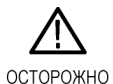

См. руководство

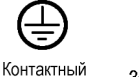

котнактный<br>ВЫВОД<br>защитного

заземления

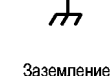

шасси

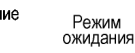

# <span id="page-8-0"></span>**Условия окружающей среды**

В этом разделе содержатся сведения относительно влияния окружающей среды на прибор.

#### **Утилизация прибора по окончании срока службы**

При утилизации прибора и его компонентов необходимо выполнять следующие требования.

**Утилизация оборудования.** Для производства этого прибора потребовалось извлечение и использование природных ресурсов. Прибор может содержать вещества, опасные для окружающей среды и здоровья людей в случае неправильной утилизации прибора. Во избежание утечки подобных веществ в окружающую среду и для сокращения расхода природных ресурсов рекомендуется утилизировать данный прибор таким образом, чтобы обеспечить максимально полное повторное использование материалов.

Символ, изображенный ниже, означает, что данный прибор соответствует требованиям Европейского Союза согласно Директиве 2002/96/EC об утилизации электрического и электронного оборудования (WEEE). Сведения об условиях утилизации см. в разделе технической поддержки веб-узла Tektronix (www.tektronix.com).

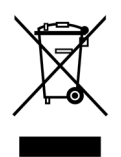

**Уведомление об использовании ртути.** В приборе используется лампа подсветки жидкокристаллического экрана, содержащая ртуть. Утилизация может регламентироваться законами об охране окружающей среды. За сведениями об утилизации и повторном использовании материалов обращайтесь в местные юридические органы; в США обратитесь в организацию Electronics Industries Alliance (www.eiae.org).

#### **Ограничение распространения опасных веществ**

Прибор относится к контрольно-измерительному оборудованию и не подпадает под действие директивы 2002/95/EC RoHS. Прибор содержит свинец, кадмий, ртуть и соединения шестивалентного хрома.

# <span id="page-9-0"></span>Предисловие

В этом руководстве описана установка и основные принципы работы анализаторов спектра в реальном масштабе времени серии RSA6100A. Для получения дополнительной информации см. интерактивную справку о вашем приборе.

### Основные характеристики

Приборы серии RSA6100A - это семейство высокопроизводительных анализаторов спектра в реальном масштабе времени. Основные характеристики:

- Простая фиксация событий нестационарных PЧ-сигналов путем синхронизации изменений в частотной области с использованием режима синхронизации по частотной маске (Frequency Mask Triggering), предложенного корпорацией Tektronix.
- Анализ спектра цифрового люминофора, который в значительной степени сокращает время распознавания и идентификации дефектов
- Непрерывное получение сигналов в диапазонах до 110 МГц
- Дисплеи с несколькими областями, в которых отображаются интуитивно-понятные представления изменяющихся во времени РЧ-сигналов
- Отображение нестабильностей сигналов и нестационарных сигналов, которые затруднительно или просто невозможно наблюдать с помощью других анализаторов спектра
- Функция поиска позволяет сравнивать кривые спектра с заданными пользователем предельными линиями и масками для тестирования

## <span id="page-10-0"></span>**Документация**

С анализатором спектра Tektronix серии RSA6100A поставляется следующая документация. Самые последние версии документации вы найдете на веб-узле корпорации Tektronix.

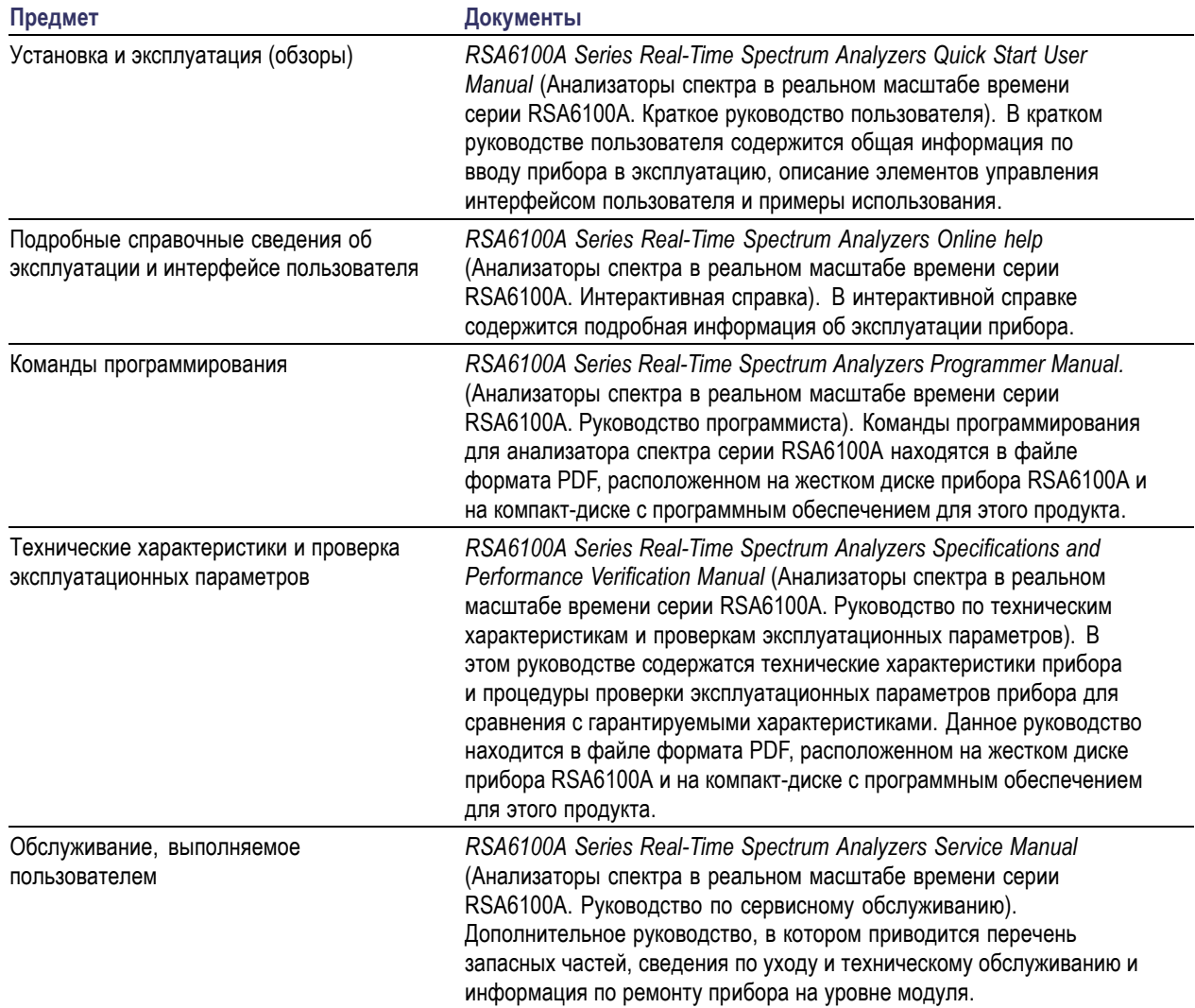

## **Обновления программного обеспечения**

Имеется возможность обновлять программное обеспечение. Обновления программного обеспечения вступают в силу только после ввода правильного ключа опции для конкретной модели анализатора спектра и серийного номера.

Чтобы проверить необходимость обновления:

- **1.** Посетите веб-узел корпорации Tektronix (www.tektronix.com).
- **2.** Выберите ссылку **Программное обеспечение и драйвера** для перехода на веб-страницу **Software and Firmware Finder** (Поиск программного обеспечения и программ для ПЗУ).
- **3.** Введите название продукта (RSA6100A), чтобы проверить доступные обновления программного обеспечения.

# <span id="page-11-0"></span>Правила оформления, используемые в данном руководстве

В данном руководстве используются следующие значки.

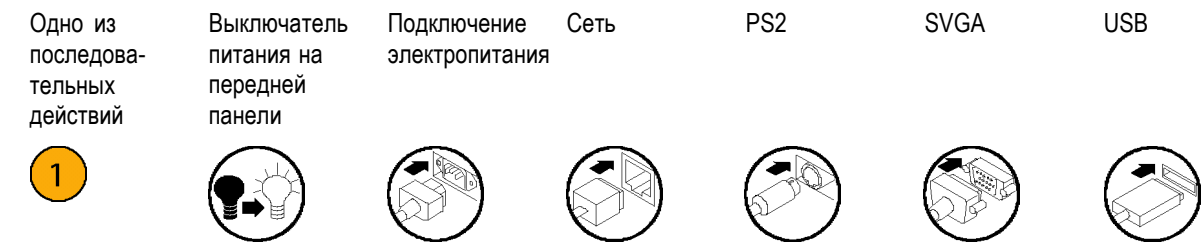

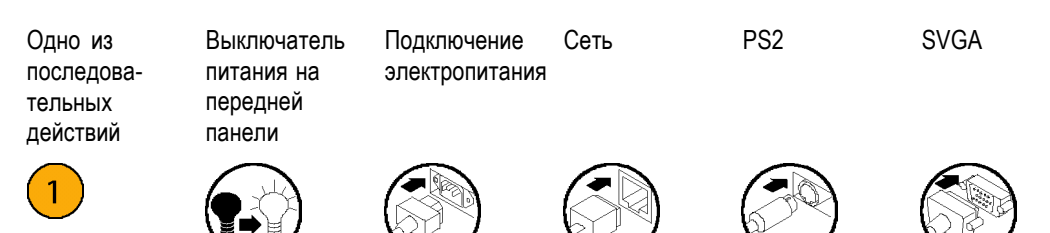

# <span id="page-12-0"></span>**Установка**

## **Перед установкой**

Распакуйте прибор и сверьте с комплектностью, приведенной в списке как *Стандартные принадлежности*. В этом разделе также приведены дополнительные принадлежности и опции прибора. Самую свежую информацию вы найдете на веб-узле корпорации Tektronix (www.tektronix.com).

### **Стандартные принадлежности**

Для вашего прибора поставляются следующие принадлежности: краткое руководство пользователя (перечень языков приведен ниже), руководство программиста (на компакт-диске), руководство по техническим характеристикам и проверкам эксплуатационных параметров (на компакт-диске), руководство по обслуживанию (на компакт-диске), шнур питания, адаптер BNC-N, USB-клавиатура, USB-мышь и сумка с инструментами.

#### **Документы**

- Руководство *RSA6100A Series Real-Time Spectrum Analyzers Quick Start User Manual* (Анализаторы спектра в реальном масштабе времени серии RSA6100A. Краткое руководство пользователя) имеется на следующих языках:
	- $-$  На английском, номер по каталогу Tektronix 071-1909-XX.
	- На китайском (упрощенное письмо), номер по каталогу Tektronix 071-1910-XX.
	- На японском, номер по каталогу Tektronix 071-1911-XX.
	- На русском, номер по каталогу Tektronix 071-1912-XX.
- Компакт-диск с документацией по анализаторам спектра в реальном масштабе времени серии RSA6100A, номер по каталогу Tektronix 063-3930-XX. На компакт-диске с документацией содержатся PDF-версии следующих руководств:
	- *RSA6100A Series Real-Time Spectrum Analyzers Quick Start User Manual* (Анализаторы спектра в реальном масштабе времени серии RSA6100A. Краткое руководство пользователя), на английском, японском, русском и китайском (упрощенное письмо).
	- *RSA6100A Series Real-Time Spectrum Analyzers Programmer Manual* (Анализаторы спектра в реальном масштабе времени серии RSA6100A. Руководство программиста), номер по каталогу Tektronix 071-1913-XX.
	- *RSA6100A Series Real-Time Spectrum Analyzers Service Manual* (Анализаторы спектра в реальном масштабе времени серии RSA6100A. Руководство по сервисному обслуживанию), номер по каталогу Tektronix 071-1914-XX.
	- *RSA6100A Series Real-Time Spectrum Analyzers Specifications and Performance Verification Manual* (Анализаторы спектра в реальном масштабе времени серии RSA6100A. Руководство по техническим характеристикам и проверкам эксплуатационных параметров), номер по каталогу Tektronix 071-1915-XX.
	- *RSA6100A Series Real-Time Spectrum Analyzers Declassification and Security Instructions* (Анализаторы спектра в реальном масштабе времени серии RSA6100A. Инструкции по рассекречиванию и безопасности), номер по каталогу Tektronix 071-2056-XX.

#### <span id="page-13-0"></span>**Шнуры питания**

Анализаторы спектра в реальном масштабе времени серии RSA6100A поставляются с одним из следующих вариантов шнура питания. Предназначенные для США шнуры питания включаются в перечень UL и имеют сертификат CSA. Шнуры питания, предназначенные для других регионов, проходят утверждение по крайней мере в одном из агентств, признаваемых страной, в которую поставляется изделие.

#### **Штепсельные вилки, используемые в разных странах**

- H Опция A0 – для сетей питания Северной Америки.
- n. Опция A1 – для сетей питания Европы, универсальный.
- П Опция A2 – для сетей питания Великобритании.
- п Опция A3 – для сетей питания Австралии.
- H Опция A4 – для сетей питания Северной Америки с напряжением 240 В.
- $\overline{\phantom{a}}$ Опция A5 – для сетей питания Швейцарии.
- П Опция A6 – для сетей питания Японии.
- Опция A10 для сетей питания Китая. П
- П Опция A11 для сетей питания Индии.
- П Опция A99 - без шнура питания.

#### **Дополнительные принадлежности**

- *RSA6100A Series Real-Time Spectrum Analyzers Service Manual* (Анализаторы спектра в реальном масштабе времени серии RSA6100A. Руководство по сервисному обслуживанию), номер по каталогу Tektronix 071-1914-XX.
- RSA61RHD предоставляет дополнительный съемный жесткий диск для использования с вариантом поставки 06.
- 065-0765-XX дополнительный съемный полупроводниковый жесткий диск для использования с вариантом поставки 08 (выполнена предварительная установка Windows XP и программного обеспечения прибора).

## <span id="page-14-0"></span>**Опции**

Можно дополнительно выбрать для своего анализатора спектра следующие опции.

- Опция 01 добавляется предусилитель в частотном диапазоне от 10 МГц до 3 ГГц.
- Опция 02 добавляется синхронизация по частотной маске (Frequency Mask Triggering) и расширение ОЗУ.
- $\mathcal{L}_{\mathcal{A}}$ Опция 05 - добавляется цифровой выход IQ и аналоговый выход IF (частота 500 МГц).
- $\mathcal{L}_{\mathcal{A}}$ Опция 06 - добавляется съемный жесткий диск (несовместима с опцией 07 и 08).
- Опция 07 добавляется дисковод DVD±RW, бесплатная опция (несовместима с опцией 06 и 08).
- Опция 08 добавляется съемный полупроводниковый жесткий диск (несовместима с опцией 06 и 08).
- Опция 11 добавляется измерение фазовых шумов и джиттера (дрожания фазы)
- **The Contract of the Contract of the Contract of the Contract of the Contract of the Contract of the Contract of the Contract of the Contract of the Contract of the Contract of the Contract of The Contract of The Contract** Опция 20 - добавляется улучшенный анализ сигнала (включая измерения параметров импульсов).
- Опция 21 добавляется общий анализ цифровой модуляции.
- $\mathcal{L}_{\mathcal{A}}$ Опция 110 - добавляется полоса частот записи в реальном масштабе времени 110 МГц.
- Опция 1R добавляется монтажный набор.

## **Условия эксплуатации**

#### **Требования к источнику питания**

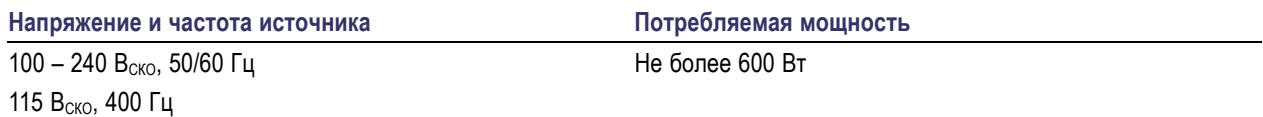

#### **Требования к окружающей среде**

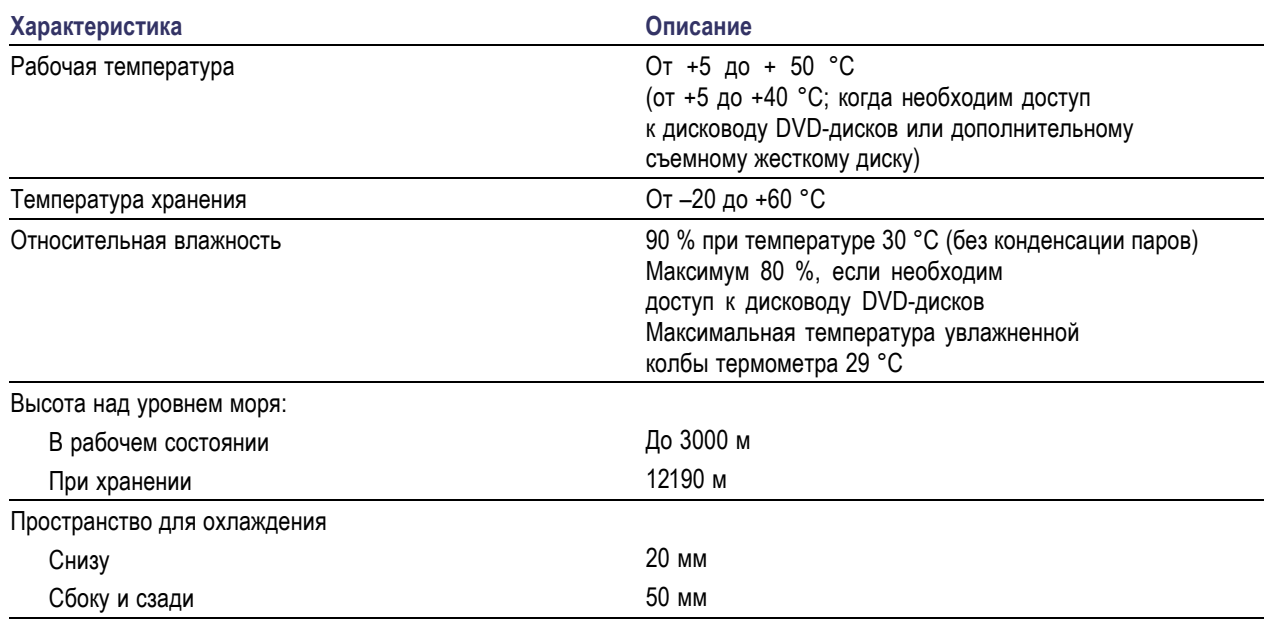

<span id="page-15-0"></span>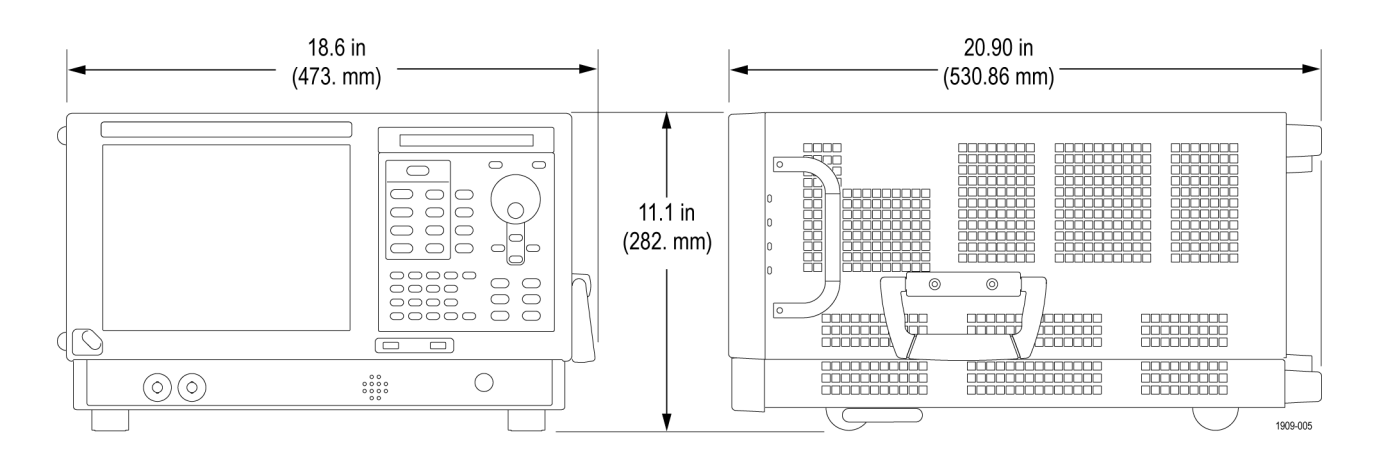

ОСТОРОЖНО. Чтобы обеспечить правильное охлаждение, не устанавливайте при работе прибор на боковые стороны. Работайте с прибором только тогда, когда он установлен на своих опорах, расположенных на нижней стороне корпуса. Оставляйте не менее 5 см свободного пространства от вентиляционных отверстий.

ПРЕДУПРЕЖДЕНИЕ. Во избежание травмирования персонала предпринимайте дополнительные меры предосторожности при поднимании или перемещении анализатора спектра. Прибор достаточно тяжелый и для его перемещения необходимо предпринять дополнительные меры предосторожности.

## Подключение к прибору

#### Подключение к компьютерной сети

Перед подключением к сети питания подсоедините клавиатуру, мышь, принтер и другие принадлежности к вашему прибору. (Принадлежности с разъемами USB можно подсоединять к прибору как до, так и после включения питания.)

Чтобы обеспечить возможность печати. предоставление общего доступа к файлам, доступ в Интернет и выполнение других коммуникационных функций, можно подключить прибор к компьютерной сети. Для настройки сетевой конфигурации прибора проконсультируйтесь со своим администратором сети и воспользуйтесь стандартными служебными программами Windows.

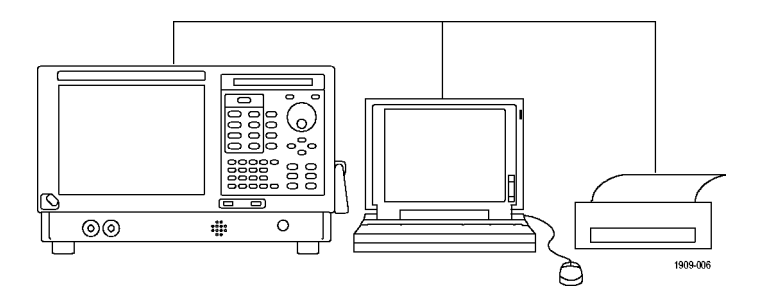

#### Совет

■ При подключении прибора к компьютерной сети следует предпринять меры защиты прибора с помощью системы защиты доступа в Интернет, установив рекомендуемые обновления операционной системы и используя современное антивирусное программное обеспечение.

# <span id="page-16-0"></span>**Включение прибора**

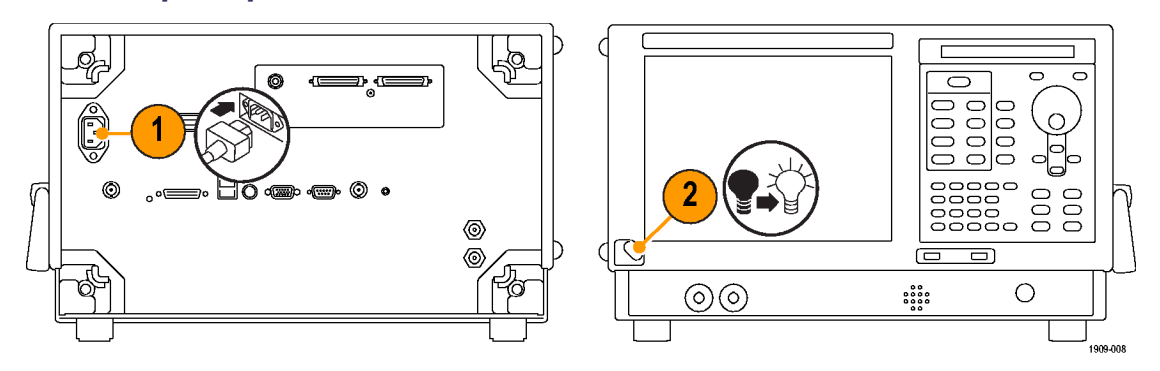

# **Выключение прибора**

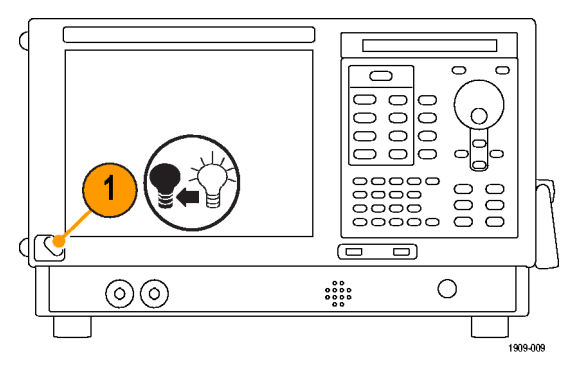

# **Обесточивание прибора**

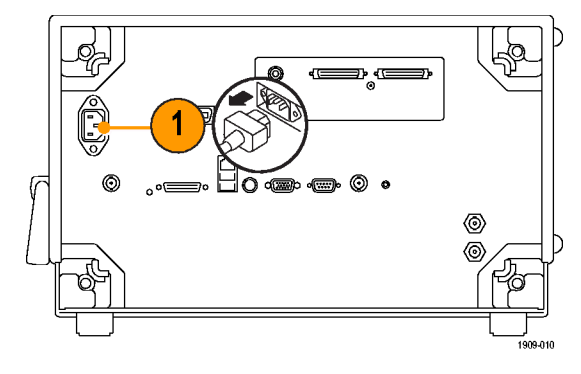

# **Добавление внешнего монитора**

Чтобы добавить внешний монитор для варианта работы с двумя мониторами, используйте следующую процедуру. И на анализаторе спектра, и на втором мониторе следует установить 24-разрядный цвет (True Color).

**1.** Выключите анализатор спектра и внешний монитор.

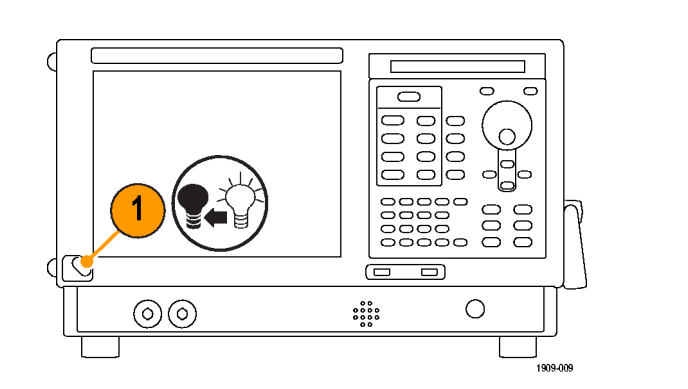

**2.** Подсоедините внешний монитор к анализатору спектра.

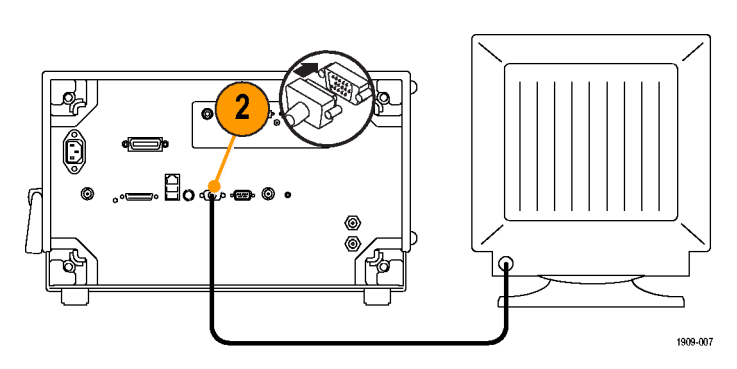

**3.** Включите анализатор спектра и внешний монитор.

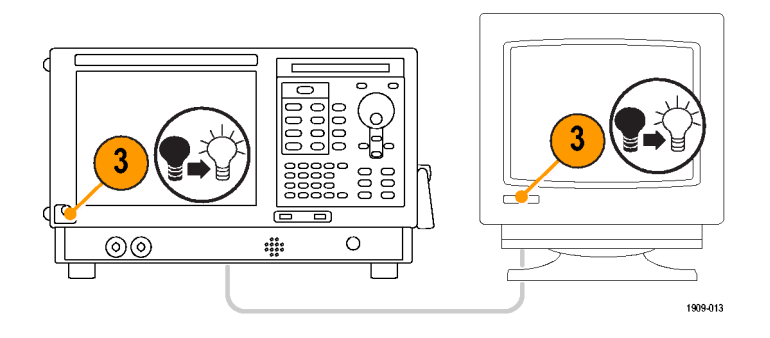

- **4.** Откройте Панель управления Windows.
- **5.** Дважды щелкните **Intel(R) Extreme Graphics 2 M**, чтобы открыть страницу свойств.

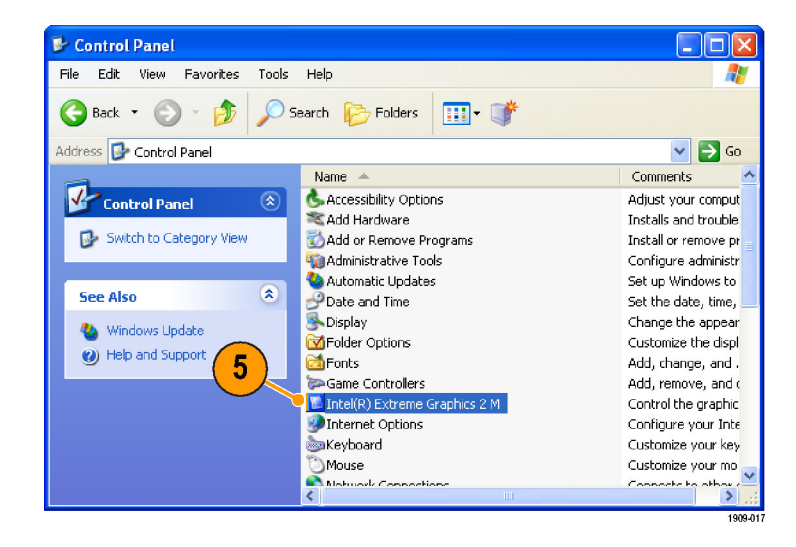

**6.** Щелкните **Intel(R) Dual-display Clone**, чтобы отобразить содержимое встроенного экрана (Notebook) на внешнем мониторе (Monitor).

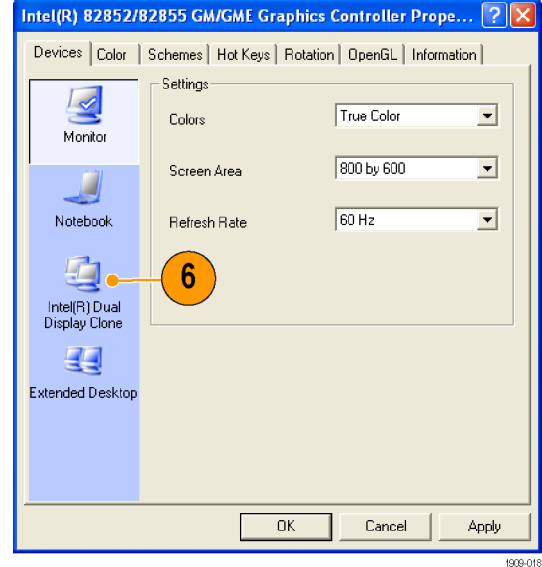

**7.** При необходимости настройте параметры, затем щелкните **OK**, чтобы применить настройки и закрыть страницу свойств.

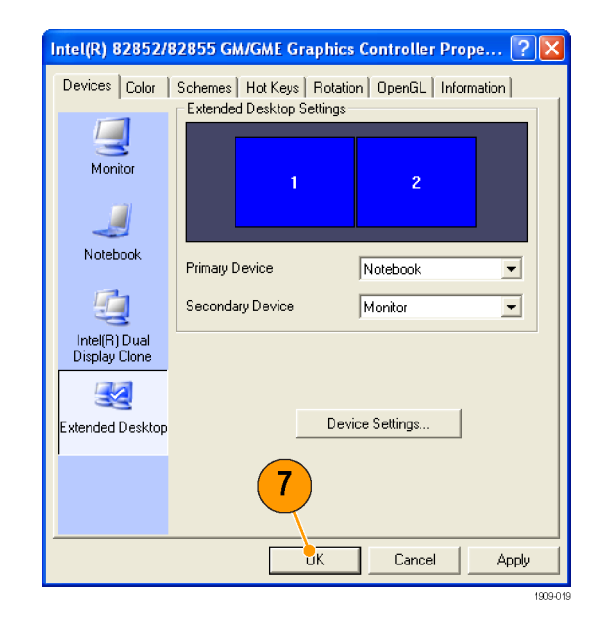

#### **Настройка параметров экрана Windows**

Для изменения параметров экрана прибора вместо свойств экрана Windows по умолчанию используйте графический драйвер Intel. Графический драйвер корпорации Intel предоставляет дополнительные возможности, которые не доступны в диалоговом окне свойств экрана Windows.

- **1.** Откройте Панель управления Windows.
- **2.** Дважды щелкните **Intel(R) Extreme Graphics 2 M**, чтобы открыть страницу свойств.

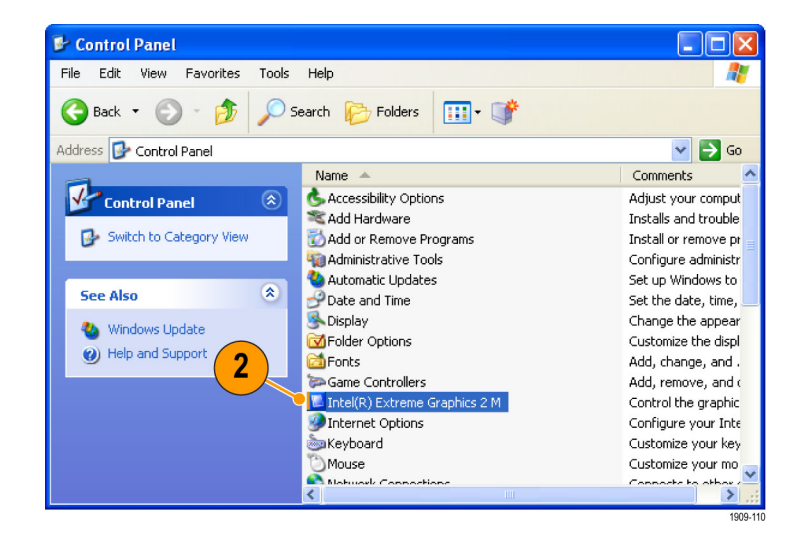

**3.** При необходимости настройте параметры.

*ПРИМЕЧАНИЕ. На странице свойств доступны не все варианты, если внешний монитор не подключен к прибору.*

**4.** Щелкните **OK**, чтобы применить настройки и закрыть страницу свойств.

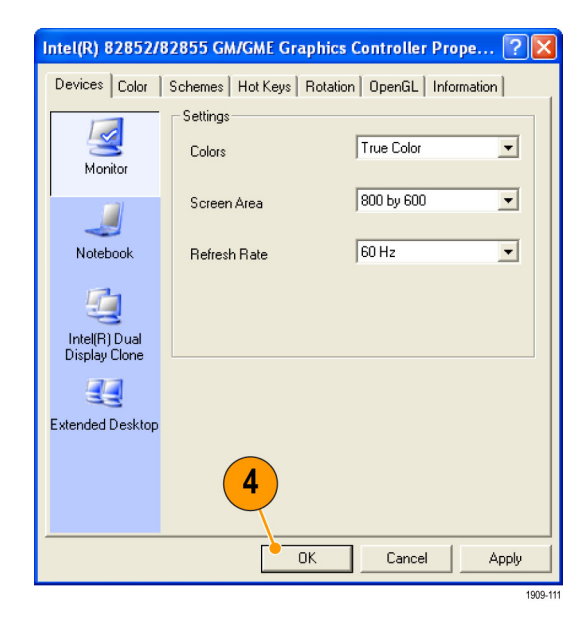

*ПРИМЕЧАНИЕ. Хотя это и не рекомендуется, можно подключить второй монитор после включения анализатора спектра; однако после подключения вам также потребуется включить Extended Desktop в панели управления драйвером Intel Extreme Graphics 2M.*

# <span id="page-21-0"></span>Проверка прибора

Запустите диагностическое приложение (Tools > Diagnostics (Сервис - Диагностика)). Если происходят сбои, то для получения дополнительных сведений о них выполните следующие действия. Также можно использовать следующие действия в качестве подробной первоначальной проверки, чтобы убедиться в работоспособности прибора. Если необходимо проверить точностные характеристики прибора, обратитесь к руководству в формате PDF RSA6100A Series Real-Time Spectrum Analyzers Specifications and Performance Verification Technical Reference (Анализаторы спектра в реальном масштабе времени серии RSA6100A. Руководство по техническим характеристикам и проверкам эксплуатационных параметров) (номер по каталогу 071-1915-00), расположенному на компакт-диске с документацией.

1. Выберите Tools > Diagnostics (Сервис - Диагностика).

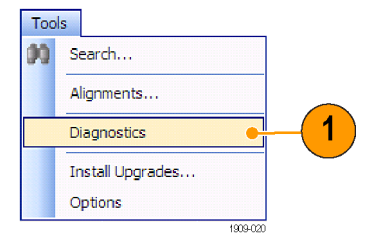

- 2. На вкладке Diagnostics (Диагностика) щелкните All Modules, All Tests (Все модули, все проверки).
- 3. Щелкните Single Test (Одиночная проверка).
- 4. Нажмите кнопку Run (Выполнить).

Прибор будет поочередно запускать проверки. По мере выполнения проверок справа от каждого флажка будет появляться значок проверки в виде «галочки» или буквы Х. Значок проверки (галочка) означает, что проверка пройдена. Значок Х означает, что проверка завершилась неудачно.

5. При выполнении проверок, требующих вмешательства пользователя, для выполнения проверок следуйте инструкциям, появляющимся на экране.

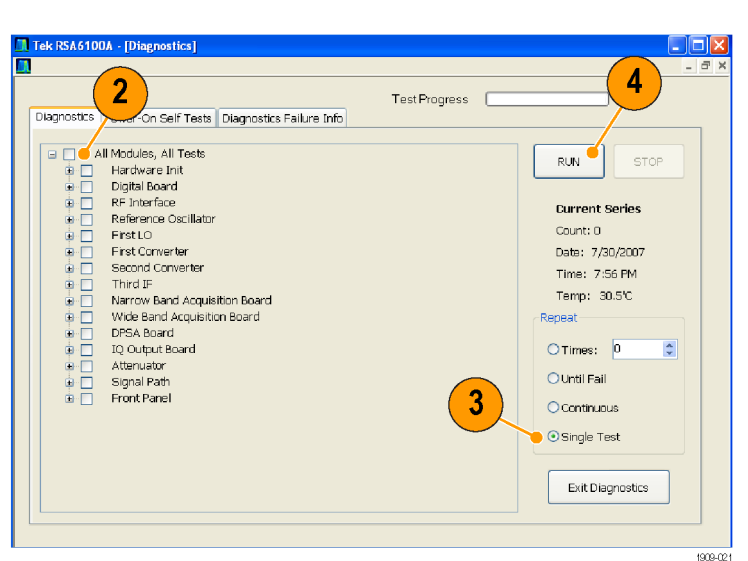

ПРИМЕЧАНИЕ. Выберите вкладку Diags Failure Info, чтобы просмотреть основную диагностическую информацию об отказах. Для просмотра отказов в отчете приложения воспользуйтесь средством Windows «Просмотр событий» (элемент вкладки «Администрирование» Панели управления Windows).

### <span id="page-22-0"></span>**Техническое обслуживание, выполняемое пользователем**

#### **Чистка прибора**

Чистка внешних поверхностей корпуса выполняется сухой тканью, не оставляющей волокон, или мягкой щеткой. Оставшееся загрязнение может быть удалено тканью или щеткой, смоченной в 75% растворе изопропилового спирта. Узкие места вокруг элементов управления и разъемов следует прочищать щеткой. Не используйте для чистки какой-либо части прибора абразивные вещества, поскольку они могут повредить прибор.

*ОСТОРОЖНО. В ходе чистки внешних поверхностей не допускайте попадания влаги внутрь прибора; пользуйтесь только увлажненной тканью или ватой. Не промывайте выключатель питания и ждущего режима на передней панели. Закрывайте выключатель во время влажной чистки прибора. При чистке используйте только деионизированную или дистиллированную воду. Используйте 75% раствор изопропилового спирта в качестве чистящего средства, остатки раствора следует удалять деионизированной или дистиллированной водой. Не пользуйтесь химическими чистящими веществами; они могут повредить корпус прибора. Избегайте использования химикатов, содержащих бензол, толуол, ксилол, ацетон и другие похожие растворители.*

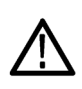

*ОСТОРОЖНО. Во избежание повреждения плоскопанельного дисплея не пользуйтесь чистящими средствами. Не используйте для чистки поверхности экрана абразивные средства или очистители для технического стекла. Избегайте распыления жидкостей непосредственно на поверхность дисплея. Не прикладывайте усилий при чистке дисплея.*

Выполняйте чистку поверхности экрана, осторожно протирая экран чистящей салфеткой для чистого помещения. Если экран загрязнен сильно, увлажните чистящую салфетку дистиллированной водой или 75% раствором изопропилового спирта, а затем слегка протрите поверхность экрана. Не прикладывайте излишних усилий; это может повредить поверхность экрана.

#### **Обновление программного обеспечения прибора**

Обновления программного обеспечения предоставляются корпорацией Tektronix. Их можно либо загрузить с веб-узла корпорации Tektronix, либо заказать в региональном представительстве корпорации Tektronix. Чтобы установить дополнительные программные опции или функции, вам потребуется ключ опции, предоставляемый корпорацией Tektronix. Получив программное обеспечение от корпорации Tektronix, установите его на приборе. После запроса введите ключ опции, затем следуйте интерактивным инструкциям, чтобы завершить установку обновления.

#### **Возврат прибора**

При возврате прибора в корпорацию Tektronix:

- Сделайте резервные копии любых программ на жестком диске. Возможно, вам потребуется переустановить программное обеспечение после возврата прибора.
- При упаковке прибора для отправки используйте оригинальную упаковочную тару. Если упаковочная тара отсутствует или не пригодна для использования, обратитесь в региональное представительство корпорации Tektronix, чтобы получить новую упаковочную тару.
- Заклейте упаковочную картонную коробку клейкой лентой или закрепите с помощью специального степлера.

### <span id="page-23-0"></span>**Создание компакт-дисков восстановления операционной системы**

В соответствии с тенденциями отрасли диски восстановления операционной системы для этого продукта недоступны. Для восстановления операционной системы прибора без его возврата в компанию Tektronix необходимо создать диски восстановления операционной системы перед передачей прибора на обслуживание. Чтобы создать набор дисков, позволяющих восстановить операционную систему прибора в случае ее повреждения, следуйте инструкциям, приведенным в разделе *Восстановление операционной системы* документа *RSA6100A Series Real-Time Spectrum Analyzers Service Manual* (Анализаторы спектра в реальном масштабе времени серии RSA6100A. Руководство по сервисному обслуживанию). Руководство по обслуживанию прибора доступно на диске с документацией по продукту (номер по каталогу Tektronix 063-3930-XX), а также на веб-узле www.tektronix.com/manuals.

# <span id="page-24-0"></span>**Работа**

# **Ознакомление с прибором**

Ниже на рисунках и в таблицах показаны элементы управления и экранные элементы.

### **Элементы управления передней панели**

Большинство элементов управления на передней панели представляют собой кнопки быстрого доступа для открытия панелей управления.

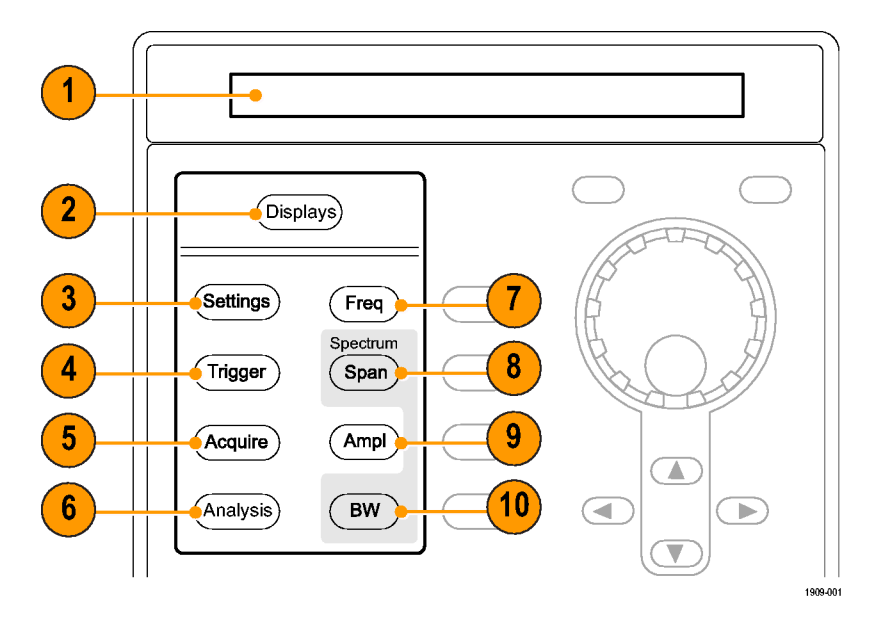

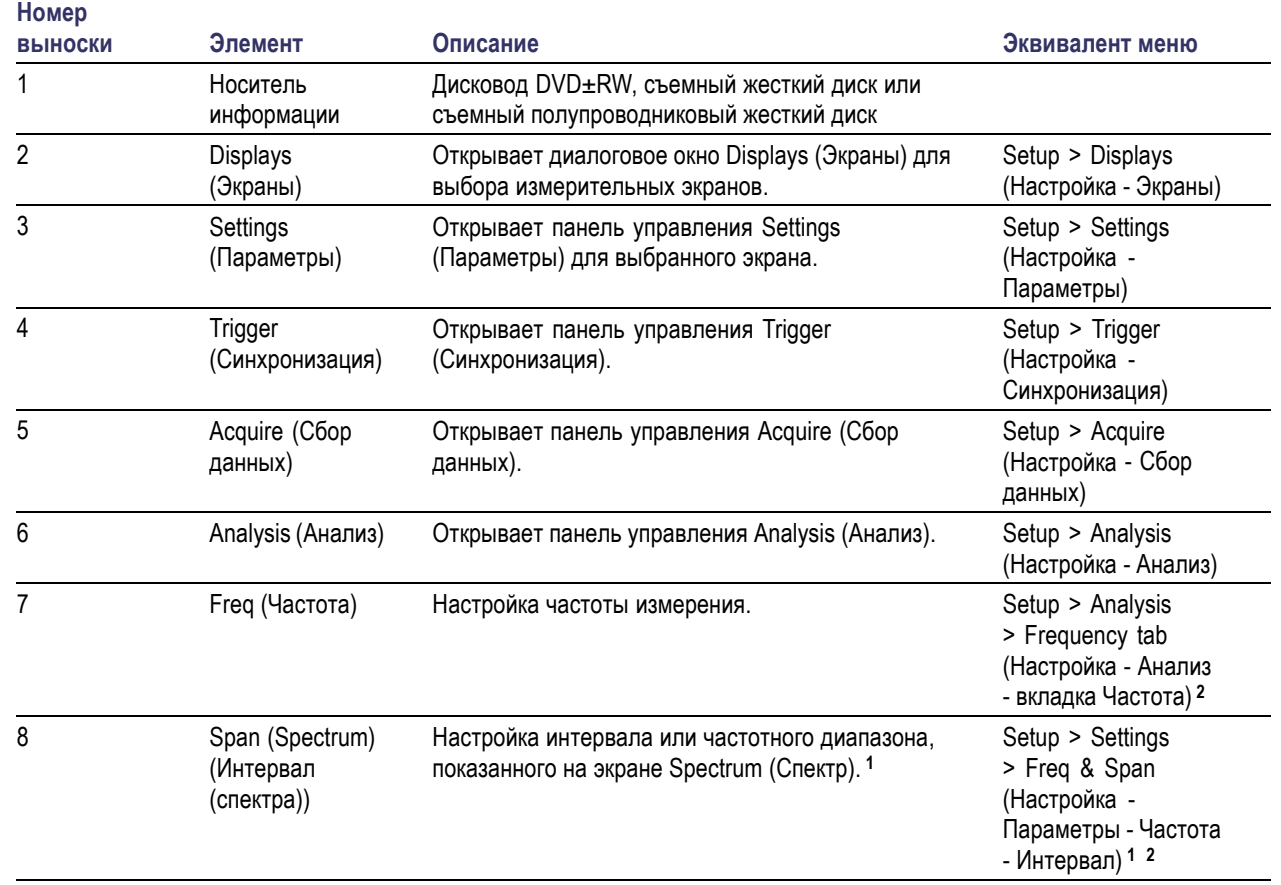

<span id="page-26-0"></span>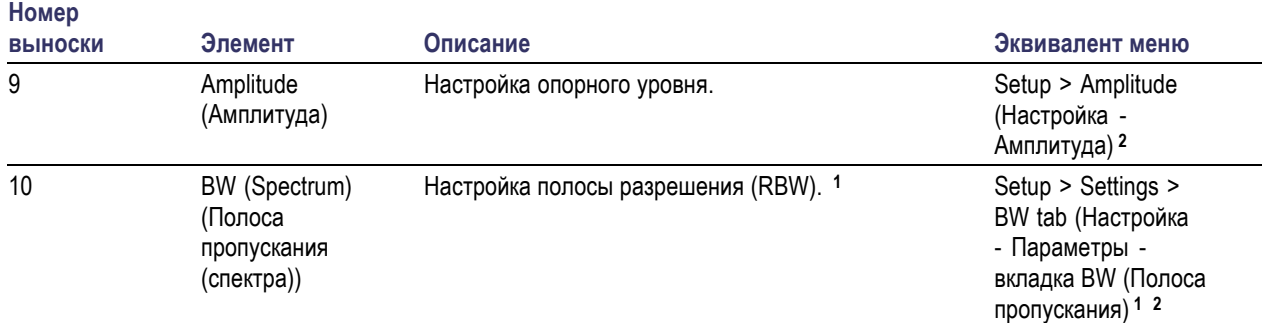

**1** Применимо в том случае, когда выбранным экраном является экран Spectrum (Спектр), DPX Spectrum (Спектр DPX) или Spectrogram (Спектрограмма).

**2** Нажмите и удерживайте в течение одной секунды, чтобы открыть соответствующую панель управления.

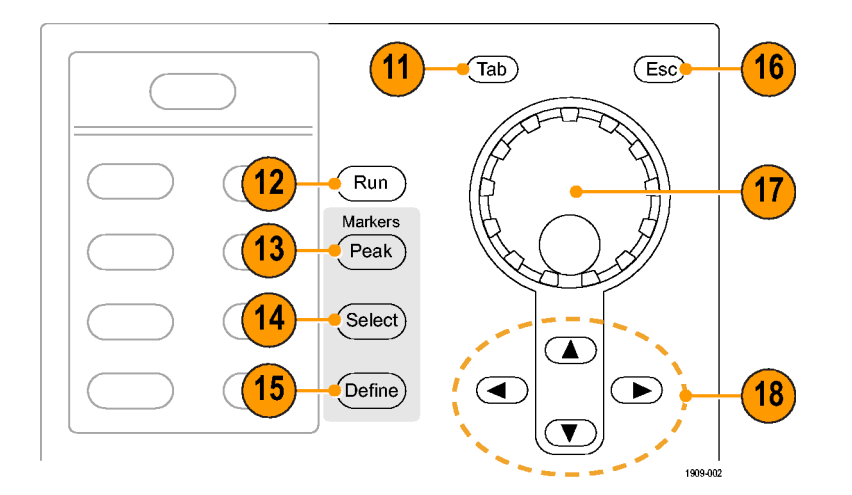

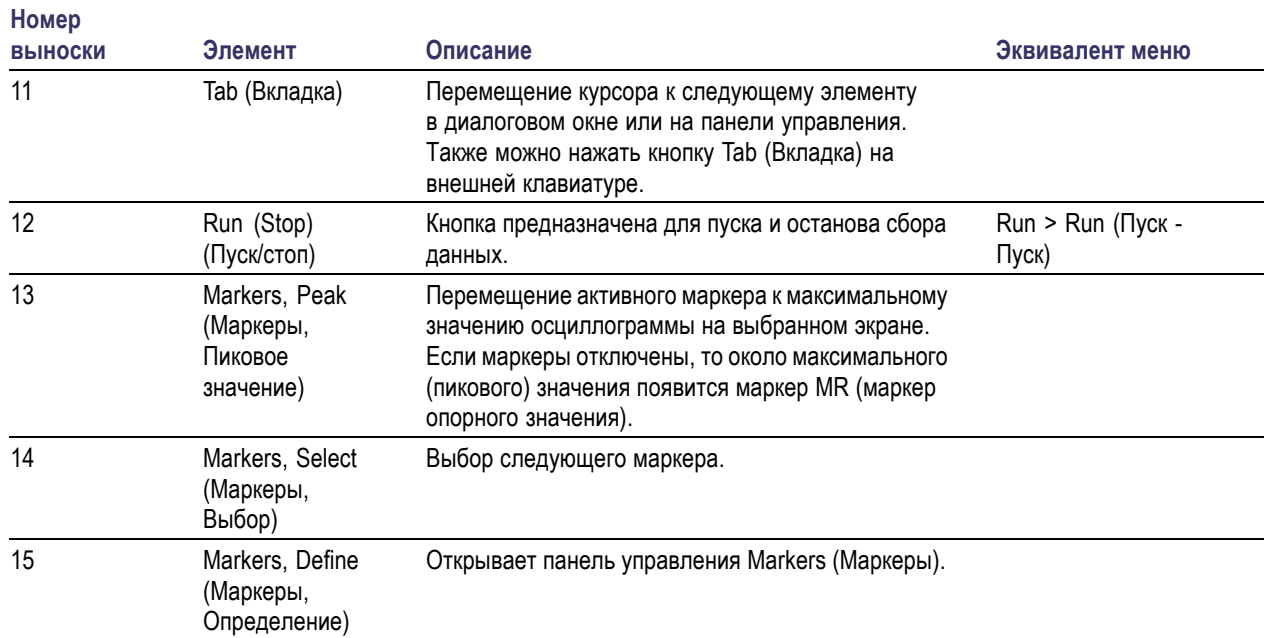

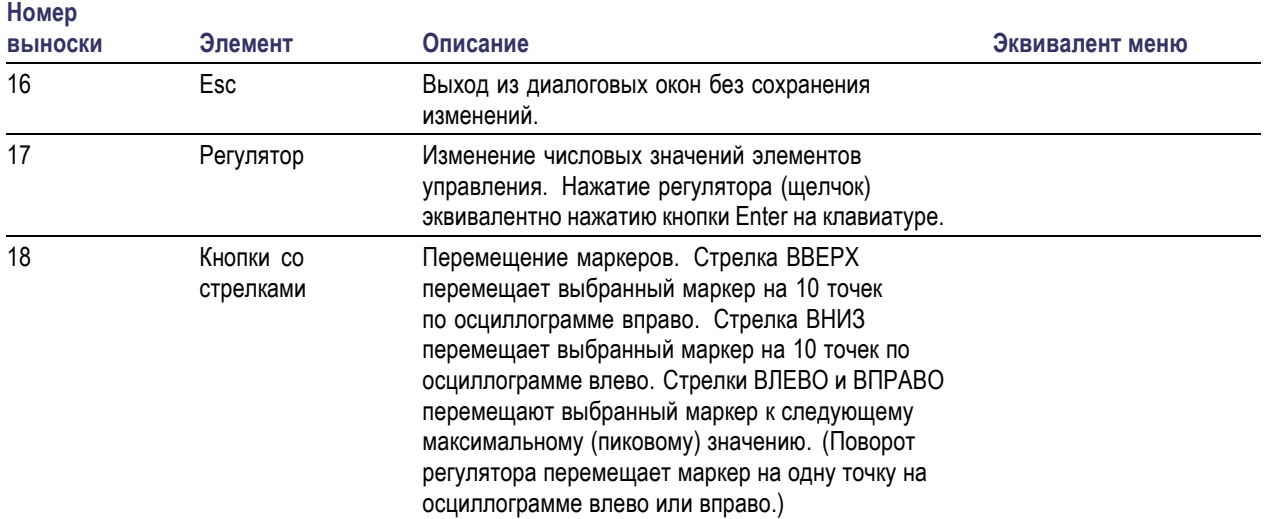

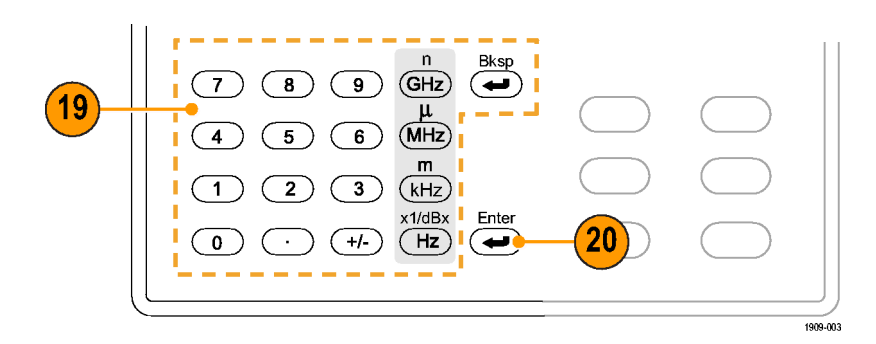

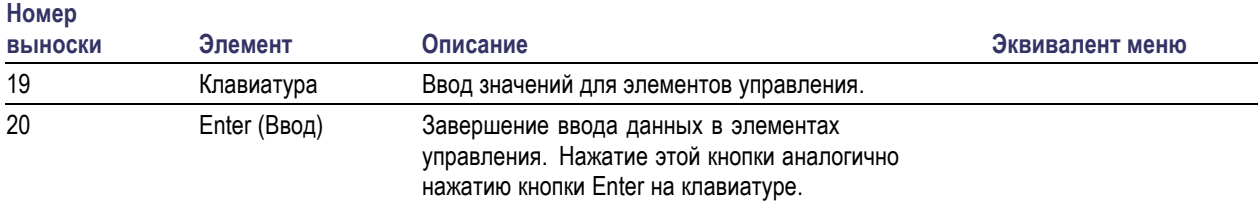

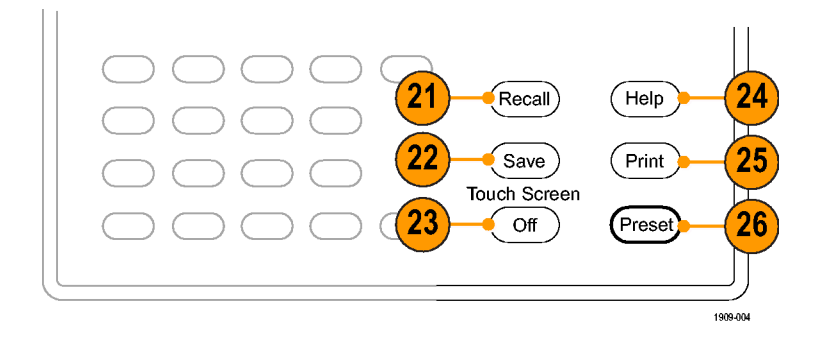

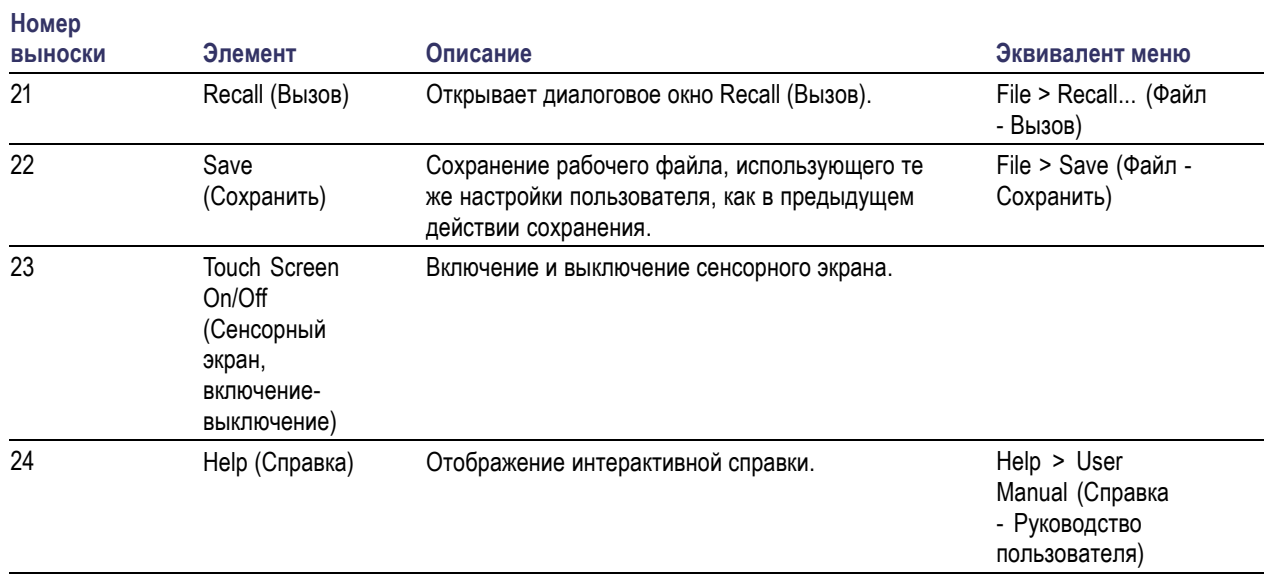

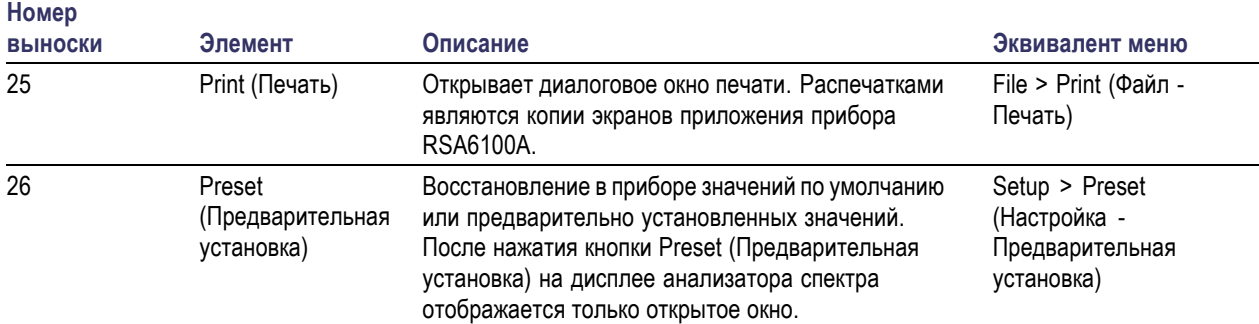

#### **Разъемы передней панели**

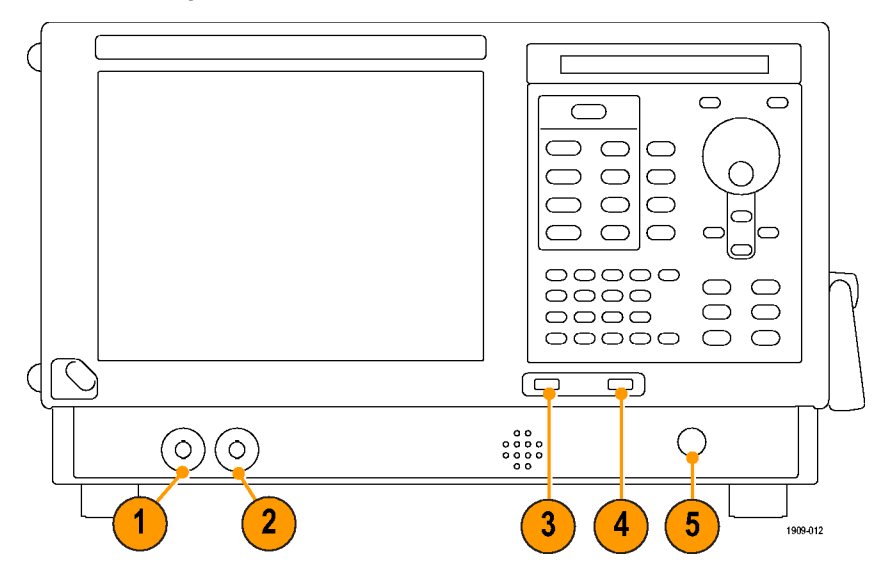

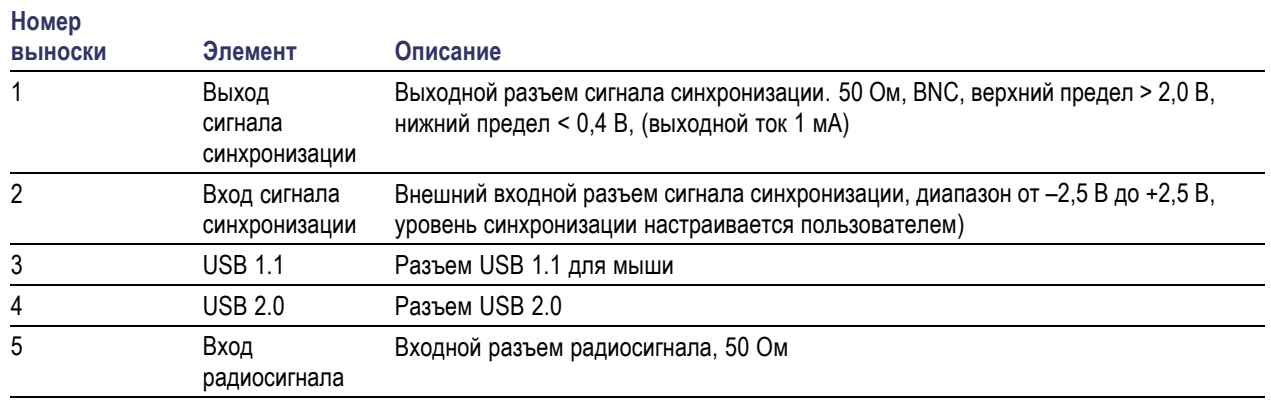

#### **Задняя панель**

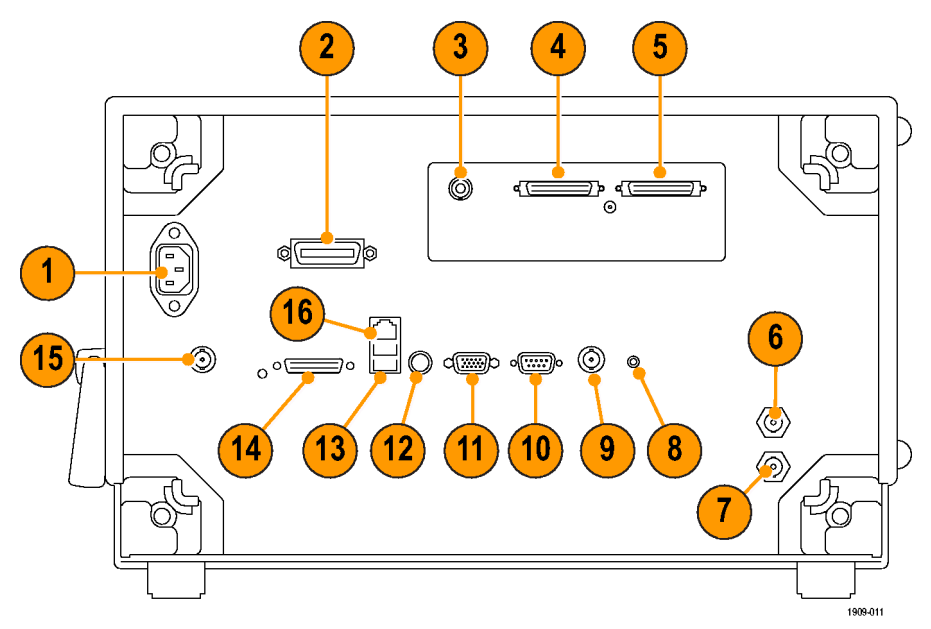

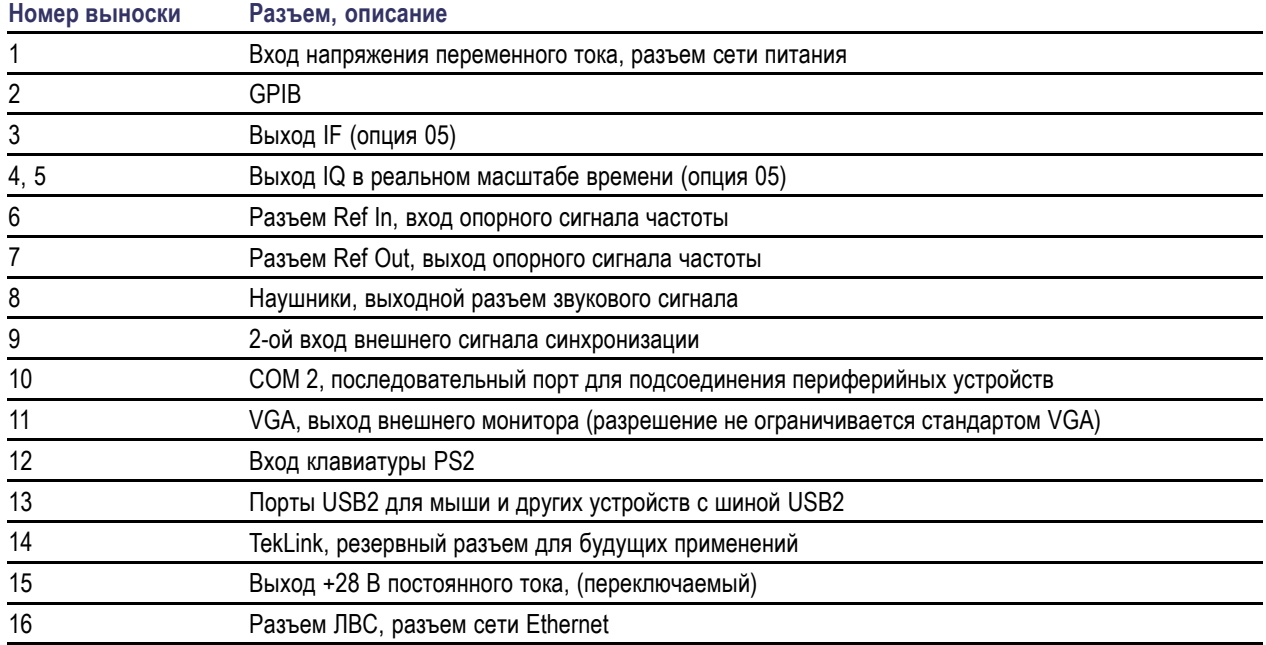

### **Интерфейс и экранные элементы**

Часто используемые кнопки и элементы управления располагаются на панели инструментов. Большинство кнопок открывают панели управления для изменения настроек прибора. Содержимое панелей управления изменяется в зависимости от выбранного экрана. Кроме того, получить доступ к панелям управления можно с помощью кнопок, расположенных на передней панели, или с помощью клавиатуры.

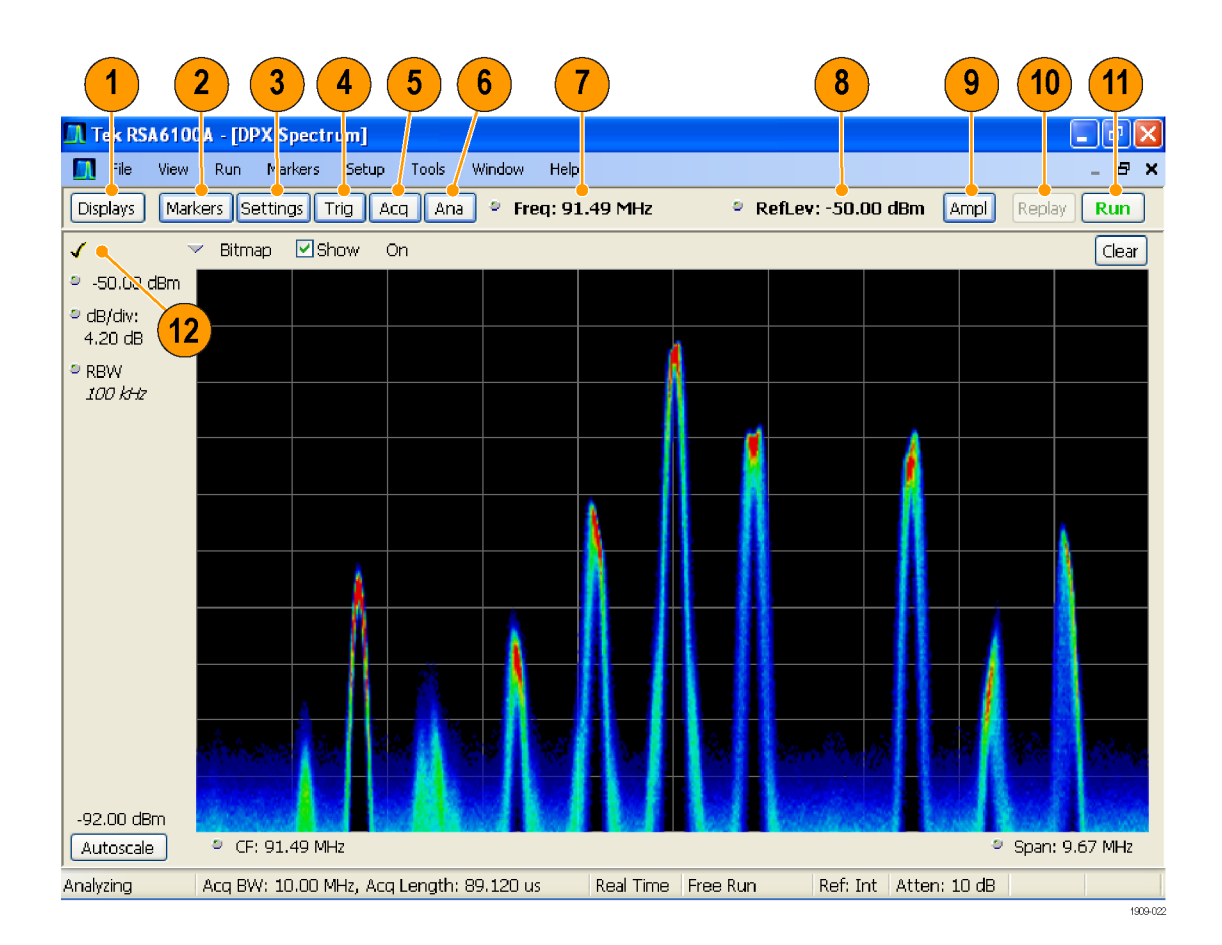

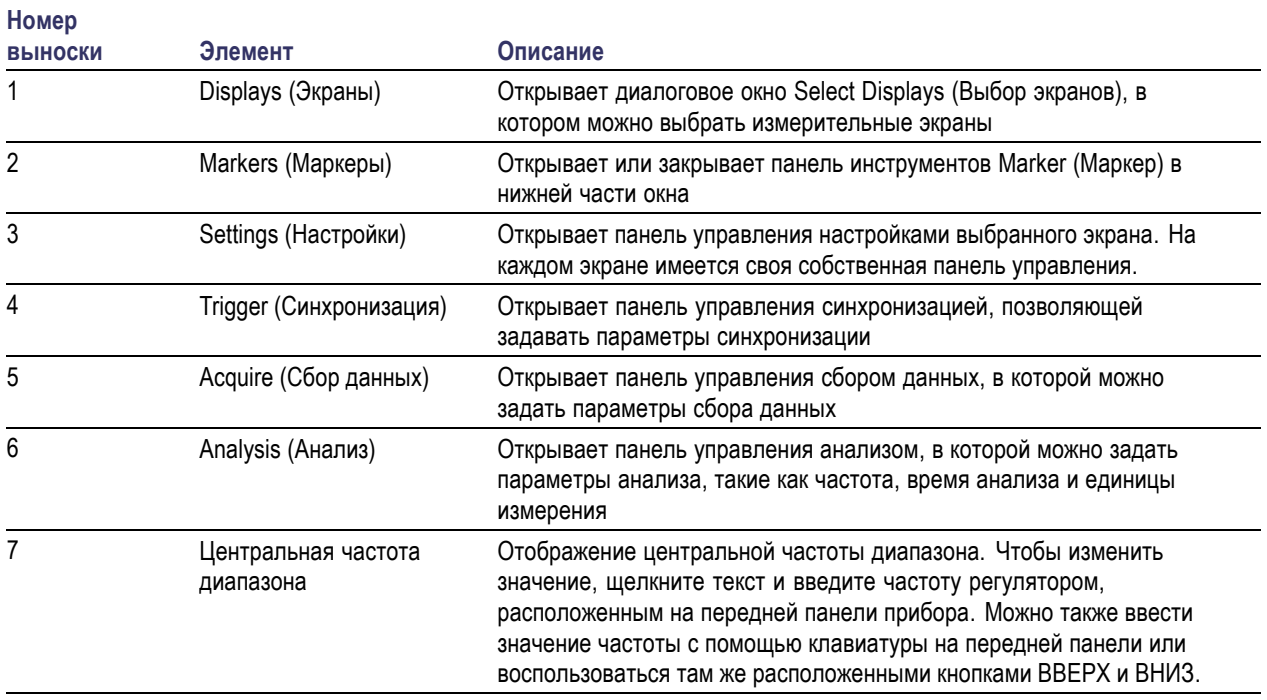

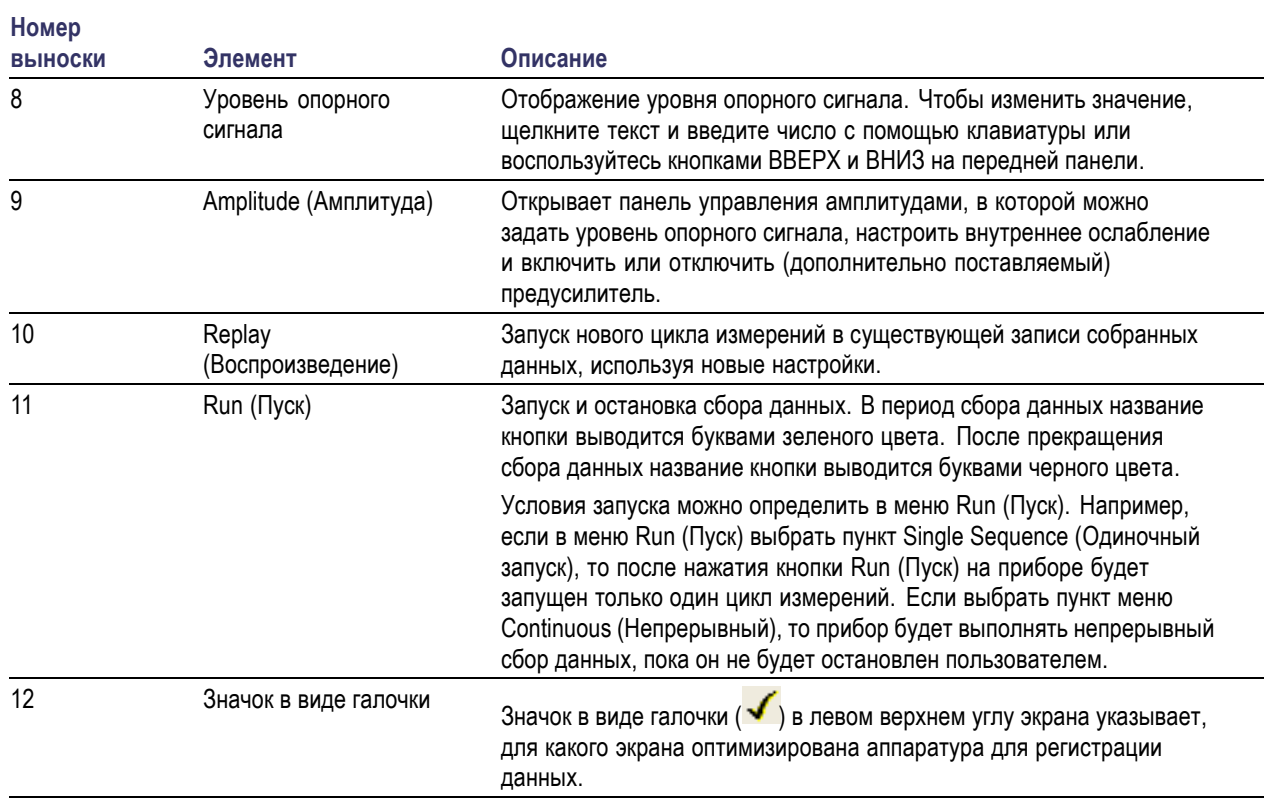

#### **Элементы управления, имеющие отношение к дисплею**

У большинства дисплеев часто используемые элементы управления расположены вокруг графического окна. Они обеспечивают быстрый доступ к общим настройкам; полный комплект элементов управления для дисплея находится на панели управления Settings (Параметры). Ниже на рисунке и в таблице приведены некоторые из часто используемых значков, которые появляются на большинстве дисплеев.

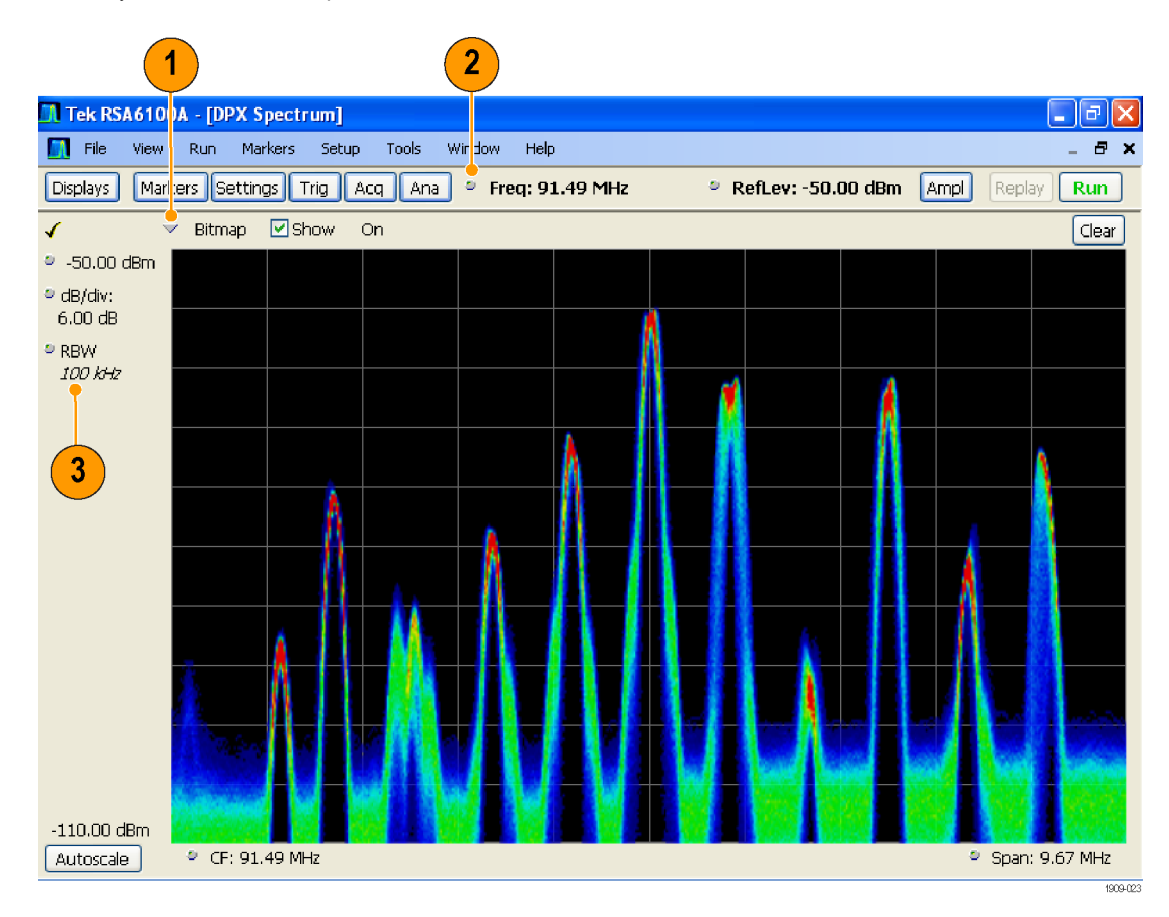

#### **Таблица 1: Часто используемые значки**

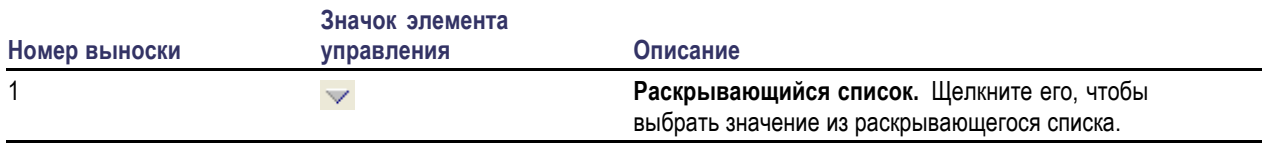

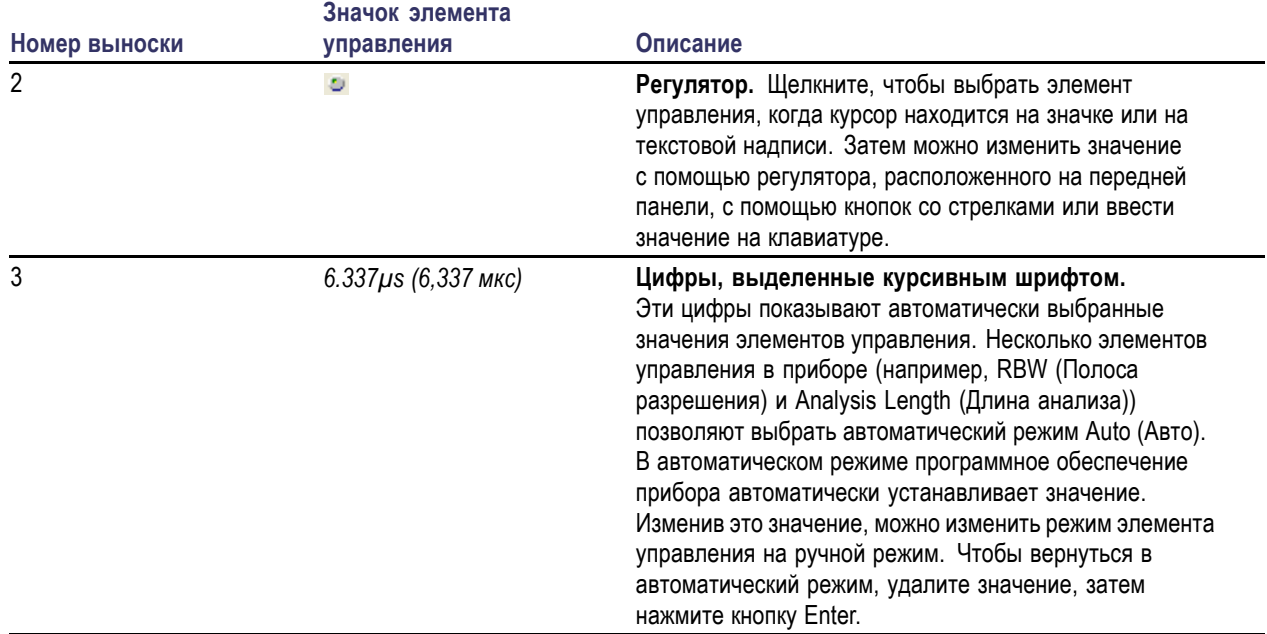

#### **Таблица 1: Часто используемые значки (прод.)**

### <span id="page-35-0"></span>**Основные сведения**

#### **Анализаторы спектра в реальном масштабе времени**

В анализаторах спектра Tektronix, работающих в реальном масштабе времени, таких как анализаторы спектра серии RSA6100A, имеется защищенная патентом синхронизация по частотной маске. Синхронизация по частотной маске позволяет настраивать маску спектра для захвата сигнала при возникновении аномалии спектра. Это позволяет анализатору спектра в реальном масштабе времени проверять 100 % входных сигналов перед их регистрацией, затем выполнить точную запись нерегулярно возникающих РЧ-событий в интересующей области.

Технология DPX™ позволяет просматривать РЧ-сигнал в реальном масштабе времени. Можно просматривать очень короткие нестационарные сигналы, многоуровневые сигналы и изменяющиеся во времени события.

Анализаторы спектра серии RSA6100A позволяют просматривать зарегистрированные сигналы на большом количестве экранов, синхронизированных по времени. Эта функция особенно полезна при поиске и устранении неполадок в приборе и при определении характеристик сигналов. Все измерения выполняются на одном и том же наборе выборок данных во временной области.

#### **Измерительные экраны**

В окне анализатора RSA6100A могут отображаться одна или несколько комбинаций экранов общего назначения и экранов, относящихся к конкретным применениям.

В этом примере показан один экран спектра DPX во всем окне.

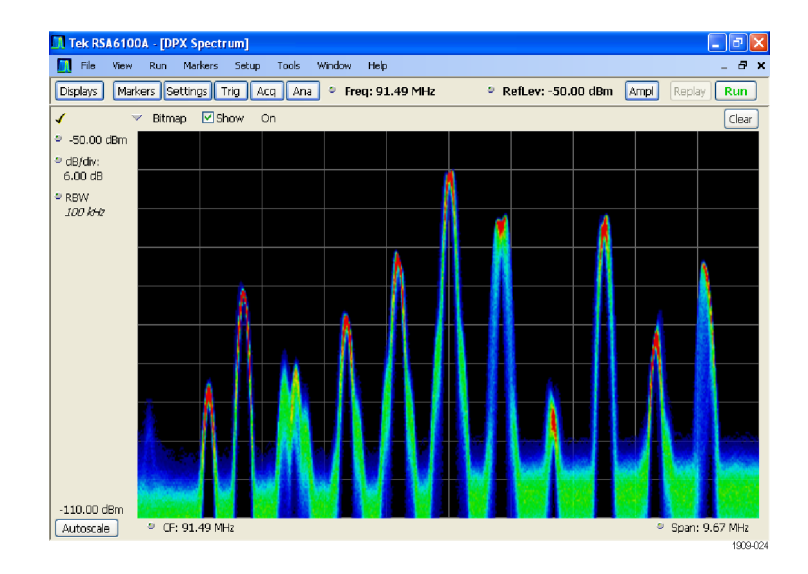
В этом примере показано окно с двумя экранами: экран отображения спектра и экран со спектром DPX.

Когда открыто несколько экранов, на экране со значком «галочки» над оборудованием для получения данных имеется элемент управления. Чтобы обеспечить приоритет какого-либо экрана над другими, щелкните его строку заголовка.

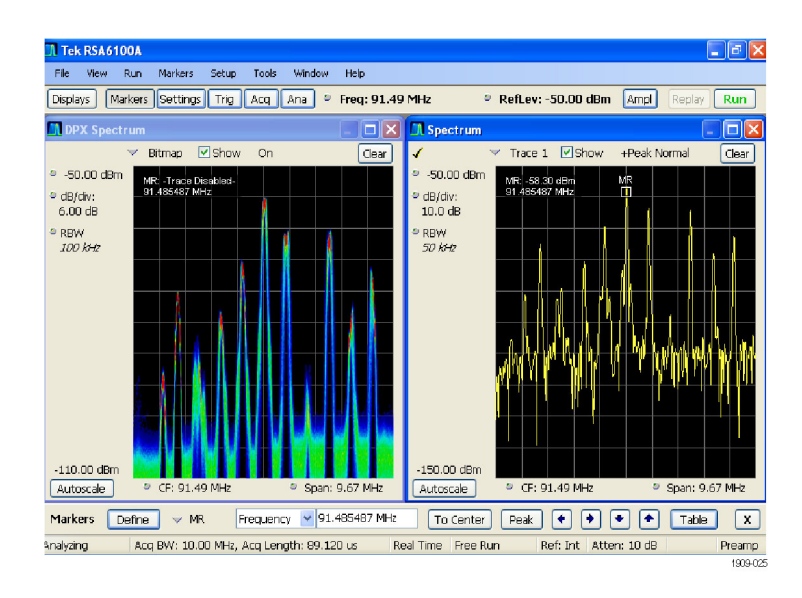

File View Run Merkers Setup Tools Window Help Displays | Markers | Settings | Trig | Acq | Ana | © Freq: 91.49 MHz P RefLev: -50.00 dBm Ampl Run m  $\Box$ пß  $\sqrt{S}$ Show Bitmap Or Clear Actual: 44.560 us 44,560 us  $\vert$  s  $-$ 50.00 dBn -50.00 dBm dB/div:<br>6.00 dB  $dB/div$ :<br>10.0 dB RBW<br>100 kHz  $-150.00$  dBm  $-110.00$  dBm Autoscale Autoscale  $\circ$  Position: 0.000 s · Scale: 89.1201  $\Box x$ m n  $\Box$  $\boxed{\triangleright}$  Show Normal Trace  $1 - 2$  Show +Peak Normal Trace **Clear** Clear  $-1.09$  mV  $-50.00$  dB  $dB/div$ :<br>10.0 dB Position:<br>130 uV RBW<br>50 kHz TIN NA GALAMAN 831 uV Position: 0.000 s · Scale: 44,560 us  $-150.00$  dBn Autoscale Max: 943.6 uV  $@39.19u$ Autoscale CF: 91.49 MHz 9 Span: 9.67 MHz

Источником зарегистрированных данных могут быть активные кривые или сохраненные в файле данные регистрации. Благодаря возможности одновременного отображения зарегистрированных данных на разных экранах можно просматривать одни и те же данные несколькими способами. Например, можно одновременно вывести на экран график зависимости мощности от частоты (спектр) и спектрограмму. Поскольку на разных экранах источник данных используется совместно, представления экранов коррелированы между собой. Т. е. точка или набор точек на одном экране связаны с точкой или набором точек на каждом другом экране в окне приложения.

Tek RSA6100

В этом примере показано окно с четырьмя экранами.

# **Перемещение по экранам**

Чтобы анализатор RSA6100A поддерживал простоту выполнения операций, но в то же время, при необходимости, обладал расширенными функциональными возможностями, в нем используются несколько экранов. Некоторые категории экранов включают:

- **Экраны общего просмотра сигналов.** На этих экранах отображаются графики зависимости основных параметров сигнала, например амплитуды, фазы и частоты, от частоты или времени. Примерами этих экранов являются: спектр, спектр DPX, спектрограмма, временной обзор и график зависимости фазы от времени.
- **Универсальные экраны цифровой модуляции.** На этих экранах отображаются результаты демодулирования сигналов и их анализ в нескольких областях. Примерами этих экранов являются: «созвездие», таблица символов и график зависимости EVM от времени. Эти экраны доступны с помощью опции 21, обеспечивающей универсальный анализ модуляции.
- **Универсальные экраны РЧ-измерений.** На этих экранах отображаются результаты автоматических измерений РЧ-сигналов. Примерами этих экранов являются: ACPR, MCPR и CCDF.
- **Экраны импульсных РЧ-сигналов.** На этих экранах отображаются результаты расширенного анализа импульсных РЧ-сигналов. Примерами этих экранов являются: статистика импульса, таблица импульсов и кривая импульса. Эти экраны доступны с помощью опции 20, обеспечивающей расширенный анализ сигналов.

# **Выбор экранов**

В анализаторе спектра имеется простой способ выбора экранов.

- **1.** Щелкните кнопку **Displays** (Экраны), чтобы открыть диалоговое окно Select Displays (Выбор экранов).
- **2.** Щелкните папку нужного приложения. Доступные экраны для каждой папки приведены в области Available Displays (Доступные экраны).
- **3.** Щелкните один из значков экранов.
- **4.** Щелкните **Add** (Добавить) (или дважды щелкните значок), чтобы добавить выбранный экран в список Selected displays (Выбранные экраны). Для добавления других экранов повторите эту процедуру.
- **5.** Нажмите кнопку **OK**, чтобы закрыть диалоговое окно. Выбранные экраны откроются автоматически.

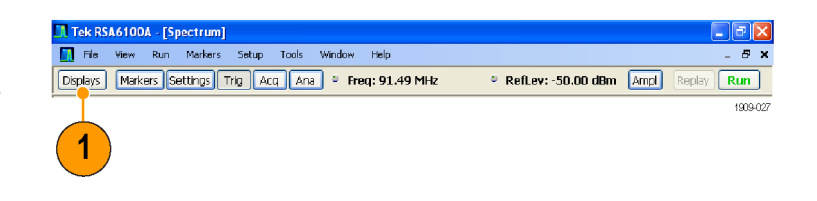

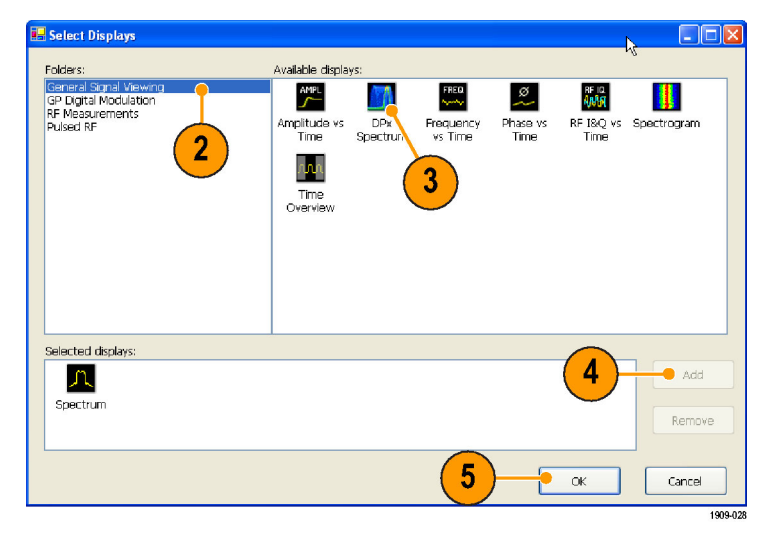

## **Советы**

- Чтобы открыть диалоговое окно Select Displays (Выбор экранов), нажмите на передней панели кнопку Displays (Экраны).
- Чтобы добавить экран, дважды щелкните значок.
- Чтобы удалить экраны, выполните одно из следующих действий:
	- Выберите значок экрана в списке Selected Displays (Выбранные экраны), затем щелкните кнопку **Remove** (Удалить).
	- Дважды щелкните значок экрана в списке Selected Displays (Выбранные экраны).
	- Щелкните кнопку Close (Закрыть) в правом верхнем углу выбранного экрана.
- Можно отображать экраны из нескольких папок приложений.

## **Общие информационные сообщения**

Ниже в таблице приведены некоторые из общих информационных сообщений, которые могут появиться во время обычной операции.

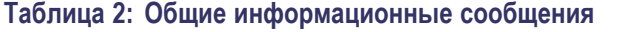

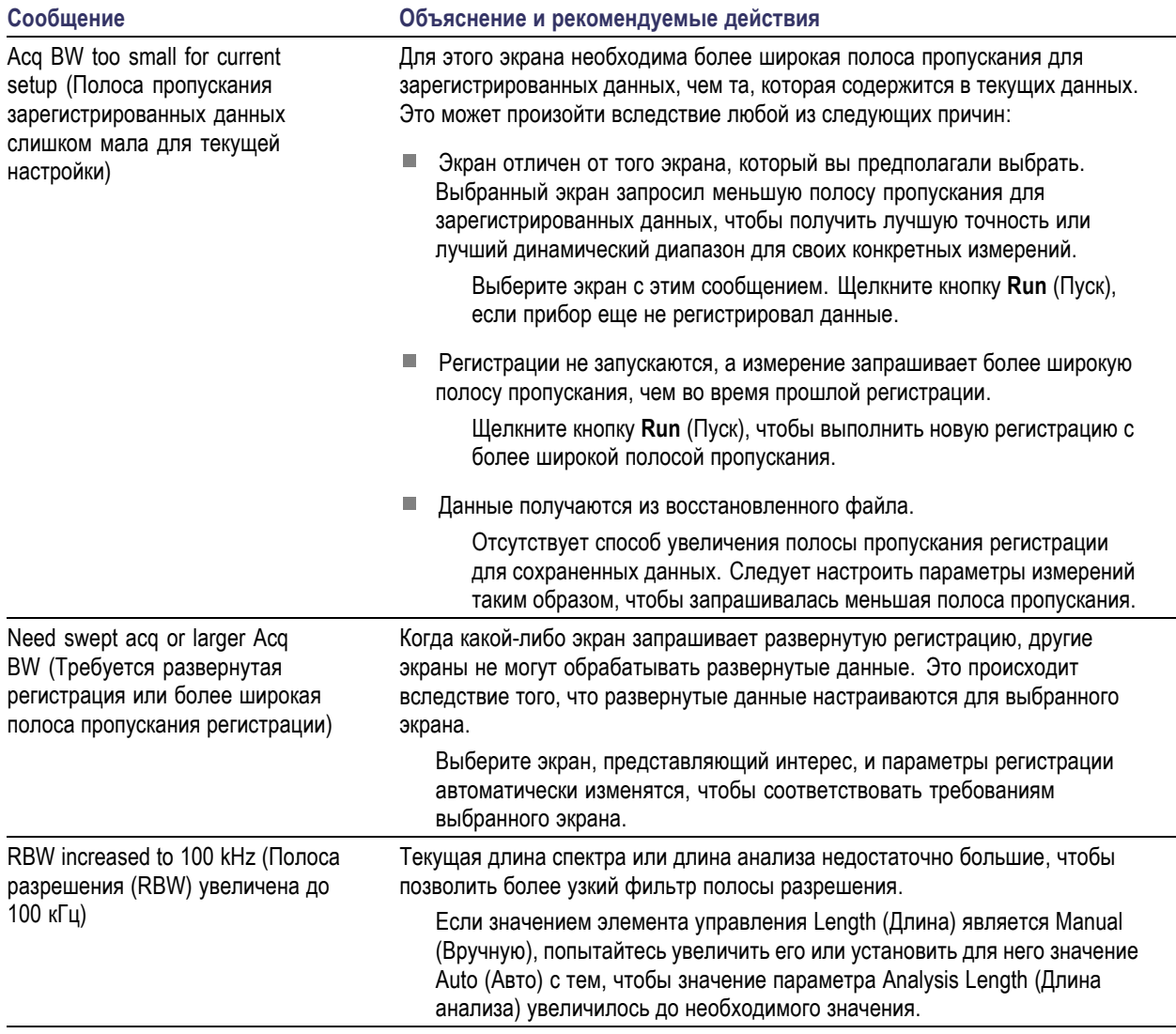

### **Изменение параметров измерения**

На экранах имеются настройки, которые управляют способом получения и обработки данных. Настройки, которые можно изменять, зависят от выбранного экрана.

Для получения доступа к настройкам (в нашем случае, для экрана Spectrum (Спектр)):

- **1.** Щелкните кнопку **Settings** (Параметры), чтобы открыть панель управления Settings (Параметры).
- **2.** Настройте элементы управления, как это требуется для сигнала или проверки. Большинство панелей управления имеет вкладки, которые обеспечивают легкий доступ к другим взаимосвязанным элементам управления.

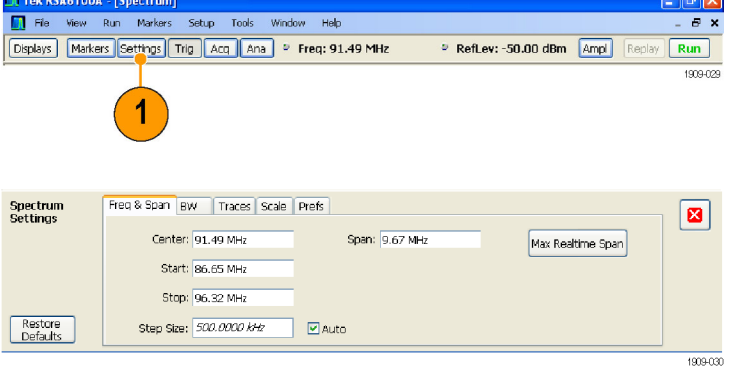

## **Совет**

Если на экране отображается несколько представлений, щелкните в любом месте одного из представлений, чтобы изменить панель управления для этого представления.

### **Предварительная настройка прибора**

На приборе можно выполнить предварительные настройки, чтобы восстановить установки до своих значений по умолчанию.

**1.** Чтобы начать работать с настройками прибора по умолчанию, нажмите на передней панели кнопку Preset (Предварительная установка) или выберите **Preset** (Предварительная установка) в меню Setup (Настройка).

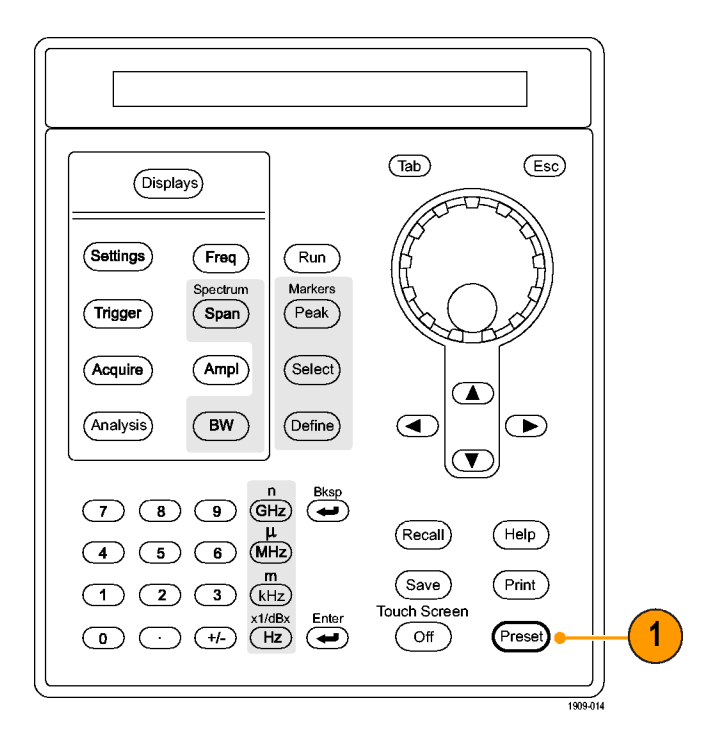

# **Совет**

Предварительная установка не изменяет параметры, определенные в панели управления Config In/Out (Конфигурация входящего или выходящего сигнала), или в меню Tools (Сервис), например, адрес GPIB, настройки Save/Export (Сохранить/Экспорт) или параметр Auto Alignment (Автоматическое согласование).

# **Подача сигнала**

На анализаторе спектра имеется единственный вход радиочастотного (РЧ) сигнала, расположенный на передней панели. Перед подачей сигнала на вход прибора ознакомьтесь с требованиями к входному сигналу.

*ОСТОРОЖНО. Во избежание повреждения прибора или его принадлежностей статическим электричеством перед подключением кабелей ко входам прибора снимите на шину заземления электростатический заряд, который может быть на центральном и наружном проводниках разъема. Не создавайте антенну ПЭР (повреждение электростатическим разрядом), оставляя неподсоединенными другие концы кабелей, которые уже подсоединены к прибору.*

### **Необходимые уровни сигнала**

Ниже в таблице приведены уровни входного сигнала, выше которого анализатор спектра в реальном масштабе времени можно использовать для измерений. Точность обеспечивается амплитудой и частотой сигнала (точка нормализации). Можно выполнять измерения сигналов внутри всего диапазона допустимых входных сигналов, но погрешность измерений будет определяться частотой и амплитудой измеряемого сигнала (для получения дополнительной информации см. информационный листок с техническими данными для анализатора спектра RSA6100A).

#### **Диапазон входных РЧ-сигналов (для незатухающей гармонической волны или для максимального значения мощности огибающей)**

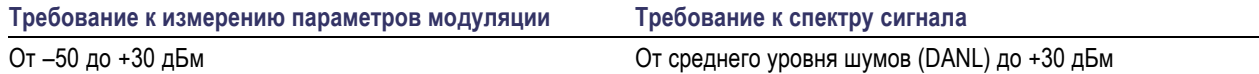

### **Требования к входным сигналам**

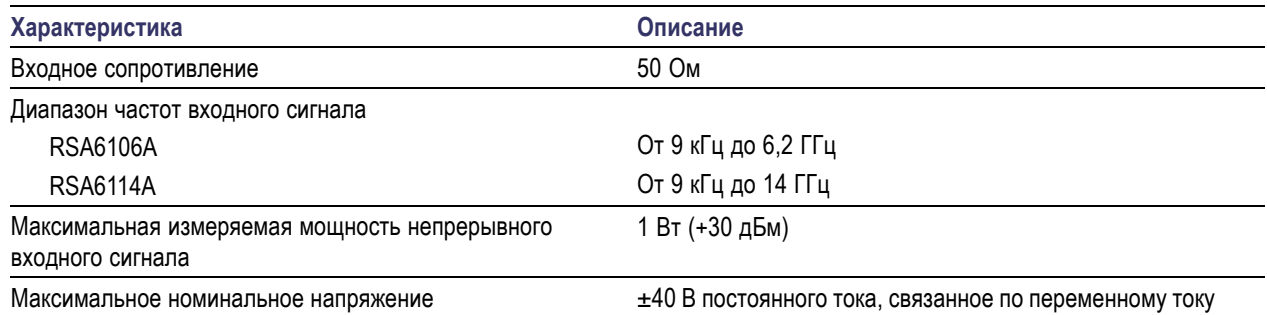

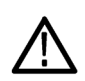

*ОСТОРОЖНО. Во избежание повреждения прибора не подавайте на вход сигналы с незатухающей гармонической волной мощностью, превышающей 1 Вт (+30 дБм). Максимальное номинальное напряжение ±40 В постоянного тока. Максимальные параметры импульса: максимальная мощность – 75 Вт, длительность импульса – 10 мкс, скважность – 0,001 и ослабление ≥30 дБ.*

Для подачи РЧ-сигнала:

**1.** Подайте сигнал на разъем RF INPUT (вход радиосигнала), расположенный на передней панели.

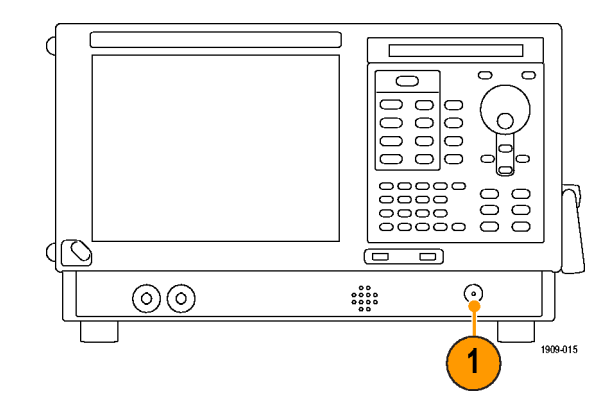

## **Совет**

Если сигнал источника более 1 Вт (+30 дБм), подайте сигнал источника на аттенюатор. Подсоедините выход аттенюатора к входному разъему РЧ-сигнала.

# **Запуск и прекращение регистрации данных**

**1.** Щелкните кнопку Run (Пуск), чтобы начать регистрацию данных.

> Во время сеанса получения данных название кнопки выводится буквами зеленого цвета.

**2.** Для прекращения регистрации данных снова щелкните кнопку Run (Пуск). Если выполняется анализ, то завершение регистрации произойдет по завершении анализа последовательности сигналов. Чтобы показать, что прибор прекратил регистрацию данных буквы зеленого цвета в названии кнопки заменяются на буквы черного цвета.

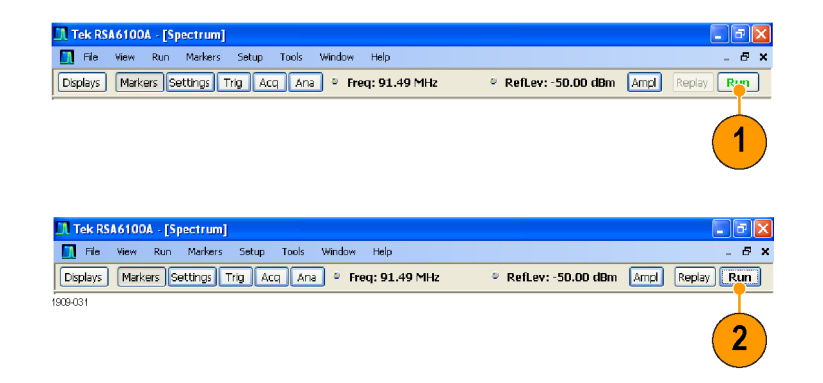

## **Совет**

Чтобы начать или прекратить регистрацию данных, нажмите на передней панели кнопку Run (Пуск).

### **Элемент управления Run (Пуск)**

Меню Run (Пуск) обеспечивает доступ к командам, которые управляют регистрацией данных и последовательностью измерений. Для получения информации обо всех вариантах выбора в меню Run (Пуск) см. интерактивную справку. Вариантом выбора по умолчанию является пункт Continuous (Непрерывный). При выборе пункта меню Continuous (Непрерывный) прибор будет непрерывно получать данные, пока пользователь не остановит процесс регистрации данных. Выберите пункт меню Single Sequence (Одиночный запуск), чтобы запускать единичную регистрацию данных при каждом выборе меню **Run** (Пуск) или при каждом нажатии кнопки Run (Пуск) на передней панели прибора.

# **Маркеры**

Для измерения времени, частоты, мощности и других параметров используйте маркеры. Маркеры измеряют абсолютные значения, и можно также измерить разницу между маркерами.

#### **Использование маркеров для измерения частоты и мощности**

Процедура ниже показывает, как использовать маркеры на экране Spectrum (Спектр) для измерения частоты и мощности. В примере предполагается, что все маркеры отключены, и что сигнал отображается на экране.

- **1.** Щелкните **Markers** (Маркеры), чтобы открыть панель инструментов Markers (Маркеры), расположенную в нижней части окна анализа.
- **2.** В раскрывающемся меню панели инструментов Markers (Маркеры) выберите пункт **Add Marker** (Добавить маркер).

Первый маркер называется маркером опорного сигнала (MR).

- **3.** Измените положение маркера на экране, используя кнопки со стрелками в панели инструментов Markers (Маркеры). Также можно перетащить маркер в нужное положение с помощью сенсорного экрана или мыши.
- **4.** Считайте с экрана в поле значений маркера значение частоты и уровень мощности.

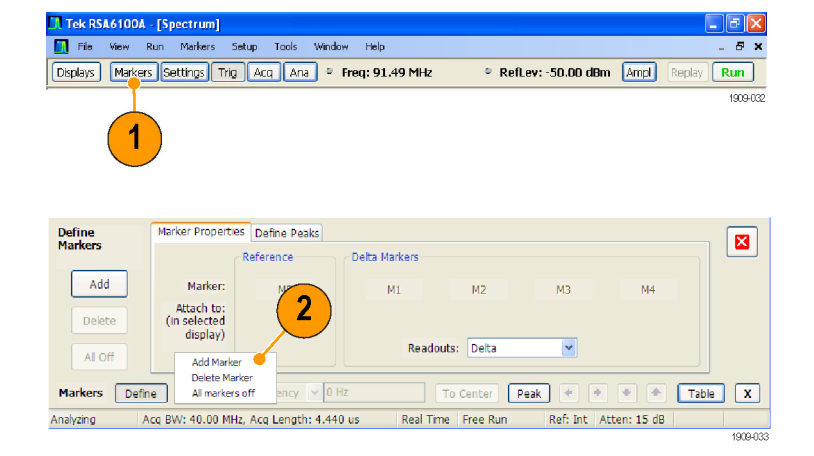

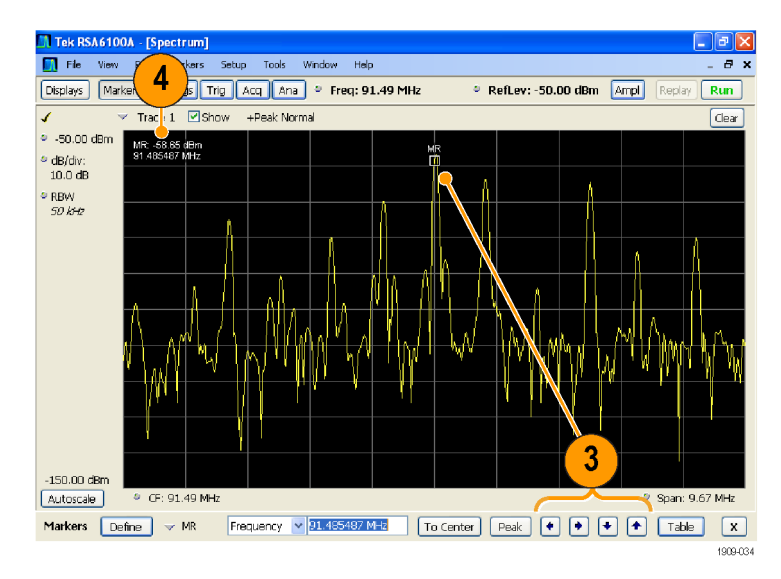

### **Поведение**

- $\mathcal{L}_{\mathcal{A}}$ Прямоугольные маркеры показывают абсолютные значения в поле значений маркера. Поле значений выбранного маркера появляется в левом верхнем углу экрана и в панели инструментов Markers (Маркеры).
- Маркеры в виде ромба показывают разность значений (по отношению к маркеру опорного сигнала). Поле значений выбранного маркера появляется в правом верхнем углу экрана и в панели инструментов Markers (Маркеры).
- При перетаскивании маркеров вдоль осциллограммы с помощью либо сенсорного экрана, либо мыши, маркер будет искать верхние точки. Маркер остается в пределах 20 точек осциллограммы от положения мыши. Если в пределах текущего диапазона точек осциллограммы отсутствуют пиковые значения, то маркер находит самую высокую точку.

## **Советы**

- Если маркеры отключены, щелкните **Peak** (Пиковое значение) в панели инструментов или на передней панели, чтобы добавить маркер опорного сигнала (MR) и поместить его на максимальном уровне осциллограммы выбранного экрана.
- Чтобы открыть табличное представление сведений о маркере, щелкните кнопку **Table** (Таблица) в панели инструментов Markers (Маркеры).

## **Панель инструментов Markers (Маркеры)**

На панели инструментов Markers (Маркеры) имеется несколько элементов управления для работы с маркерами. (См. таблицу 3.) Некоторые из этих элементов управления напоминают элементы управления на передней панели прибора.

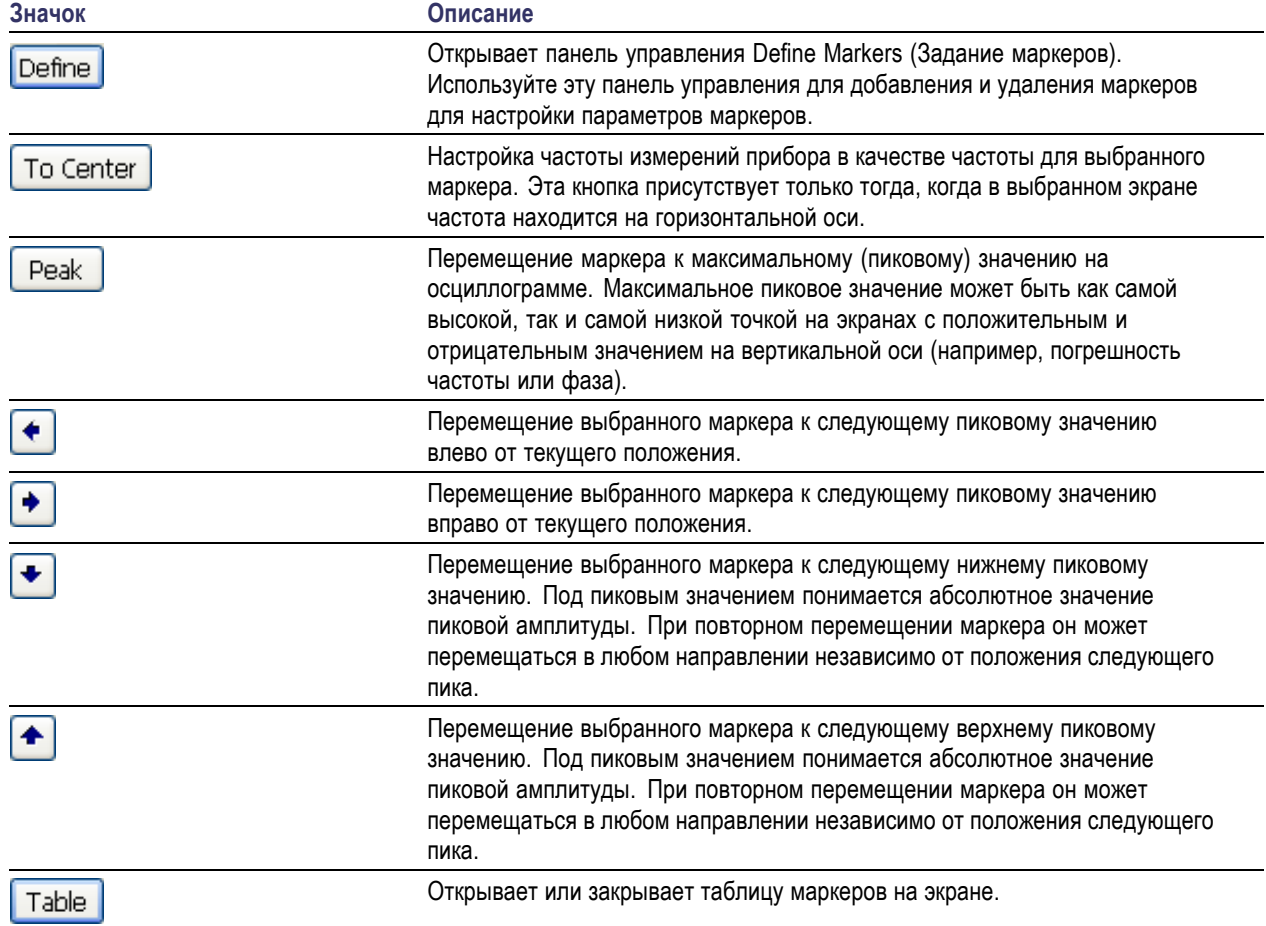

### **Таблица 3: Панель инструментов Markers (Маркеры)**

### **Добавление маркеров**

Можно создать до пяти маркеров. Первый маркер (MR) – это маркер опорного сигнала. Другие маркеры (M1, M2, M3 и M4) могут показывать абсолютные значения или показывать как абсолютные значения, так и разность значений данного маркера и маркера опорного сигнала.

Чтобы добавить другой маркер, в раскрывающемся списке на панели инструментов выберите пункт **Add Marker** (Добавить маркер).

### **Задание маркеров**

Для задания параметров маркеров используйте панель управления Define Markers (Задание маркеров).

**1.** Чтобы открыть панель управления Define Markers (Задание маркеров), щелкните кнопку **Define** (Задать).

Используйте панель управления, чтобы:

- Добавить или удалить маркеры.
- Отключить маркеры.
- Назначить маркеры определенным осциллограммам.
- Установить для поля значений маркера вариант отображения абсолютных значений или разности значений.
- Задать пороговые значения и значения отклонений.

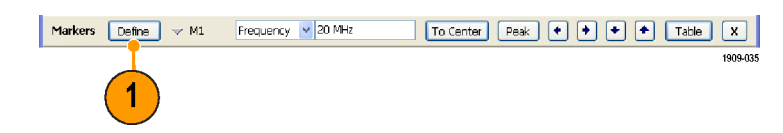

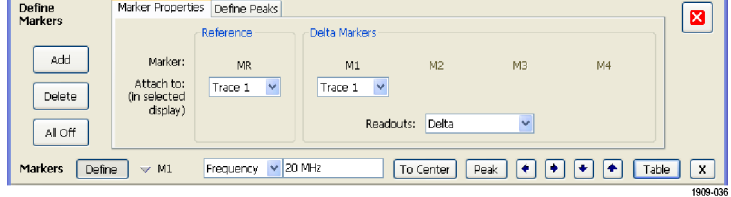

### **Совет**

Можно добавить или удалить маркеры из раскрывающегося списка рядом с кнопкой Define (Задать) в панели инструментов маркеров.

# **Использование сенсорного экрана**

Сенсорный экран можно использовать для изменения параметров настройки маркеров и отображения кривых с помощью меню Touchscreen Actions (Действия с сенсорным экраном). Чтобы использовать меню Touchscreen Actions (Действия с сенсорным экраном), коснитесь экрана, задержав палец на одну секунду. Кроме того, можно открыть меню Touchscreen Action (Действия с сенсорным экраном) с помощью мыши, для чего достаточно нажать правую кнопку мыши.

Обратите внимание, что некоторые пункты меню Touchscreen Actions (Действия с сенсорным экраном) доступны только в том случае, если задан маркер.

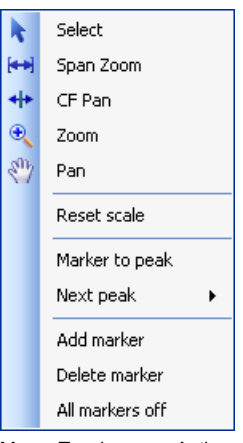

Меню Touchscreen Actions (Действия с сенсорным экраном)

### **Таблица 4: Меню Touchscreen Actions (Действия с сенсорным экраном)**

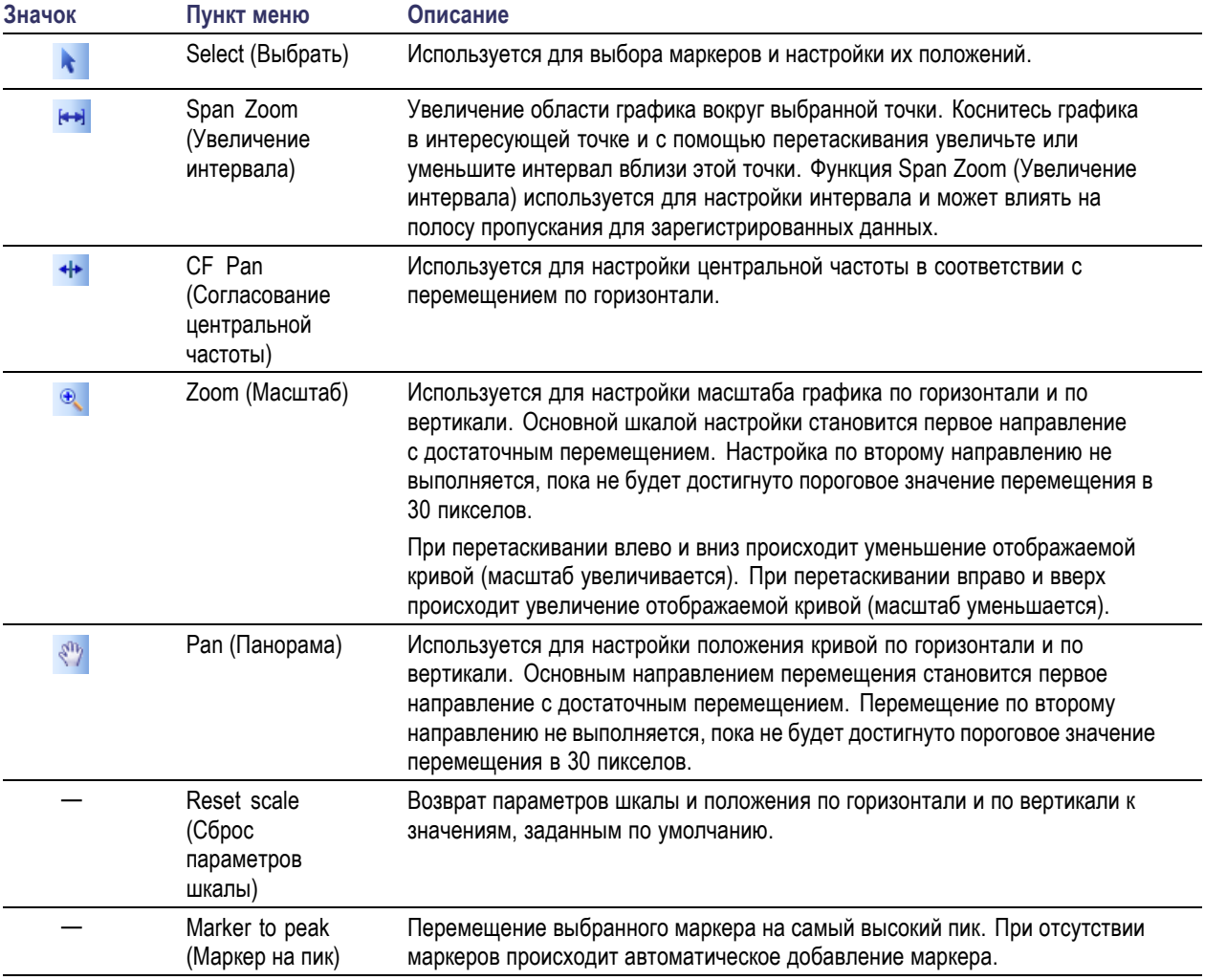

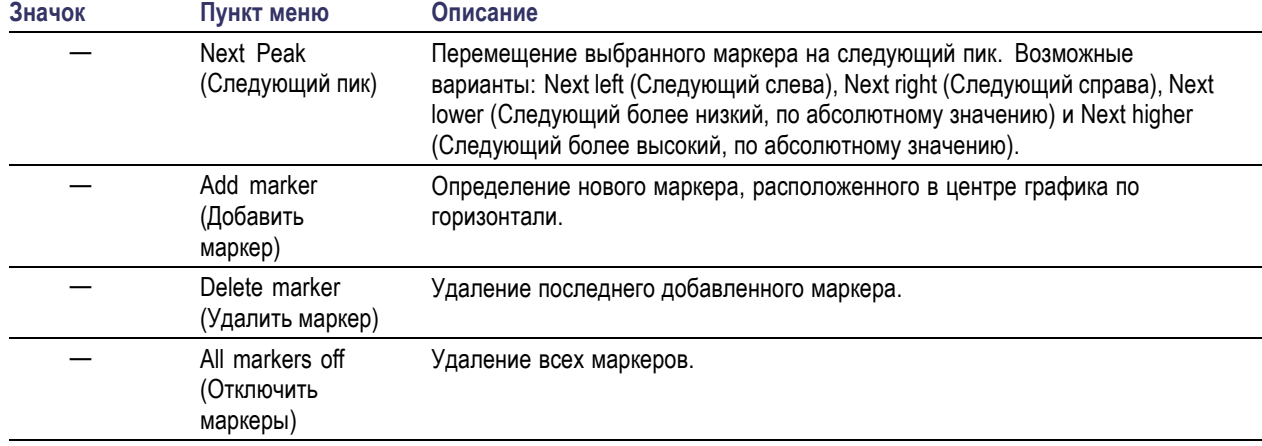

### **Таблица 4: Меню Touchscreen Actions (Действия с сенсорным экраном) (прод.)**

# **Печать**

Можно распечатать копию экрана и его содержимое (мгновенный снимок) на принтере или в файл.

**1.** Нажмите кнопку Print (Печать) на передней панели или выберите пункт **Print** (Печать) в меню File (Файл).

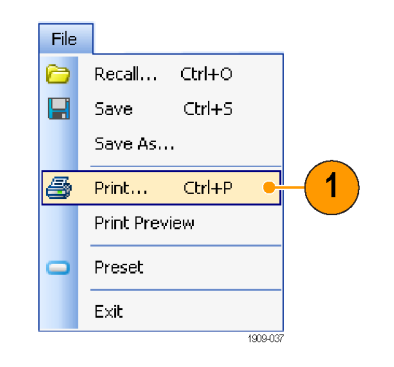

**2.** Выполните необходимые изменения в диалоговом окне «Печать», затем щелкните **OK**.

Диалоговое окно «Печать» – это стандартное диалоговое окно «Печать» Microsoft Windows. Элементы управления печатью зависят от вашего принтера.

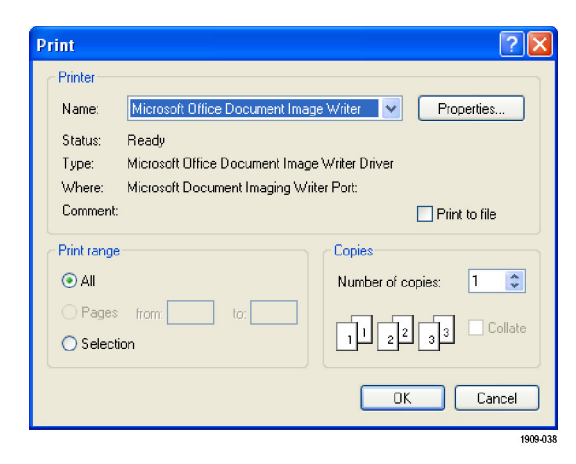

# **Сохранение данных**

Можно сохранять другие типы данных для будущего применения.

**1.** Выберите пункт **Save As (Сохранить как). . .** в меню File (Файл), чтобы открыть диалоговое окно «Сохранение документа»

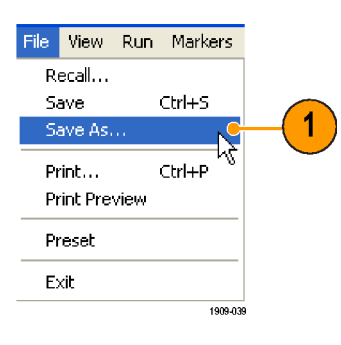

- **2.** Перейдите в папку, в которой предполагается сохранить настройки, или используйте местоположение по умолчанию.
- **3.** Введите имя файла.
- **4.** Выберите тип файла для сохранения. (См. [таблицу](#page-50-0) 5.)
- **5.** Нажмите кнопку **Save (Сохранить)**.

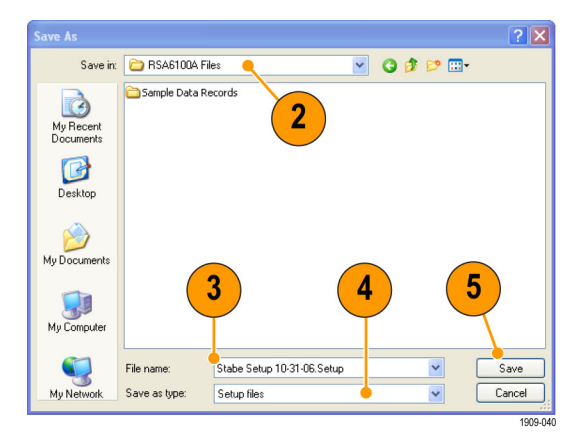

### **Советы**

- Выберите **File > Save** (Файл Сохранить) или нажмите кнопку Save (Сохранить), чтобы сохранить сведения в файле, используя то же самое имя, путь и тип данных, как при предыдущем сохранении. Когда файл уже существует, нижний индекс имени файла будет пронумерован, если предварительно выбран этот вариант на вкладке панели управления Tools > Options > Auto Filename (Сервис - Параметры - Автонумерация файлов).
- Выберите **File > SaveAs** (Файл Сохранить как), чтобы открыть стандартное диалоговое окно Windows «Сохранение документа», в котором можно изменить имя файла, выбрать тип данных для сохранения и выбрать папку для хранения файла.

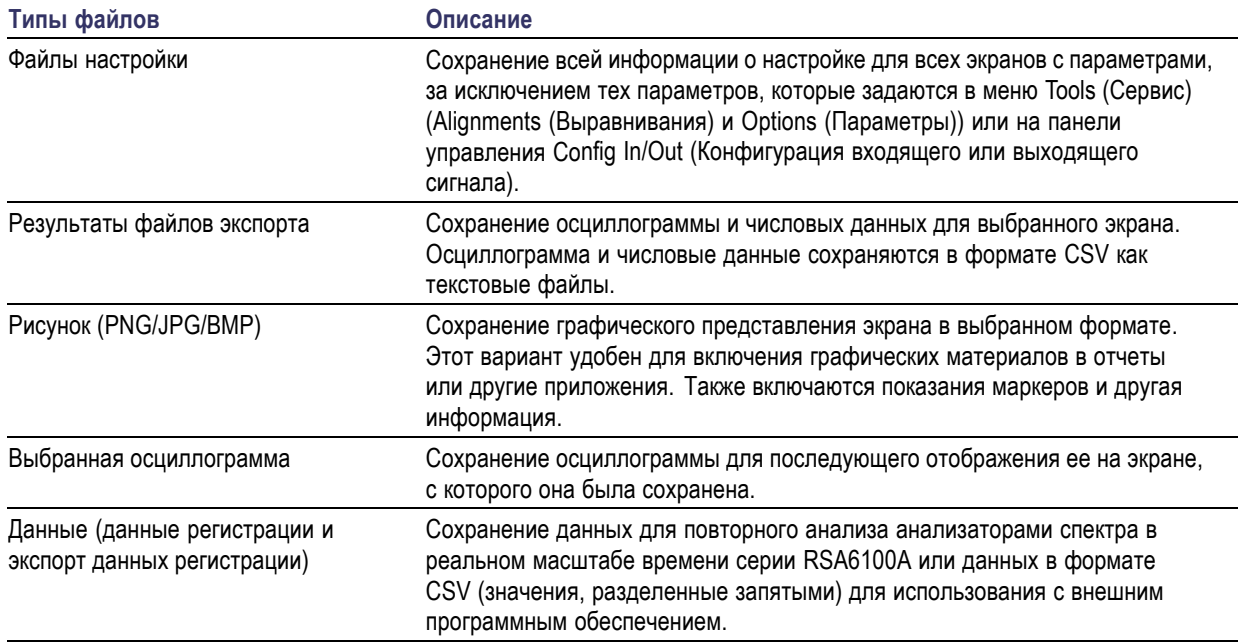

### <span id="page-50-0"></span>**Таблица 5: Типы файлов для сохранения**

# **Восстановление данных**

Можно восстановить данные регистрации и файлы с настройками, предварительно сохраненные анализатором спектра в реальном масштабе времени серии RSA6100A.

**1.** Нажмите кнопку Recall (Восстановить) на передней панели или выберите в меню File (Файл) пункт **Recall** (Восстановить).

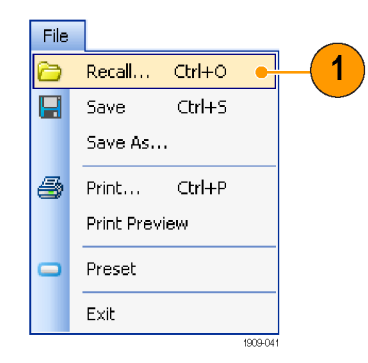

- **2.** Найдите местоположение файла в диалоговом окне «Открытие документа».
- **3.** Если файл не удается найти, выберите тип файла в поле «Тип файлов».
- **4.** Чтобы загрузить файл, дважды щелкните имя файла.

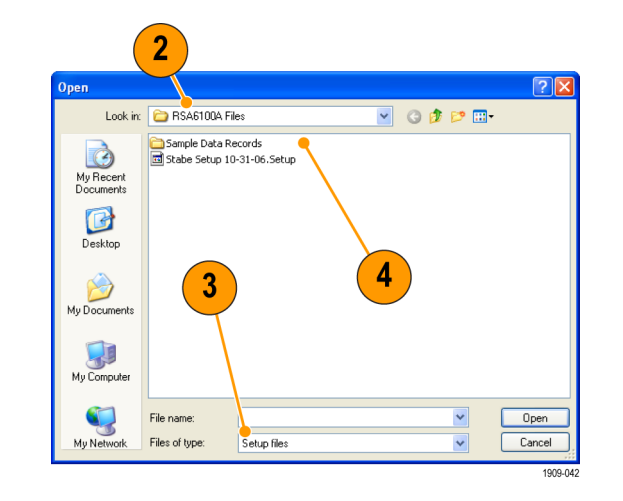

### **Совет**

Если диапазон по оси X на восстанавливаемой осциллограмме не совпадает с диапазоном по оси Х текущего графика, то осциллограмму не будет видно. Небольшая стрелка будет указывать за пределы экрана в направлении восстановленной осциллограммы. Чтобы развернуть осциллограмму на экране Spectrum (Спектр), используйте элементы управления Frequency (Частота) и Span (Интервал) (или Span (Интервал) и Offset (Смещение)). На других экранах используйте Horizontal Scale (Масштаб по горизонтали) и Offset (Смещение) (которые также можно использовать на экране Spectrum (Спектр)). Эти элементы управления находятся на вкладке Settings > Scale (Параметры - Шкала).

# **Улучшенные методики**

### **Настройка запусков**

Анализатор спектра в реальном масштабе времени серии RSA6100A предлагает синхронизацию в частотной области в реальном масштабе времени (опция 02) помимо синхронизации по уровню мощности, линейной синхронизации и внешней синхронизации. Он использует событие синхронизации в качестве опорной точки времени для непрерывной регистрации сигнала. Это позволяет анализатору спектра сохранять сведения как о предшествующей, так и о последующей синхронизации.

В анализаторе спектра имеется два режима синхронизации:

**Режим Free Run (Без синхронизации).** В режиме без синхронизации прибор запускает регистрацию без учета любых условий синхронизации. Это быстрый и простой способ просматривать сигналы. Режим без синхронизации обычно отвечает требованиям экрана Spectrum (Спектр), если нет необходимости указывать точное время регистрации данных.

**Режим Triggered (С синхронизацией).** В режиме Triggered (С синхронизацией) прибор запускает регистрацию данных, когда распознается событие синхронизации. Условия, которые задает событие синхронизации, зависят от выбранного источника синхронизации. Имеется несколько вариантов источников для выбора сигнала, использующегося при мониторинге событий синхронизации.

После выбора режима с синхронизацией следует выбрать источник синхронизации. Источниками синхронизации являются:

- Вход радиосигнала  $\mathcal{L}_{\mathcal{A}}$
- Вход сигнала синхронизации
- 2-ой вход сигнала синхронизации
- **I** Вход со стробированием
- Линейный вход

После выбора источника синхронизации можно задать дополнительные параметры, чтобы указать событие синхронизации. Если в качестве источника синхронизации указан вход радиосигнала, то можно выбрать любой из двух типов синхронизации:

**Синхронизация по частотной маске.** Синхронизация по частотной маске позволяет выполнять синхронизацию прибора, когда сигнал в частотной области нарушает маску. Можно нарисовать маску, которая будет генерировать событие синхронизации, чтобы задать условия в пределах полосы пропускания в реальном масштабе времени. Она позволит выполнять синхронизацию по слабым сигналам при наличии сильных сигналов. Эта синхронизация также годится для регистрации периодически появляющихся сигналов.

**Синхронизация по мощности.** При синхронизации по мощности прибор запускается на основании характеристик сигнала во временной области. Данные на входе сравниваются с выбранным пользователем уровнем в дБм. Можно выбрать полосу пропускания во временной области и синхронизацию по нарастающему или ниспадающему фронту сигнала.

Кроме задания события синхронизации можно задать следующие параметры, выбрав соответствующую вкладку в панели управления синхронизацией:

- Временные параметры, которые определяют, где произойдет синхронизация внутри записи зарегистрированных данных, и будет ли задержка синхронизации в течение определенного периода времени.
- Параметр Advanced (Дополнительно), который запускает каждый сегмент в развернутом режиме регистрации данных.

### **Доступ к параметрам синхронизации**

- **1.** Щелкните кнопку **Trig** (Запуск), чтобы открыть панель управления Trigger (Синхронизация).
- **2.** Ниже показаны действия для задания параметров синхронизации, для чего следует щелкнуть одну из вкладок в панели управления Trigger (Синхронизация).
- **3.** Для задания параметров, которые определяют события синхронизации, используйте вкладку Event (Событие). Параметры изменяются в зависимости от выбора источника (Source) и типа (Type) синхронизации.

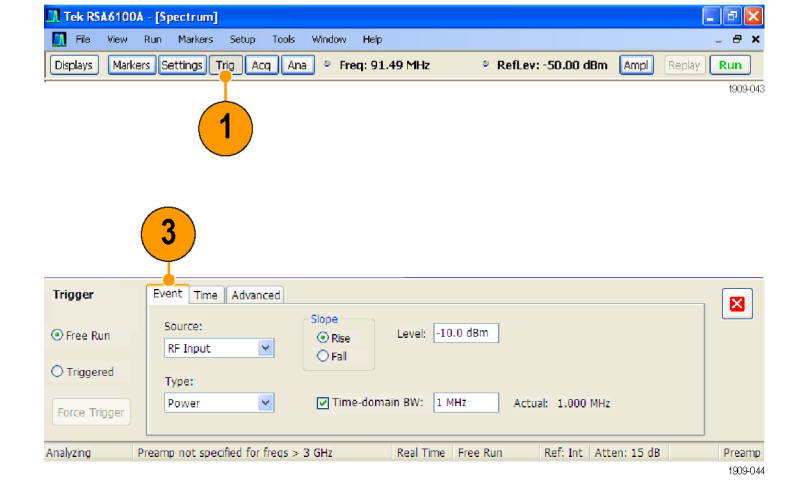

- **4.** Для задания параметров, которые управляют положением события синхронизации, используйте вкладку Time (Время).
- **5.** Чтобы выбрать, будет ли выполняться синхронизация на каждом сегменте в развернутом режиме регистрации данных, используйте вкладку Advanced (Дополнительно).

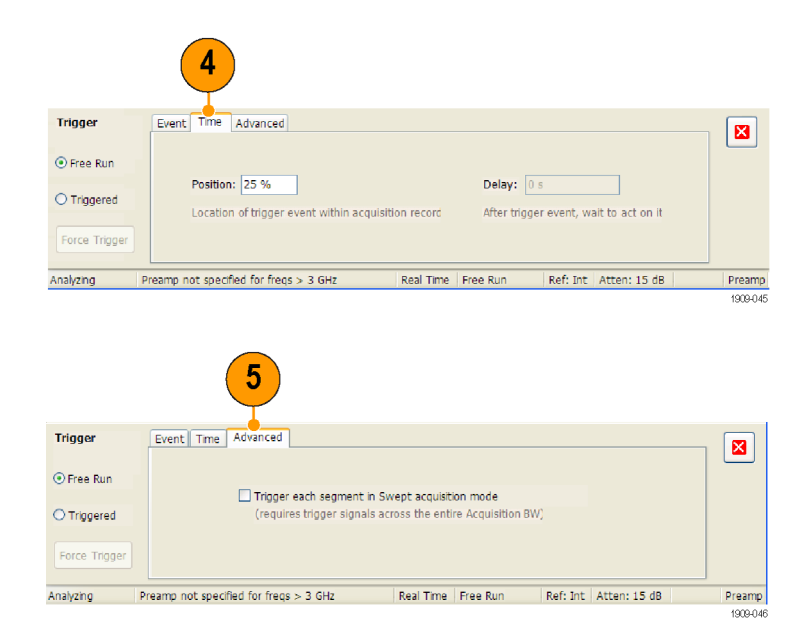

# **Совет**

- Другие способы получения доступа к панели управления Trigger (Синхронизация):
	- Нажмите кнопку Trigger (Синхронизация) на передней панели.
	- В меню настройки выберите пункт **Trigger. . .** (Синхронизация).

### **Создание частотной маски**

Для создания частотной маски используйте Mask Editor (Редактор масок). Маска – это набор точек, определяемый частотой и амплитудой сигнала. Получить доступ к редактору масок можно с панели управления Trigger (Синхронизация). (Эта процедура использует экран Spectrum (Спектр).)

- **1.** Щелкните кнопку **Trig** (Запуск), чтобы открыть панель управления Trigger (Синхронизация).
- **2.** В панели управления выберите вкладку Event (Событие).
- **3.** В поле Source (Источник) выберите значение **RF Input** (Вход радиосигнала).
- **4.** В поле Type (Тип) выберите значение **Frequency Mask** (Частотная маска).
- **5.** Чтобы открыть редактор масок, щелкните кнопку **Mask Editor** (Редактор масок).

Редактор масок открывается с осциллограммами экрана Spectrum (Спектр) в графическом окне.

**6.** В панели инструментов щелкните кнопку **New** (Создать). Это действие удаляет существующую маску, затем по умолчанию создает 6-точечную маску.

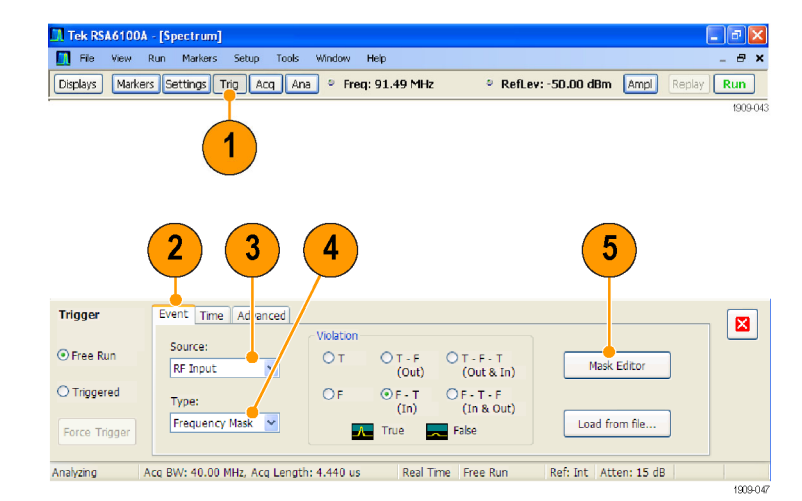

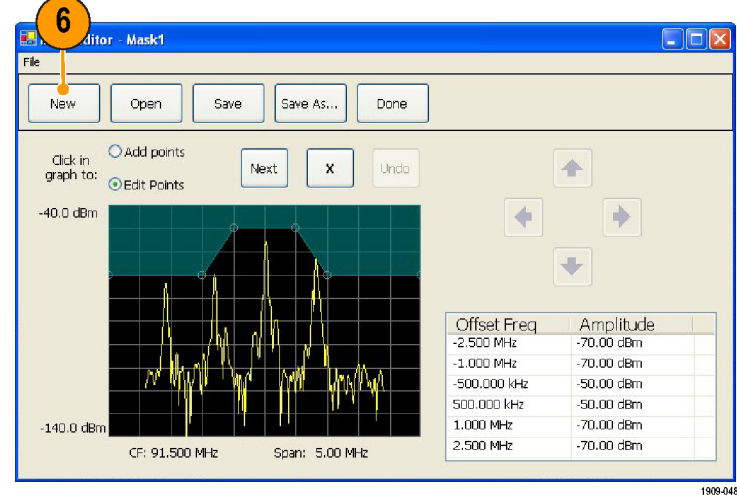

**7.** Щелкните любую точку в маске, чтобы выбрать ее.

В графическом окне подсвечиваются частота и амплитуда сигнала в выбранной точке.

- **8.** Отредактируйте точку, выполнив одно из следующих действий:
	- Перетащите точку с помощью мыши.
	- Введите в таблице частоту и амплитуду.
	- Настройте амплитуду с помощью кнопок со стрелками ВВЕРХ или ВНИЗ, а частоту – с помощью кнопок со стрелками ВЛЕВО или ВПРАВО.

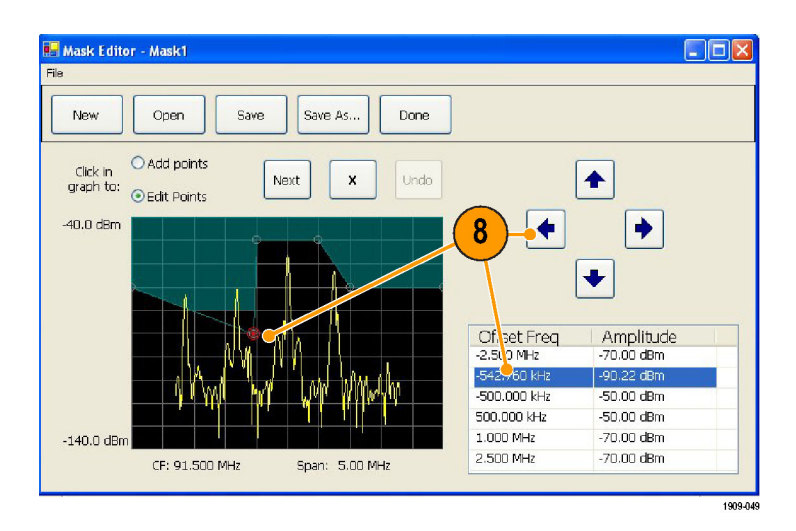

# **Советы**

- Чтобы добавить новую точку, щелкните на экране дисплея.
- $\overline{\phantom{a}}$ Щелкните параметр **Add Points** (Добавление точек), затем щелкните график, чтобы добавить в нем новую точку.
- $\overline{\phantom{a}}$ Щелкните **Next** (Далее), чтобы выбрать следующую точку на графике.
- $\overline{\phantom{a}}$ Щелкните кнопку **X** (кнопка удаления), чтобы удалить выбранную точку маски.
- $\overline{\phantom{a}}$ Щелкните кнопку **Save** (Сохранить), чтобы сохранить файл маски и продолжить работу с редактором масок.
- Щелкните кнопку **Open** (Открыть), чтобы загрузить и отредактировать ранее сохраненный файл маски.

 $\blacksquare$ 

### **Определение условий синхронизации**

После настройки маски можно выбрать, будет ли выполняться синхронизация при наличии и при отсутствии нарушений маски.

**1.** Выберите условие.

Возможные варианты описаны ниже. (См. таблицу 6.) Значки в нижней части панели управления показывают, что считать правдой, а что ложью.

**2.** Щелкните параметр **Triggered** (С синхронизацией).

Прибор будет запускаться, когда встретит условия синхронизации. Trigger Event Time Advanced Violatic Source: ⊙ Free Run OT Mask Editor RF Input  $\bigcirc$  Triggered  $\overline{\mathsf{O}}$ F  $\odot$ F  $\begin{array}{c}\bigcirc F\cdot T\cdot F\\ \textbf{(In 8 Out)}\end{array}$ Type:  $\overline{\mathbf{v}}$ Load from file... Frequency Mask  $\overline{\mathbf{2}}$ 3 BW: 5.00 MHz, Acq Length: 148.480 us Ref: Int. Atten: 10 dB Preamp: On, max 3GHz Real Time Free Run

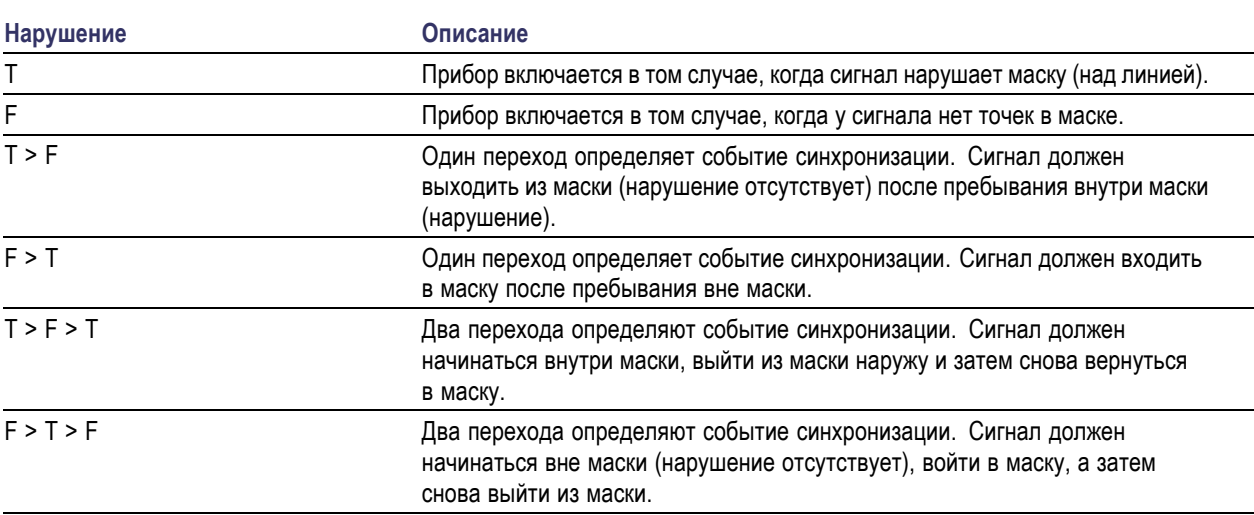

### **Таблица 6: Нарушения синхронизации**

### **Управление параметрами регистрации**

Когда открыты два или более экранов, один экран управляет системой регистрации данных. Требования к регистрации данных для выбранного экрана устанавливают аппаратные параметры регистрации. Несмотря на то что параметры регистрации для выбранного экрана оптимизированы, они могут быть не идеальными для других экранов. В этом случае, на других экранах, возможно, не удастся поддерживать оптимальные характеристики, и поэтому, вполне вероятно, не удастся выдавать результаты. (Это также происходит при анализе восстановленных данных: после измерений делается попытка предоставить результаты, но они, возможно, могут не соответствовать всем своим параметрам.)

Щелкнув в любом месте экрана, можно указать, какой экран управляет аппаратными параметрами регистрации. При наличии нескольких экранов выделенный экран управляет аппаратными параметрами регистрации.

В этом примере имеется два экрана, экран Spectrum (Спектр) и экран DPX Spectrum (Спектр DPX). Подсвеченная строка заголовка на экране DPX Spectrum (Спектр DPX) означает, что он является выбранным экраном.

Значок в виде галочки в левом верхнем углу экрана означает, что аппаратура для регистрации данных оптимизирована для отображения спектра.

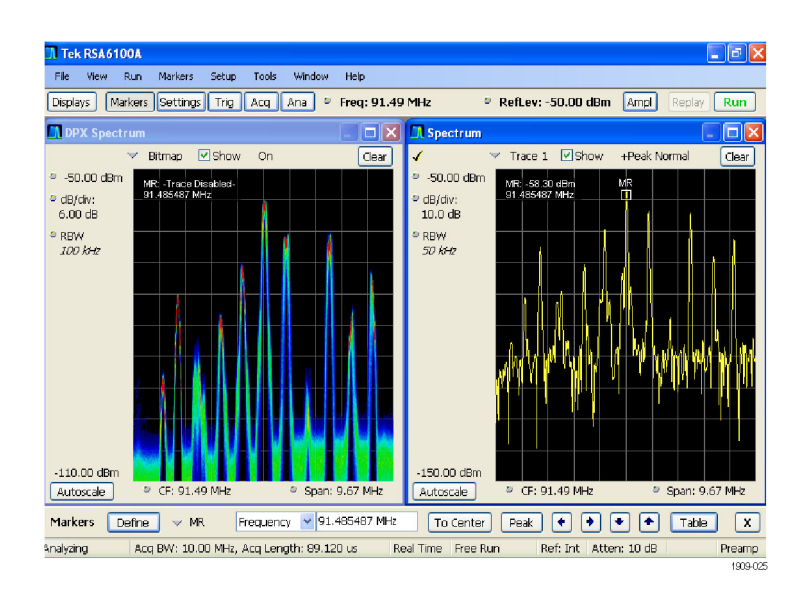

Некоторые экраны не управляют оборудованием для регистрации данных. На этих экранах просто отображаются полученные данные. Некоторые экраны совместно используют ряд параметров. Если любой из этих экранов в таком семействе управляет аппаратурой для регистрации данных, то параметры регистрации оптимизированы для всех экранов в этом семействе.

### **Измерения с противоречивыми требованиями к регистрации данных**

Анализатор спектра в реальном масштабе времени серии RSA6100A позволяет открывать любое сочетание измерений. Можно выбрать интересующие вас экраны, и прибор автоматически настроит соответствующий анализ и параметры регистрации.

Если измерения накладывают противоречивые требования на параметры регистрации, приоритет имеет экран, выбранный в данный момент. В следующем примере показываются несовместимые параметры измерений, когда для одного экрана требуются данные в реальном масштабе времени (например, измерения зависимости амплитуды от времени), в то время как для другого экрана необходимы развернутые данные (например, график спектра в очень широком интервале).

- **1.** Нажмите кнопку Preset (Предварительная установка) на передней панели, чтобы установить в приборе параметры по умолчанию.
- **2.** Настройте прибор на частоту вашего сигнала, затем задайте интервал.
- **3.** Щелкните кнопку **Displays** (Экраны), чтобы открыть диалоговое окно Select Displays (Выбор экранов).
- **4.** Выберите папку General Signal Viewing (Общий просмотр сигнала).
- **5.** Выберите значок Amplitude vs Time (Зависимость амплитуды от времени).
- **6.** Щелкните кнопку **Add** (Добавить), чтобы добавить значок в список Selected Displays (Выбранные экраны).

*ПРИМЕЧАНИЕ. Добавьте экран Spectrum (Спектр), если он еще отсутствует в списке Selected Displays (Выбранные экраны).*

**7.** Закройте диалоговое окно.

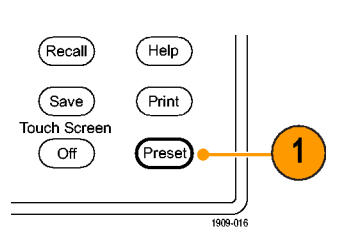

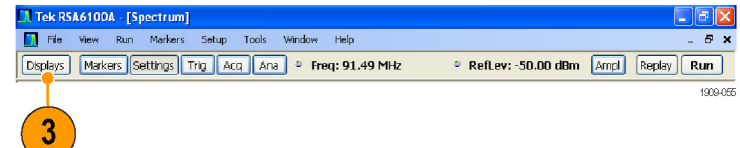

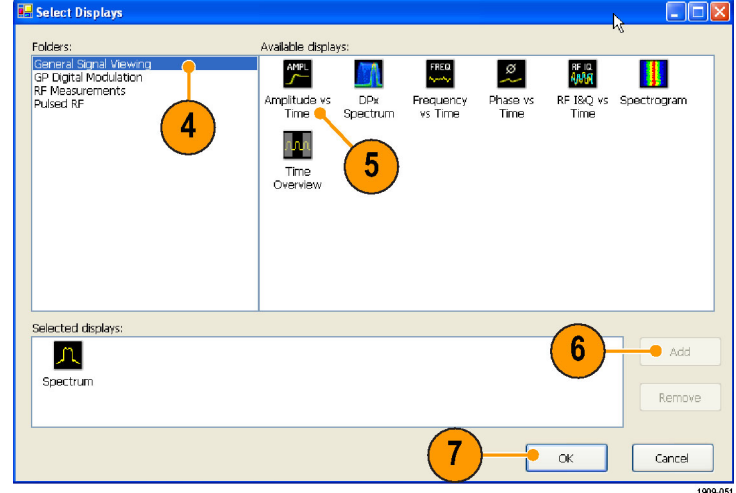

- **8.** Щелкните кнопку **Run** (Пуск), чтобы начать сбор данных.
- **9.** Увеличьте интервал на экране Spectrum (Спектр) до 200 МГц.

Поскольку экран Spectrum (Спектр) является выбранным экраном, параметры регистрации настраиваются автоматически, чтоб соответствовать требованиям экрана. Интервал 200 МГц превышает полосу пропускания прибора в реальном масштабе времени. В результате прибор перейдет в режим развертки.

**10.** Взгляните на строку состояния. Значение «Swept» (С разверткой) показывает, когда зарегистрированные данные развертываются.

Когда регистрации находятся в состоянии «Real Time» (Реальный масштаб времени), обычно выполняются все измерения. Если регистрации развертываются, то измерение может выполняться только на выбранном экране.

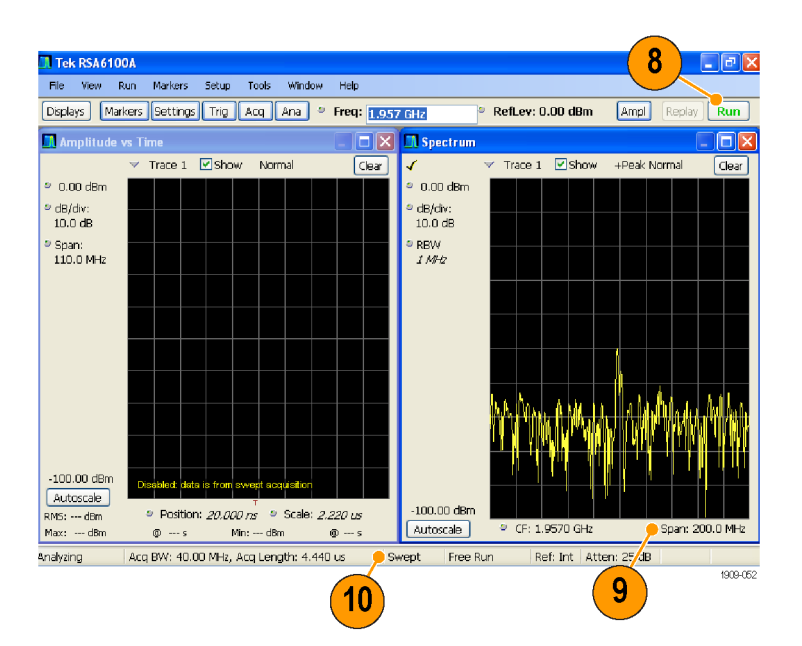

**11.** Щелкните экран Amplitude vs Time (Зависимость амплитуды от времени), чтобы сделать его активным экраном.

Регистрация снова переключается в реальный масштаб времени, поскольку для выбранного экрана необходимо использовать реальное время. Теперь данные подходят для экрана Amplitude vs Time (Зависимость амплитуды от времени), но не содержат полный диапазон частот, необходимый для экрана Spectrum (Спектр).

В этом случае отображение спектра выполнить невозможно.

- **12.** Уменьшите интервал на экране Spectrum (Спектр) до 40 МГц. Теперь регистрации снова выполняются в реальном масштабе времени.
- **13.** Проверьте данные, выводимые в строке состояния, чтобы убедиться, что регистрация выполняется в реальном масштабе времени.

Теперь можно запустить оба экрана.

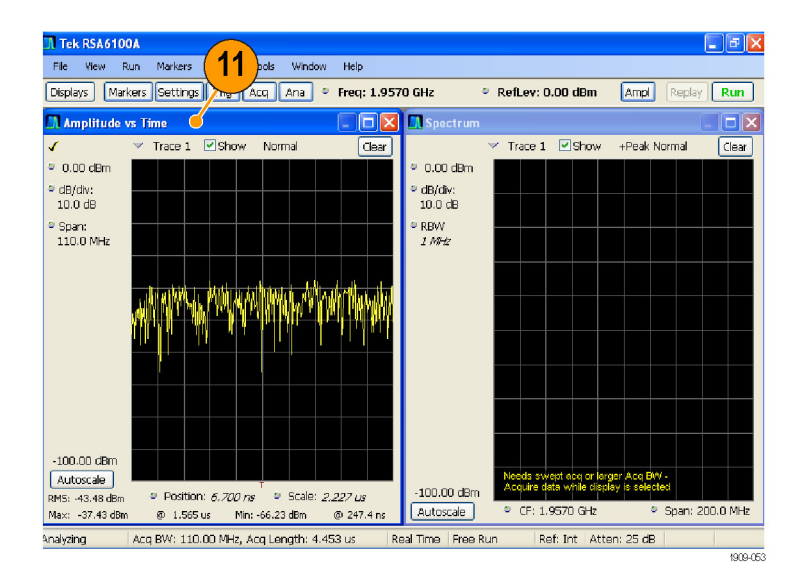

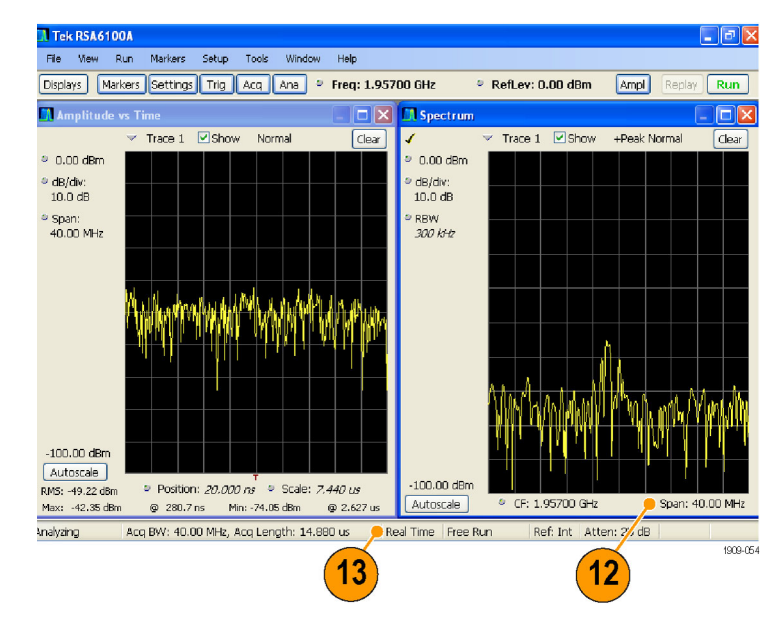

### **Поиск сигналов**

Анализатор спектра в реальном масштабе времени RSA6100A позволяет находить изменения уровня мощности сигнала. Можно находить моменты пересечения уровня мощности или создать маску с указанием предельных значений для уровня мощности и диапазона частот. Предоставляется возможность выбрать кривую для поиска и указать действие, которое необходимо выполнить, когда кривая будет найдена.

Чтобы найти кривую:

- **1.** Откройте экран Spectrum (Спектр) или выберите экран Spectrum (Спектр), если он уже открыт.
- **2.** Выберите **Tools** (Сервис) > **Search** (Поиск).
- **3.** Установите флажок **Enable Search** (Включить функцию поиска).

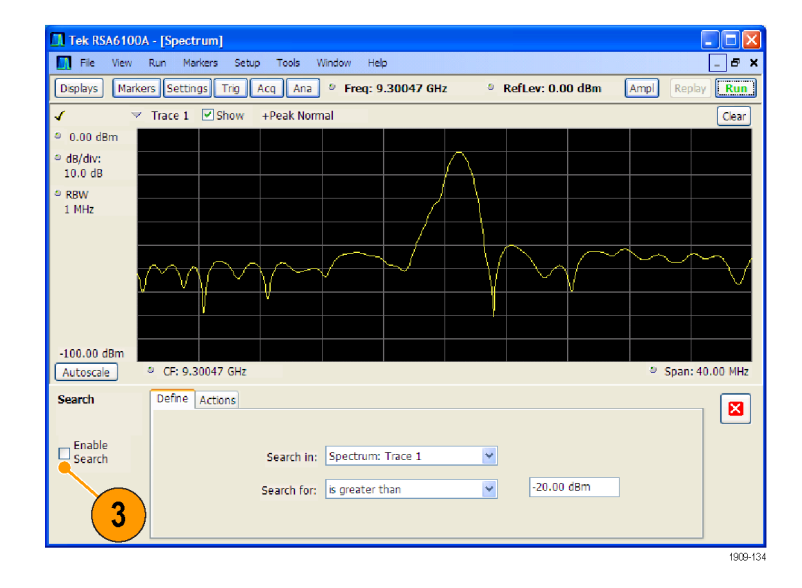

- **4.** Выберите кривую для поиска в раскрывающемся списке **Search in** (Искать в).
- **5.** Убедитесь, что выбрана кривая, выбранная в списке **Search in** (Искать в), и что установлен флажок **Show** (Показать).

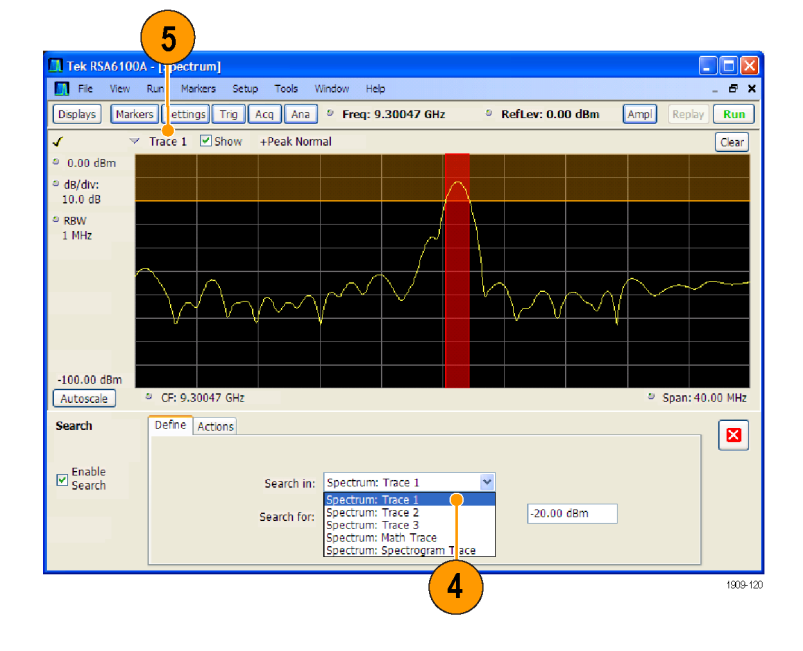

**6.** Укажите, что следует искать, выбрав соответствующий вариант в списке **Search for** (Искать).

Чтобы найти фрагмент сигнала с уровнем выше или ниже заданного, выберите **is greater than** (больше) или **is less than** (меньше).

Чтобы найти фрагмент сигнала, уровень которого меняется с изменением частоты, выберите **is outside mask** (вне области маски) или **is inside mask** (в области маски). Чтобы указать предельные значения для маски поиска, нажмите кнопку **Edit limits** (Изменить предельные значения).

Оранжевая область в окне графика показывает уровни, соответствующие

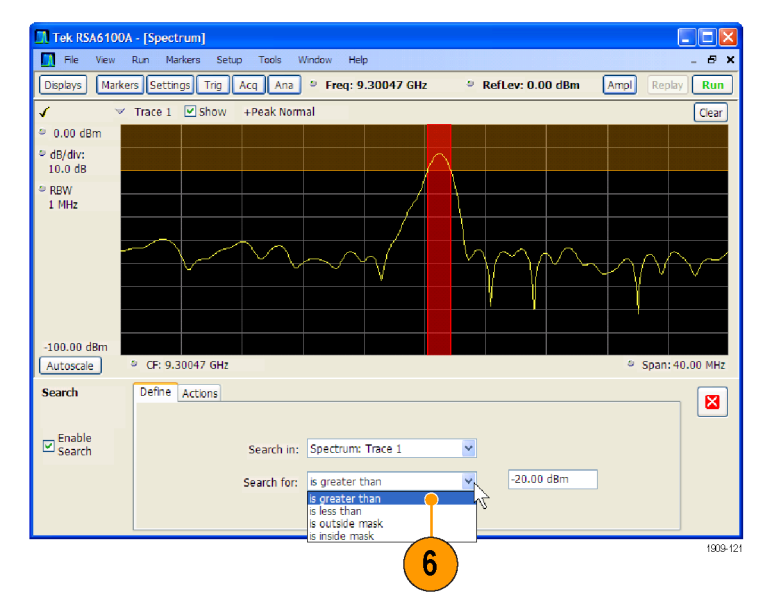

искомому сигналу. Экран с выбранным критерием поиска «больше».

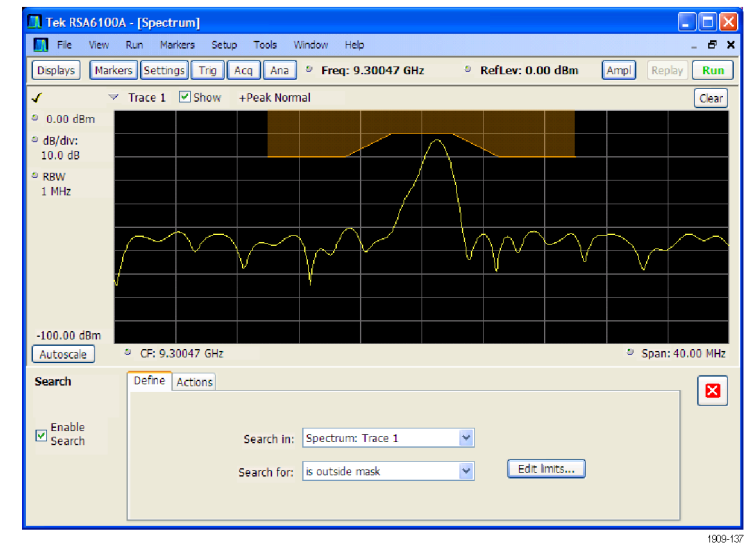

Экран с выбранным критерием поиска «вне маски».

**7.** Перейдите на вкладку **Actions** (Действия), чтобы указать действия, которые должны быть выполнены анализатором спектра в случае обнаружения соответствия.

В зависимости от режима работы анализатора спектра при обнаружении соответствия может выполняться до пяти действий. В режиме Run (Пуск) анализатор спектра может издать звуковой сигнал, прекратить регистрацию данных, сохранить зарегистрированные данные, сохранить кривые, сохранить снимок экрана. В режиме Replay (Воспроизведение) прибор может издавать звуковой сигнал и прекращать анализ данных.

**8.** Чтобы анализатор спектра выполнял при обнаружении соответствия определенное действие, выберите нужное действие.

Можно выбрать любое сочетание действий. Если выбрать все действия, все они будут выполняться при обнаружении соответствия (в режиме Run (Пуск)).

**9.** Чтобы убрать панель управления Search (Поиск), нажмите кнопку закрытия.

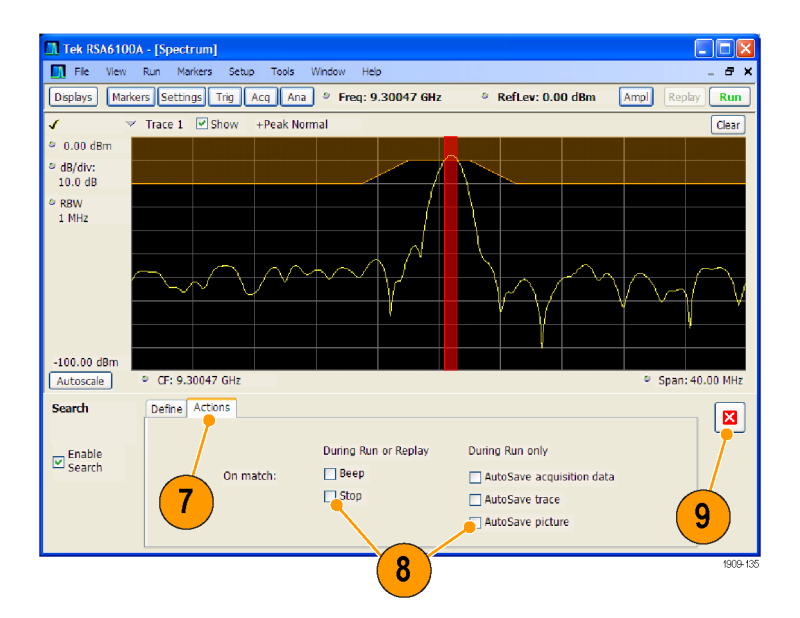

**10.** Чтобы начать поиск, нажмите кнопку **RUN** (Пуск).

При обнаружении соответствия во входящем сигнале на графике появляются красные линии. Чтобы начать поиск в зарегистрированных данных, нажмите на панели инструментов кнопку **Replay** (Воспроизведение).

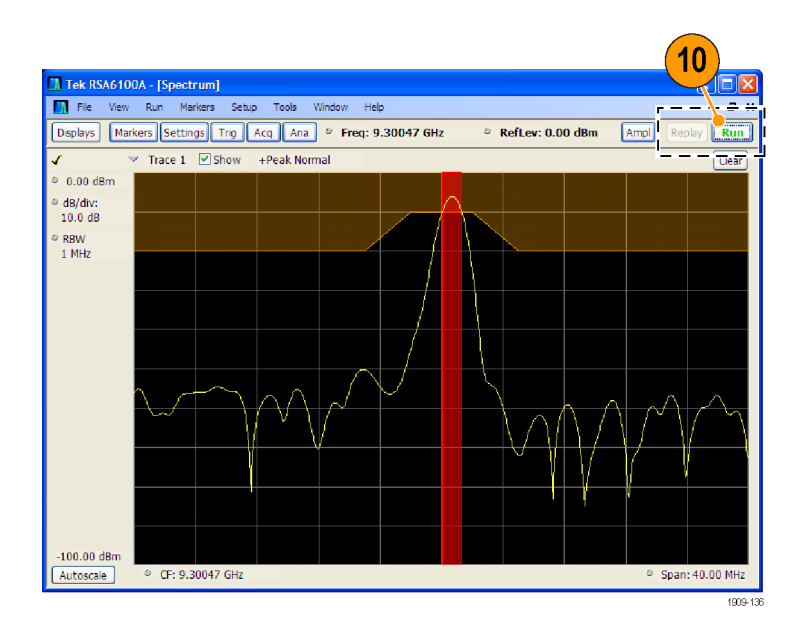

### **Использование таблиц коррекции**

Анализатор спектра в реальном масштабе времени RSA6100A позволяет корректировать отображение сигналов и результаты измерений с учетом усиления и потерь, связанных с внешней аппаратурой. Можно указать одно значение коэффициента усиления или использовать таблицу внешних потерь для настройки значения коэффициента усиления или потерь в зависимости от частоты.

Чтобы настроить коррекцию с учетом усиления или потерь, связанных с внешней аппаратурой:

- **1.** Нажмите кнопку **Ampl** (Амплитуда), чтобы вывести на экран панель управления Amplitude (Амплитуда).
- **2.** Перейдите на вкладку External Gain/Loss Correction (Коррекция с учетом усиления или потерь, связанных с внешней аппаратурой).

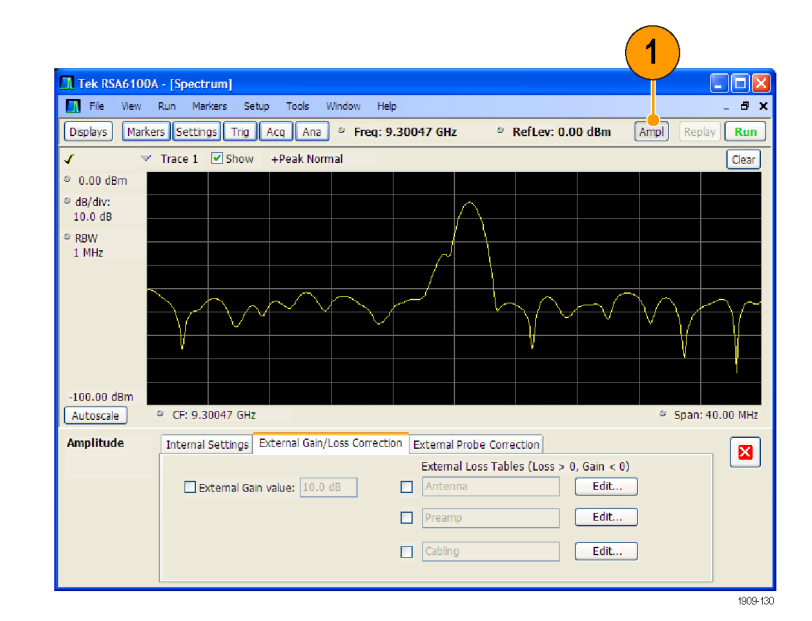

**3.** Чтобы использовать постоянный коэффициент коррекции, установите флажок **External Gain value** (Коэффициент усиления внешней аппаратуры). Введите значение в текстовое поле.

*ПРИМЕЧАНИЕ. Можно ввести как положительное, так и отрицательное значение коэффициента усиления. Положительное значение соответствует усилению. Отрицательное значение соответствует потерям.*

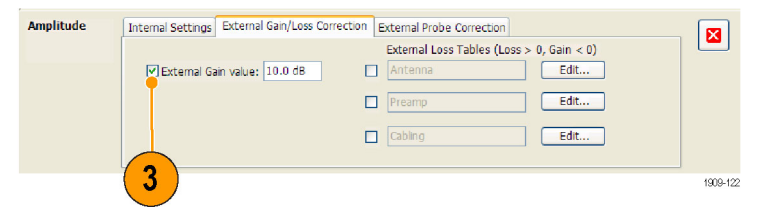

**4.** Чтобы использовать таблицу для коррекции данных с учетом значений усиления или потерь, зависящих от частоты, установите флажок**External Loss Tables** (Таблицы внешних потерь).

Можно одновременно использовать три таблицы внешних потерь. Таким образом, можно использовать разные таблицы потерь для антенны, предусилителя и кабелей.

**5.** Чтобы изменить содержание таблицы внешних потерь, нажмите кнопку **Edit** (Изменить) для таблицы, в которую требуется внести изменения.

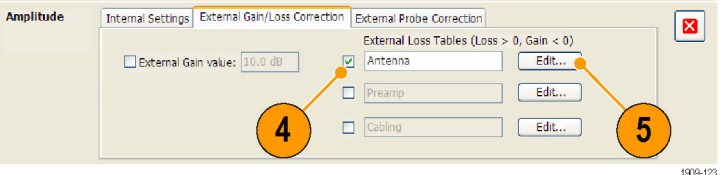

**6.** Внесите в таблицу изменения, соответствующие параметрам потерь, характерным для используемого оборудования. По завершении щелкните **ОК**.

*ПРИМЕЧАНИЕ. В таблицу можно вводить как положительные, так и отрицательные значения. Но в отличие от параметра External Gain (Коэффициент усиления внешней аппаратуры) положительные значения соответствуют потерям, а отрицательные — усилению.*

Для получения подробных сведений об использовании редактора таблиц выберите**Help** (Справка) > **User Manual** (Руководство пользователя) и найдите в указателе*External Loss Tables* (Таблицы внешних потерь).

**7.** Можно изменить название любой таблицы внешних потерь. Выберите поле названия и введите новое название.

Имейте в виду, что название это всего лишь метка. Оно не связано с именем файла какой-либо загруженной или сохраненной таблицы.

**8.** После внесения изменений нажмите кнопку закрытия, чтобы убрать панель управления Amplitude (Амплитуда).

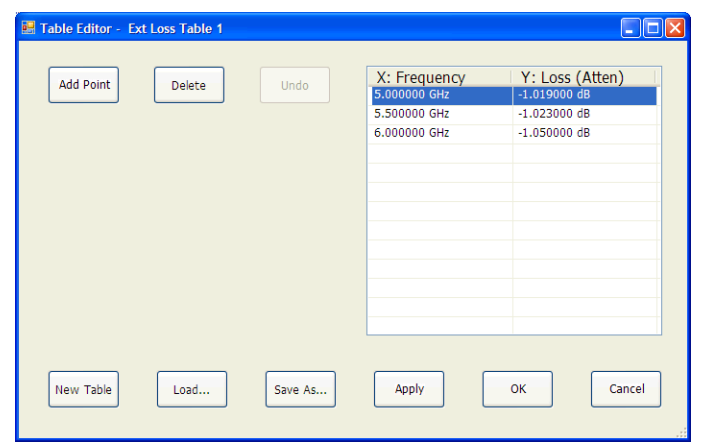

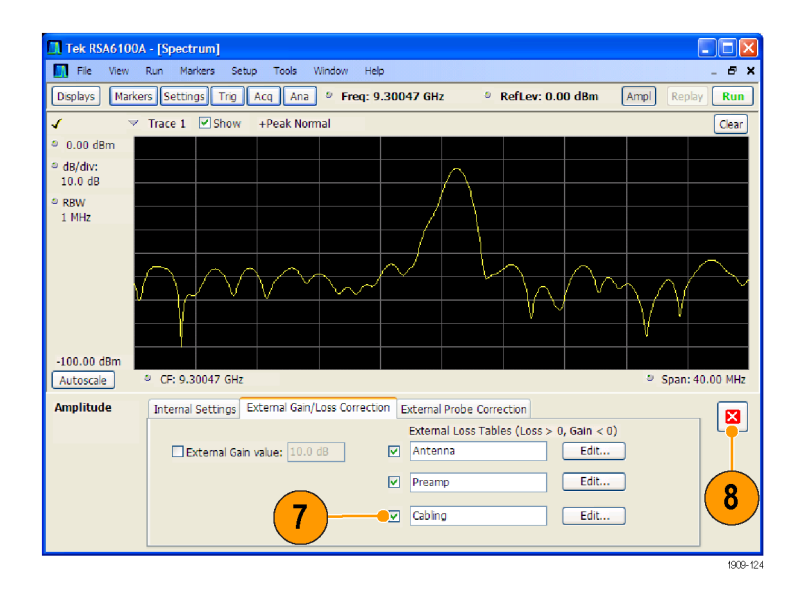

### **Использование демодуляции аудиосигнала**

В анализаторе спектра в реальном масштабе времени RSA6100A имеется функция демодуляции аудиосигналов, помогающая идентифицировать неизвестные радиосигналы. Доступ к вкладке Audio Demod (Демодуляция аудиосигнала) осуществляется с панели управления Settings (Параметры) экрана DPX Spectrum (Спектр DPX).

Для демодуляции аудиосигнала:

- **1.** Нажмите кнопку **Displays** (Экраны), чтобы открыть диалоговое окно Select Displays (Выбор экранов).
- **2.** Выберите папку **General Signal Viewing** (Общий просмотр сигнала).
- **3.** Дважды щелкните значок **DPX Spectrum** (Спектр DPX), чтобы добавить этот экран в список Selected Displays (Выбранные экраны).
- **4.** Нажмите кнопку **OK**, чтобы закрыть диалоговое окно. Откроется экран DPX Spectrum (Спектр DPX).
- **5.** Нажмите кнопку **Settings** (Параметры) на передней панели, чтобы вывести на экран панель управления DPX Spectrum Settings (Параметры спектра DPX).
- **6.** Перейдите на вкладку **Audio Demod** (Демодуляция аудиосигнала), чтобы вывести на экран панель управления Audio Demod (Демодуляция аудиосигнала).

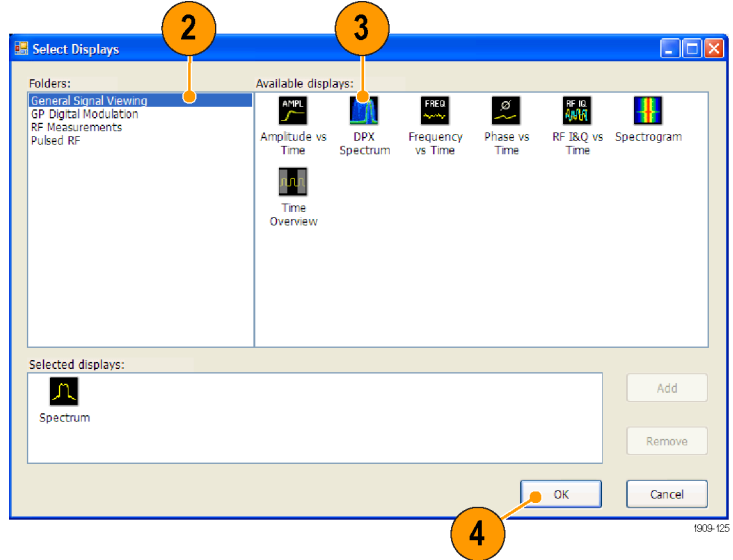

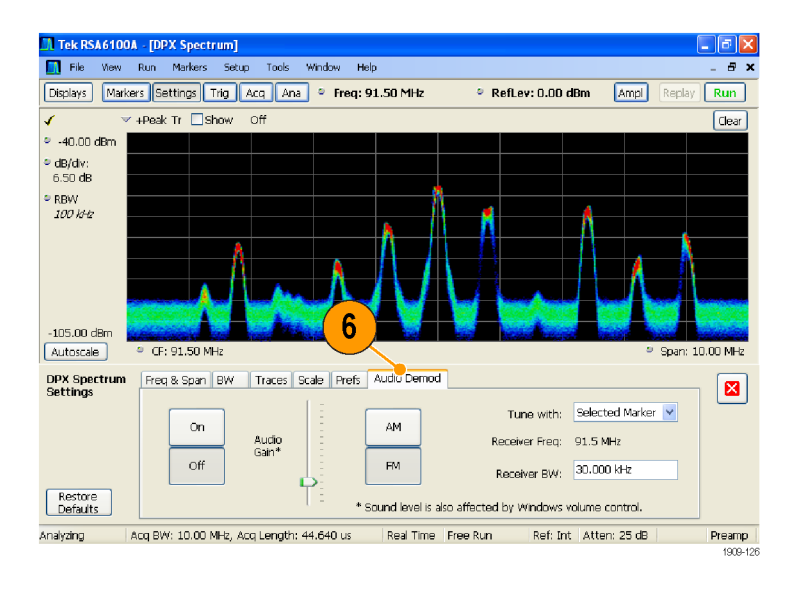

- **7.** Нажмите кнопку **On** (Вкл.), чтобы включить функцию демодуляции аудиосигнала.
- **8.** Чтобы указать тип демодуляции, нажмите кнопку **AM** (АМ) или **FM** (ЧМ).

*ПРИМЕЧАНИЕ. Обратите внимание, что кнопки AM (АМ) и FM (ЧМ) предназначены только для выбора типа демодуляции; они не позволяют задать частотный диапазон.*

**9.** При необходимости укажите центральную частоту.

> Частота приемника (частота для демодуляции) задается с помощью маркеров или элемента управления частотой (кнопка Frequency (Частота) на передней панели или элемент управления Freq (Частота) на панели инструментов). Чтобы указать способ задания частоты приемника — с помощью маркеров или элемента управления частотой, используется параметр **Tune with** (Настройка с помощью).

- **10.** Выберите в раскрывающемся списке **Tune with** (Настройка с помощью) либо маркер, либо элемент управления частотой.
- **11.** Если выбранный маркер не включен (если маркер включен, то он будет отображаться на экране), нажмите кнопку **Markers** (Маркеры) на панели инструментов, чтобы вывести на экран панель инструментов Markers (Маркеры).

7 DPX Spectrum Freq & Sp. 1 BW Traces Scale Prefs Audio Demod<br>Settings  $\boxed{\mathbf{z}}$ Tune with: Freq control AM On Receiver Freq: 91.5 MHz Audio<br>Gain\* Off  $\bar{\rm FM}$ BW: 30.000 kHz Restore<br>Defaults \* Sound level is also affected by Windows volume control. Analyzing Acq BW: 10.00 MHz, Acq Length: 44.640 us Ref: Int | Atten: 25 dB Preamp 8 1909-12

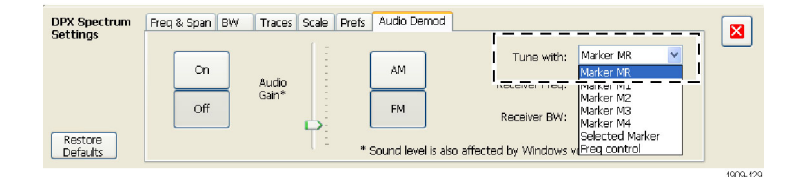

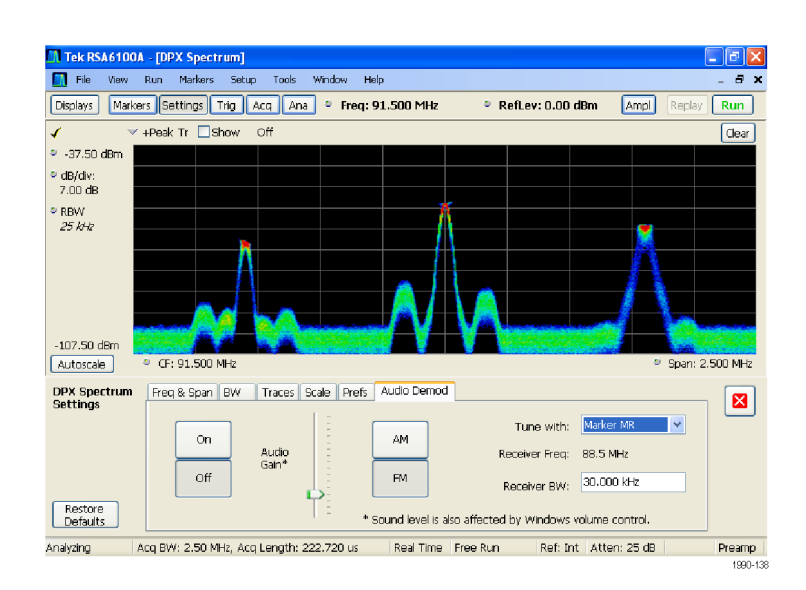

- **12.** Нажмите кнопку **Define** (Задать) на панели инструментов Marker (Маркер), чтобы вывести на экран панель управления Define Markers (Задание маркеров).
- **13.** Нажмите кнопку **Add** (Добавить), чтобы добавить необходимые маркеры.
- **14.** Нажмите кнопку **Settings** (Параметры), чтобы вернуться к панели управления Audio Demod (Демодуляция аудиосигнала).

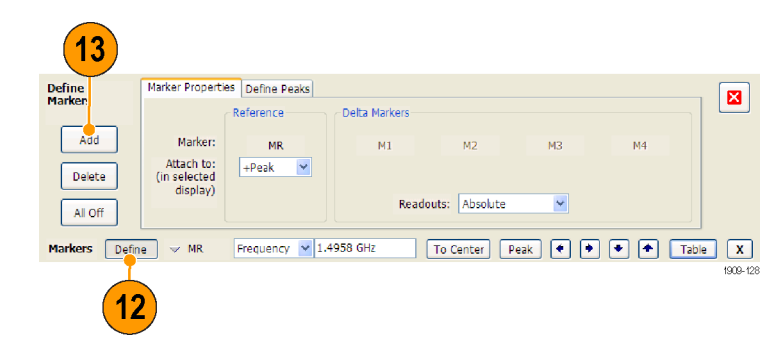

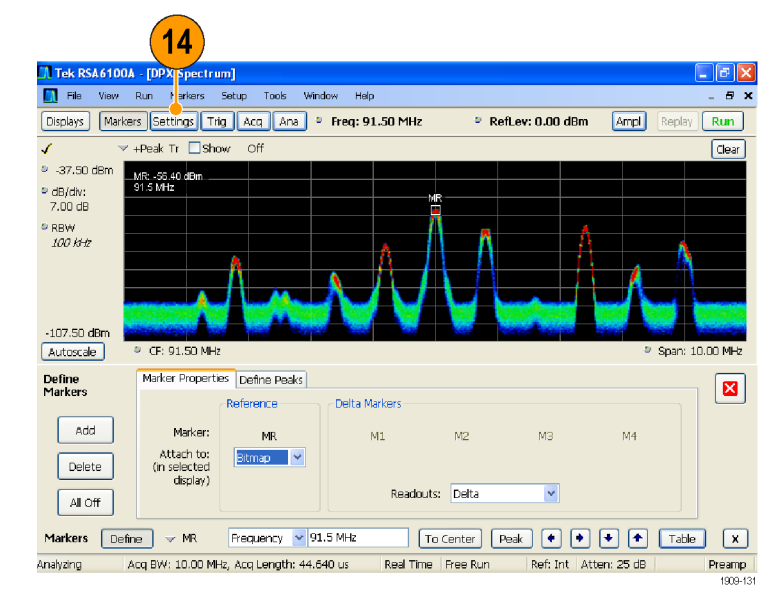

- **15.** Задайте необходимую полосу пропускания приемника, для чего введите значение в поле **Receiver BW** (Полоса пропускания приемника).
- **16.** Установите значение частоты приемника.

Если для параметра **Tune with** (Настройка с помощью) указан маркер, перетащите маркер на необходимую частоту. Скорректируйте положение маркера с помощью ручки на передней панели или колесика мыши. Если для параметра **Tune with** (Настройка с помощью) выбрано **Frequency control** (Элемент управления частотой), нажмите на передней панели кнопку **FREQ** (Частота), а затем установите частоту с помощью ручки на передней панели или параметра **Freq** (частота) на панели инструментов.

Частота приемника отображается как **Receiver Freq** (Частота приемника) между параметрами Tune with (Настройка с помощью) и Receiver BW (Полоса пропускания приемника).

**17.** Настройте значение параметра **Audio Gain** (Усиление аудиосигнала) для прослушивания демодулированного сигнала. Обратите внимание, что громкость звука зависит также от настройки регулятора громкости Windows.

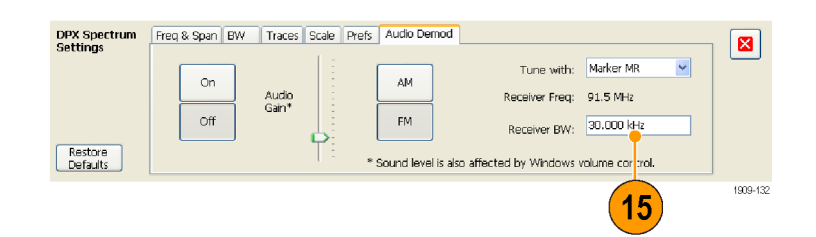

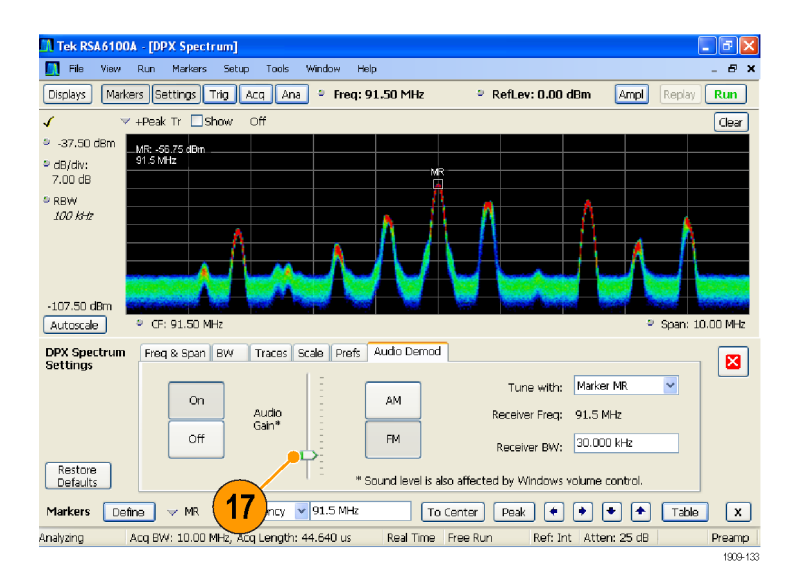
# <span id="page-72-0"></span>**Области применения**

В данном разделе представлены примеры типичных областей применения анализатора спектра. В каждом примере требуется, чтобы питание прибора было включено и на него был подан сигнал. Сигналы на вашем приборе могут отличаться от сигналов, показанных в этих примерах. Поэтому, чтобы иметь возможность просматривать сигнал, вам придется изменить настройки прибора.

*ПРИМЕЧАНИЕ. Некоторые из примеров основаны на файлах с сохраненными данными регистрации. Файлы настройки расположены в папке C:\RSA6100A Files\Sample Data Records. Эти файлы можно загрузить из меню File > Recall (Файл - Восстановить), чтобы поэтапно пройти следующие области применения.*

### **Анализ модуляции**

Анализатор спектра в реальном масштабе времени серии RSA6100A позволяет анализировать сигналы разными способами без необходимости повторного получения сигнала. Следующий пример показывает, как использовать анализатор спектра RSA6100A, работающий в реальном масштабе времени, с установленной опцией 21, для демодуляции сигнала QPSK (квадратурная фазовая модуляция), и как анализировать сигнал в нескольких областях. Этот пример показывает, как использовать прибор, чтобы выполнить следующее:

- Демодулировать сигнал QPSK (квадратурная фазовая модуляция), чтобы отобразить диаграмму в виде «созвездий».
- Измерить величину вектора ошибок (EVM Error Vector Magnitude) и другие основные показатели, используя экран качества сигнала (Signal Quality).
- Просмотреть фазу сигнала во временной области.
- $\sim$ Использовать маркеры, чтобы показать корреляцию результатов на экране с таблицей символов, на экране типа «созвездие» и на экране, отображающем зависимость фазы от времени.

*ПРИМЕЧАНИЕ. Следующие примеры основаны на файле с данными выборки QPSK. При необходимости можно загрузить файл с данных выборки QPSK (имя файла – QPSKDemo.tiq), чтобы воссоздать этапы, использованные в этой области применения. Настройки сигнала в следующих примерах основаны на настройках сигнала в файле выборки. При использовании обновляемого сигнала ваши настройки могут отличаться.*

### **Демодулирование сигнала**

**1.** Нажмите кнопку Preset (Предварительная установка), чтобы установить в приборе значения по умолчанию.

 $(Recall)$ 

(Save

Touch Screen

 $($  Off  $)$ 

 $(Help)$ 

 $($  Print

Preset

- **2.** Настройте прибор на частоту 2,13 ГГц и установите интервал **20 МГц**.
- **3.** Щелкните кнопку **Displays** (Экраны), чтобы открыть диалоговое окно Select Displays (Выбор экранов).
- **4.** Выберите папку General Signal Viewing (Общий просмотр сигнала).
- **5.** Выберите значок Time Overview (Временной обзор).
- **6.** Щелкните кнопку **Add** (Добавить), чтобы добавить значок Time Overview (Временной обзор) в список Selected Displays (Выбранные экраны).

**The RSA6100A [Spectrum]**<br>The View Run Markers Setup Tools Window Help  $B \times$ Displays Markers Settings Trig Acq Ana . Freq: 91.49 MHz Reflev: -50.00 dBm Ampl Replay Run  $\mathbf{3}$ 

 $\sqrt{8}$ 

1

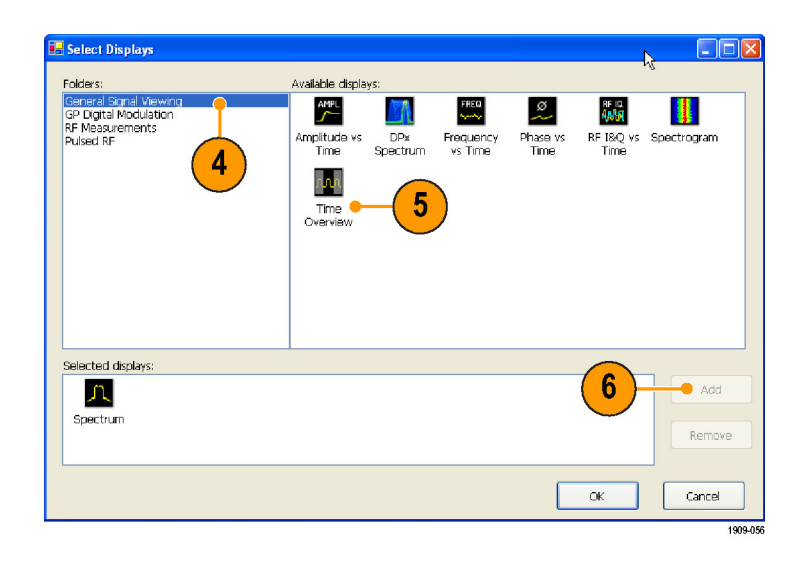

- **7.** Выберите папку GP Digital Modulation (Универсальная цифровая модуляция).
- **8.** Выберите значок Signal Quality (Качество сигнала).
- **9.** Щелкните кнопку Add (Добавить), чтобы добавить значок в список Selected Displays (Выбранные экраны).
- **10.** Повторите шаги 8 и 9 для значка Constellation (Созвездие), затем закройте диалоговое окно.

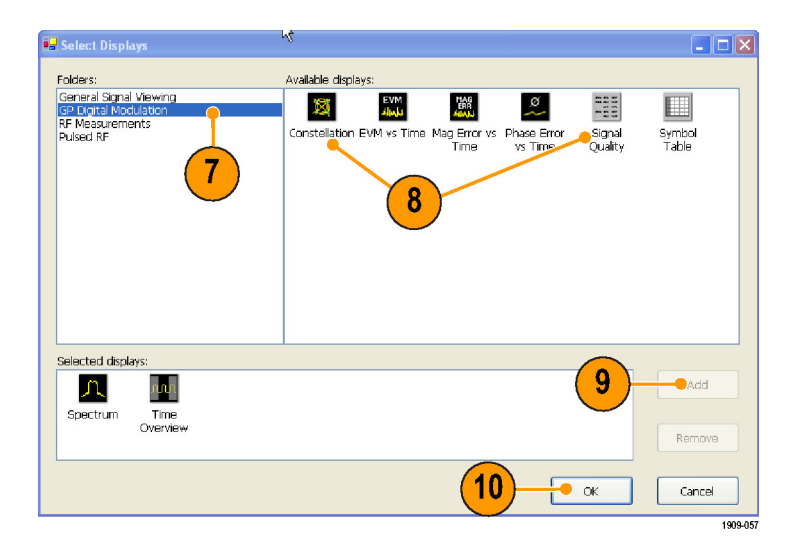

 $\overline{B}$ 

Run

На универсальных экранах цифровой модуляции совместно используются одни и те же виды модуляции и элементы управления дополнительными параметрами. Эти элементы управления доступны на панели управления Settings (Параметры) каждого экрана.

**M. Tek RSA6100A - [Spectrum]**<br>**M. Tek RSA6100A - [Spectrum]** 

Displays Markers Settings Trig Acq Ana D Freq: 9.30047 GHz

- **11.** Выберите экран Signal Quality (Качество сигнала), затем щелкните кнопку **Settings** (Параметры).
- **12.** Выберите вкладку Modulation (Модуляция).
- **13.** Установите в поле Modulation Type (Тип модуляции) значение **QPSK** (Квадратурная фазовая модуляция).
- **14.** Установите в поле Symbol Rate (Скорость передачи символов) значение 3,84 МГц.
- **15.** Установите в поле Measurement Filter (Измерительный фильтр) значение **RootRaisedCosine**.
- **16.** Установите в поле Reference Filter (Опорный фильтр) значение **RaisedCosine**.
- **17.** Установите в поле Filter Parameter (Параметр фильтра) значение **0,220**.
- **18.** Закройте панель управления.

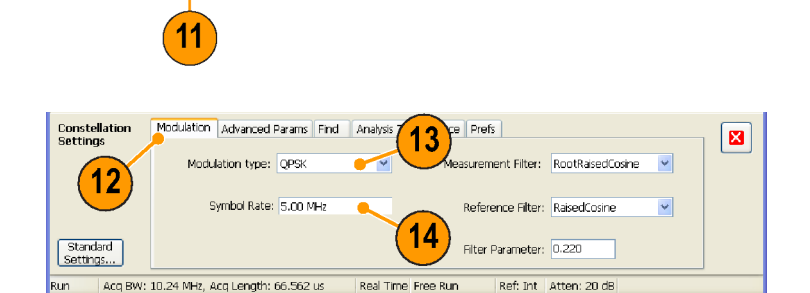

RefLev: 0.00 dBm

Ampl

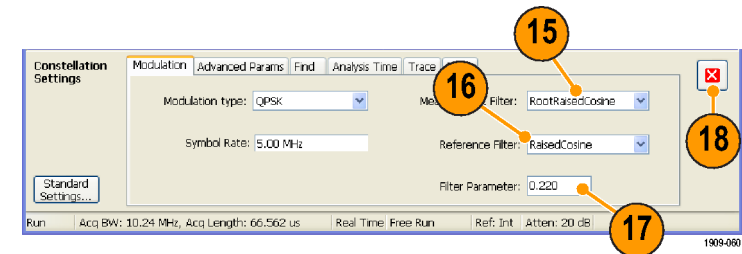

#### **Анализ сигнала**

Можно выполнять анализ сигнала, используя как качественные, так и количественные методы.

<span id="page-75-0"></span>*Этот текст необходимо переписать, чтобы он соответствовал новому снимку экрана.*

Экран типа «созвездие» должен быть похож на экран, приведенный на рисунке. Для сигнала, использующего квадратурную фазовую модуляцию (QPSK), точки должны располагаться в четырех компактных кластерах. Если это не так, проверьте ваши настройки для частоты, типа модуляции, скорости передачи символов и фильтров.

Просмотрите кривую на экране EVM vs. Time (Зависимость модуля вектора ошибок от времени). На графике представлено значение модуля вектора ошибок в процентах для каждого момента времени. Среднеквадратичное значение модуля вектора ошибок за весь анализируемый период представлено в нижней части окна наряду с пиковым значением модуля вектора ошибок и соответствующим моментом времени (или символом).

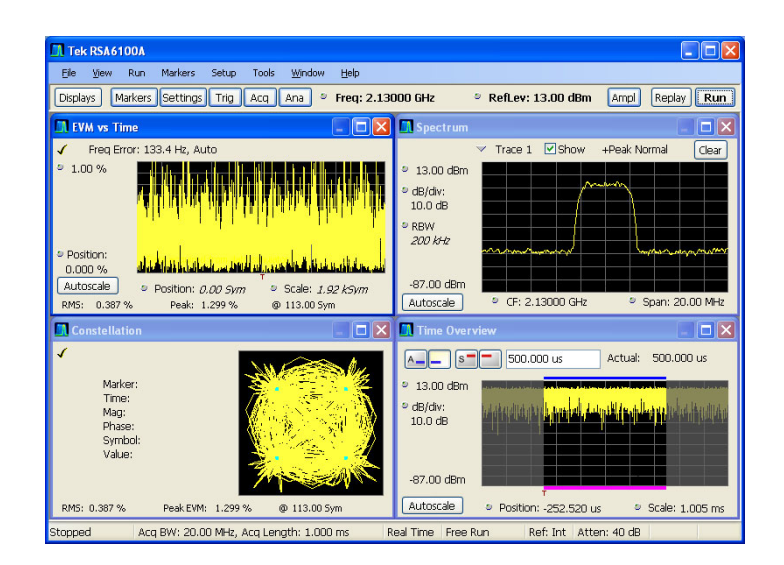

### **Ручная настройка длины анализа**

На экране Time Overview (Временной обзор) отображается полная запись зарегистрированного сигнала, показывающая длину и смещение для параметров Spectrum Time (Время спектра) и Analysis Time (Время анализа). Длина спектра – это период времени в записи зарегистрированного сигнала, для которого рассчитывается спектр. Длина анализа – это период времени в записи зарегистрированного сигнала, для которого выполняются другие измерения. Длина анализа может выбираться вручную или автоматически в зависимости от параметров измерений, таких как скорость передачи символов.

*ПРИМЕЧАНИЕ. Значения параметров Spectrum Length (Длина спектра) и Spectrum Offset (Смещение спектра) не могут задаваться независимо, если для параметра Spectrum Time Mode (Временной режим спектра) не установлено значение Independent (Независимый). Временной режим спектра можно изменить на вкладке панели управления Analysis (Анализ) > Spectrum Time (Время спектра). Красная линия, соответствующая настройке параметра Spectrum Time (Время спектра), отображается на экране Time Overview (Временной обзор) только в том случае, если для параметра Spectrum Time Mode (Временной режим спектра) выбран вариант Independent (Независимый).*

**1.** На экране Time Overview (Временной обзор) нажмите кнопку Analysis Length

(Длина анализа) ( $\Box$ ). (Убедитесь в том, что выполняется регистрация сигналов, проверив, что светится кнопка RUN (Пуск).)

Длина анализа обозначается синей полосой над графиком.

**2.** Увеличьте длину анализа. Для этого либо измените значение в поле числового ввода, либо перетащите правый край незатененной области.

При изменении значения Analysis Length (Длина анализа) изменяется количество данных, используемых на экранах при обработке результатов измерений. Затенение на экране показывает длительность анализируемого периода.

При увеличении длины анализа в приборе автоматически увеличивается значение длины регистрации, чтобы накопить достаточное количество выборок, удовлетворяющее новым параметрам настройки анализа. По умолчанию автоматически определяемое значение параметра Acquisition Length (Длина регистрации) равно или немного превышает значение параметра Analysis Length (Длина анализа).

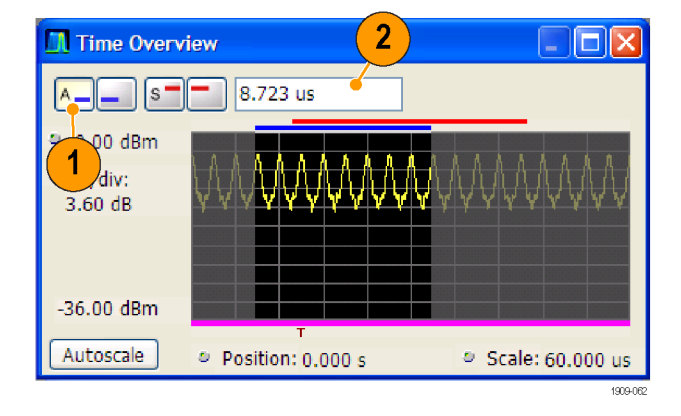

<span id="page-77-0"></span>**3.** Выделите кнопку Analysis Offset (Смещение анализа) (

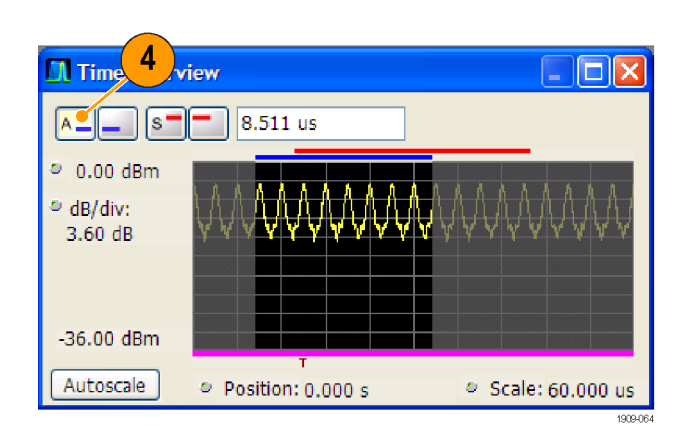

**4.** Увеличьте значение параметра Analysis Offset (Смещение анализа). Для этого либо измените значение в поле числового ввода, либо перетащите левый край незатененной области.

Если значение смещения анализа увеличивается, так чтобы период анализа простирался за конец записи регистрации, то прибор автоматически увеличивает длину регистрации, чтобы обеспечить получение дополнительных данных.

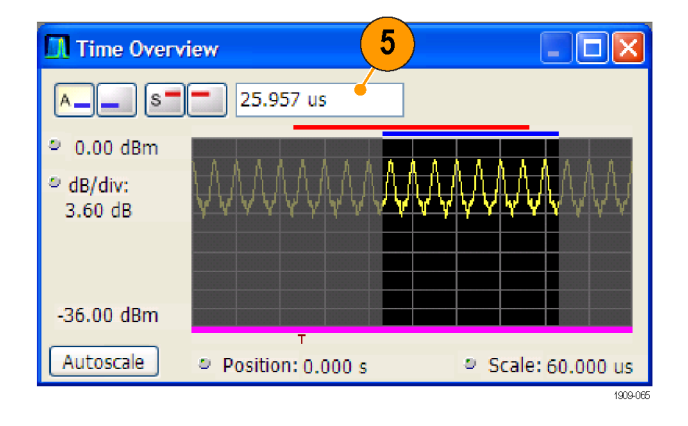

- **5.** Измените значение параметра Analysis Offset (Смещение анализа) на **20μs** (20 мкс).
- **6.** Щелкните кнопку **Run** (Пуск), чтобы остановить регистрации.
- **20 GHz**  $\degree$  RefLev: 0.00 dBm Ampl Replay  $Run$  $6\phantom{1}6$ **N** Time Overview  $\Box$  s 20.000 us  $A \bullet$  0.00 dBm  $\triangleq$  dB/div:  $3.60$  dB -36.00 dBm Autoscale  $\circ$  Position: 0,000 s ● Scale: 60,000 us
- **7.** Снова увеличьте значение смещения анализа.

Поскольку прибор остановлен, он не сможет запустить новую регистрацию, чтобы захватить более длинную запись данных. Когда запрошенный период анализа простирается за конец записи данных, фактическая длина анализа уменьшается.

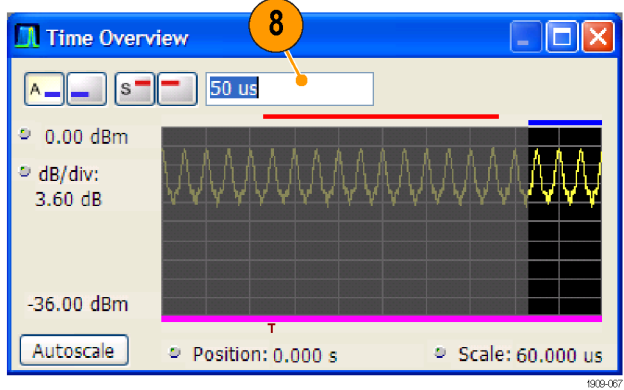

## <span id="page-79-0"></span>**Захват нестационарных сигналов**

Анализатор спектра серии RSA6100A может идентифицировать редко встречающиеся нестационарные сигналы и сигналы малой мощности, которые могут перекрываться более сильными сигналами. После обнаружения того, что эти сигналы существуют, можно использовать некоторые из следующих средств для захвата и более подробного исследования сигнала с целью определения причины:

- Чтобы проверить наличие сигнала, отличного от сигнала с незатухающей гармонической волной (CW), используйте функцию Max Hold (С запоминанием максимума).
- Для просмотра нестационарных сигналов используйте экран DPX Spectrum (Спектр DPX).
- Для захвата любого сигнала, который нарушает маску, создайте частотную маску и используйте синхронизацию по частотной маске.
- Для просмотра нарушений маски во временной и частотной областях используйте спектрограмму с синхронизацией по частотной маске.

#### **Просмотр нестационарных сигналов на экране анализатора спектра**

В обычных анализаторах для отображения правильного представления сигнала необходимо наличие сигнала и его стабильность в течение всего цикла развертки (время захвата). Однако некоторые нестационарные сигналы могут вызывать помехи так редко, что их, по всей вероятности, невозможно обнаружить и захватить с помощью обычных анализаторов спектра. В анализаторе спектра серии RSA6100A имеется несколько инструментальных средств, которые помогут просмотреть эти нестационарные сигналы.

*ПРИМЕЧАНИЕ. Для выполнения этих примеров необходим сигнал нестационарных процессов. Источник нестационарных сигналов можно найти, просматривая эфирные сигналы радиопередатчиков, использующих простую антенну, на входе анализатора спектра. В полосе пропускания сотовых телефонов и в диапазоне ISM (полоса пропускания для промышленных, научных и медицинских целей) содержится много сигналов. Полоса ISM для большинства стран расположена на частоте 2,45 ГГц.*

1909-076

- <span id="page-80-0"></span>**1.** Нажмите кнопку Preset (Предварительная установка), чтобы установить в приборе значения по умолчанию.
- **2.** Настройте прибор на нужную частоту и откорректируйте диапазон для просмотра сигнала на экране.
- **3.** Щелкните кнопку **Settings** (Параметры).
- **4.** Откройте вкладку **Traces** (Кривые).
- **5.** Убедитесь, что выбрана **Trace 1** (Кривая 1) и что установлен флажок **Show** (Показать).
- **6.** Выберите значение **+Peak**.
- **7.** Выберите функцию **Max Hold** (С запоминанием максимума). Значение Max Hold (С запоминанием максимума) – это максимальная амплитуда точки данных в частотном диапазоне, охватывающем все включенные кривые.
- **8.** Закройте панель управления.

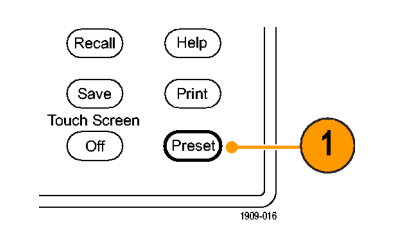

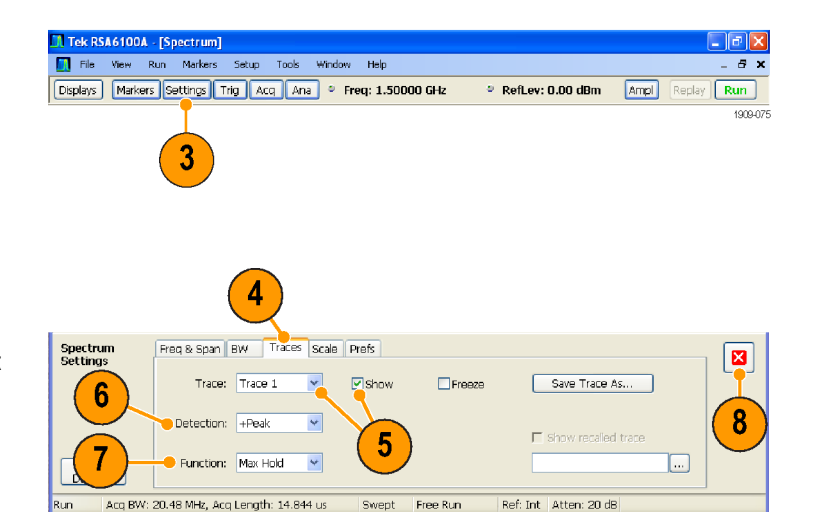

Если через какое-то время появится нестационарный сигнал, кривая функции Max Hold (С запоминанием максимума) покажет его присутствие.

### **Обнаружение нестационарных сигналов с помощью экрана DPX Spectrum (Спектр DPX)**

В дополнение к кривым в виде линий для просмотра сигналов на экране DPX Spectrum (Спектр DPX) используется изображение в виде точек. Точечные изображения могут представлять многопараметрические сигналы так, чтобы можно было увидеть низкоуровневые и более мощные сигналы, которые появляются на одной и той же частоте, но в разное время.

#### Области применения

- **1.** Нажмите на передней панели кнопку Preset (Предварительная установка), чтобы установить в приборе настройки по умолчанию.
- **2.** Щелкните кнопку **Displays** (Экраны).

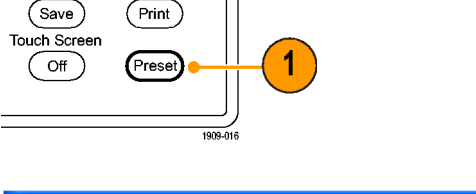

 $(\widehat{\mathsf{Recall}})$ 

 $(\overline{\mathsf{Help}})$ 

- **II. Tek RSA6100A [Spectrum]**  $\Box$ e $|{\bf x}|$ The View Run Markers Setup Tools Window Help  $B \times$ Displays Markers Settings Trig Acq Ana = Freq: 1.50000 GHz  $\circ$  Reflev: 0.00 dBm  $\boxed{\text{Ampl}}$  Replay  $\boxed{\text{Run}}$ 1909-07  $\overline{2}$
- **3.** Выберите папку General Signal Viewing (Общий просмотр сигнала).
- **4.** Выберите значок DPX Spectrum (Спектр DPX).
- **5.** Щелкните кнопку **Add** (Добавить), чтобы добавить приложение в список Selected Displays (Выбранные экраны).

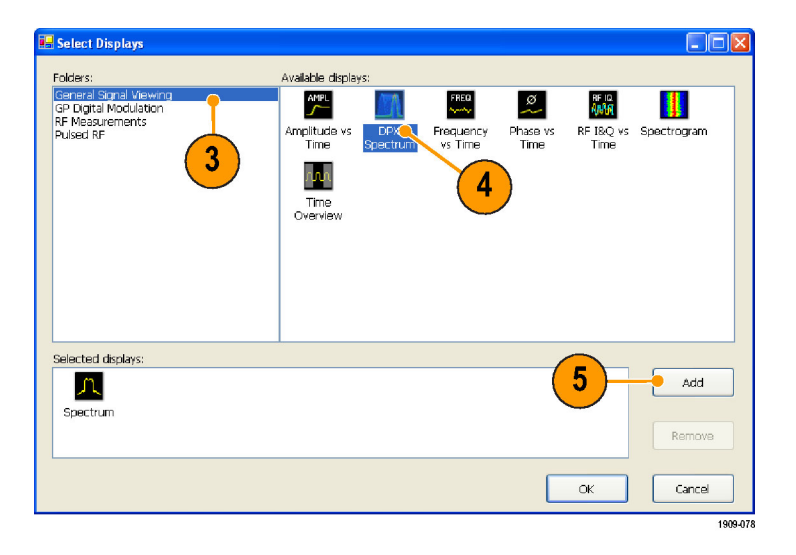

- **6.** В списке Selected Displays (Выбранные экраны) выберите значок Spectrum (Спектр).
- **7.** Щелкните кнопку **Remove** (Удалить), чтобы удалить значок из списка.
- **8.** Закройте диалоговое окно.

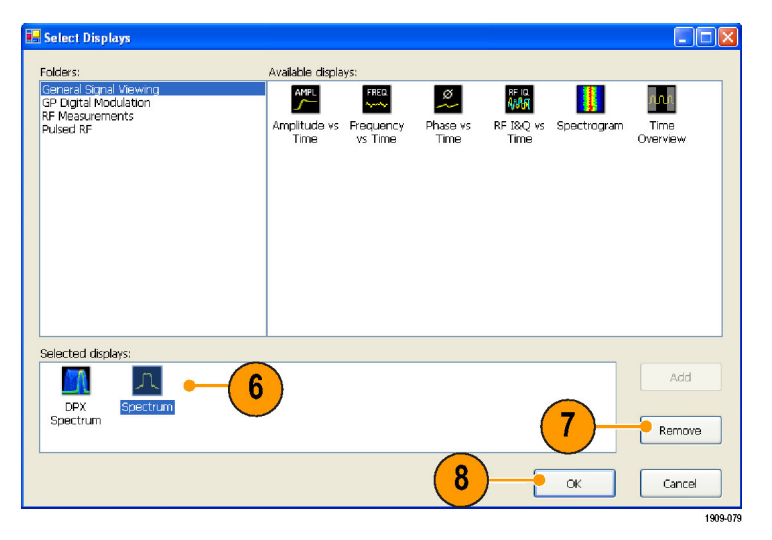

- <span id="page-82-0"></span>**9.** Настройте прибор на сигнал.
- **10.** Настройте диапазон.
- **11.** В раскрывающемся меню выберите пункт **Enable +Peak Trace** (Включить + Кривая пиковых значений). Эта новая кривая обнаруживает самые высокие пики в каждом кадре DPX.
- **12.** Щелкните кнопку **Settings** (Параметры), чтобы открыть панель управления DPX Spectrum Settings (Параметры спектра DPX).
- **13.** Щелкните вкладку **Traces** (Кривые).
- **14.** В списке Function (Функция) выберите значение **Hold** (Удержание), чтобы удерживать пиковые значения всех регистраций.
- **15.** Закройте панель управления.

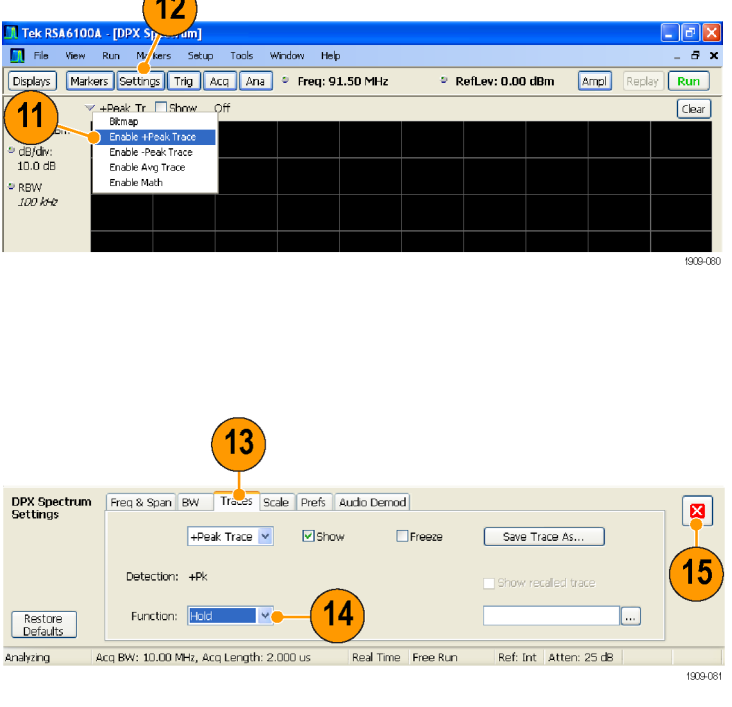

### **Совет**

Щелкните кнопку **Clear** (Очистить), расположенную прямо над графиком справа, чтобы очистить экран и заново начать сбор точек.

 $\sqrt{2}$ 

Функция Max Hold (С запоминанием максимума) показывает наивысшие точки, собранные во время обновлений. А функция +Peak Trace (+ Кривая пиковых значений) показывает наивысшие точки, но не показывает сигналы, которые находятся ниже значения максимума на любой частоте. Однако, это возможно с помощью кривой точечных изображений DPX.

- **16.** В окне выбора кривых выберите **Bitmap** (Точечное изображение).
- **17.** Щелкните кнопку **Settings** (Параметры), чтобы открыть панель управления DPX Spectrum Settings (Параметры спектра DPX).
- **18.** Установите флажок **Dot Persistence** (Послесвечение точки).
- **19.** Увеличьте время послесвечения.

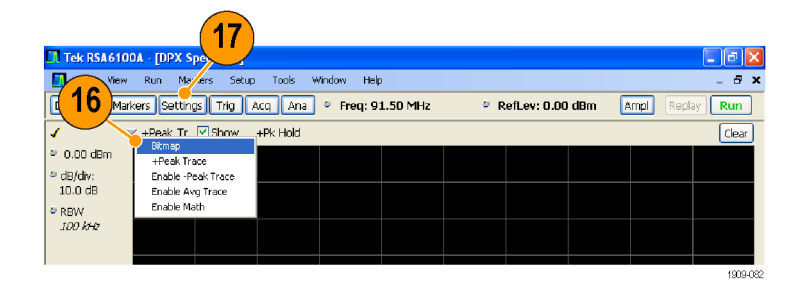

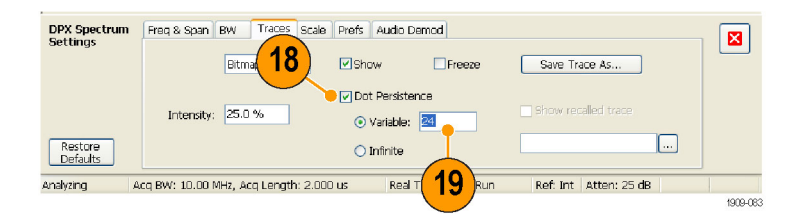

Чем больше увеличиваете значение послесвечения и значение параметра Intensity (Яркость), тем больше увидите редко повторяющихся событий. В этом примере, сигналы, которые встречаются чаще, отображаются красным цветом; редко повторяющиеся сигналы будут отображаться синим цветом.

Эти настройки также можно использовать для отображения сигналов ниже максимального уровня сигнала. Например, для отображения сигнала низкого уровня при наличии импульсного сигнала могут потребоваться меньшие значения параметров Persistence (Послесвечение) и Intensity (Яркость).

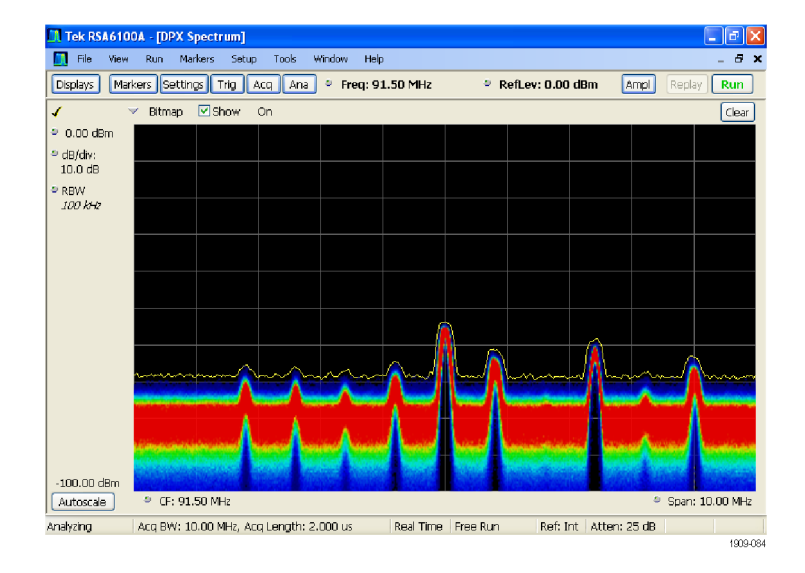

### <span id="page-84-0"></span>**Синхронизация по частотной маске**

Если в вашем приборе установлена опция 05, то можно использовать редактор масок, чтобы создавать частотные маски для синхронизации нестационарных сигналов. Чтобы получить хороший визуальный опорный сигнал, который можно будет использовать для создания частотной маски, выполните следующие действия.

> $H$ elp Print

Prese

 $(Recall)$ 

(Save Touch Screen Off

**1.** Нажмите на передней панели кнопку Preset (Предварительная установка), чтобы установить в приборе настройки по умолчанию.

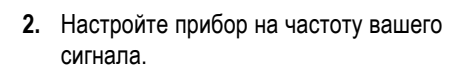

- **3.** Настройте диапазон.
- **4.** Щелкните кнопку **Settings** (Параметры), чтобы открыть панель управления Settings (Параметры).

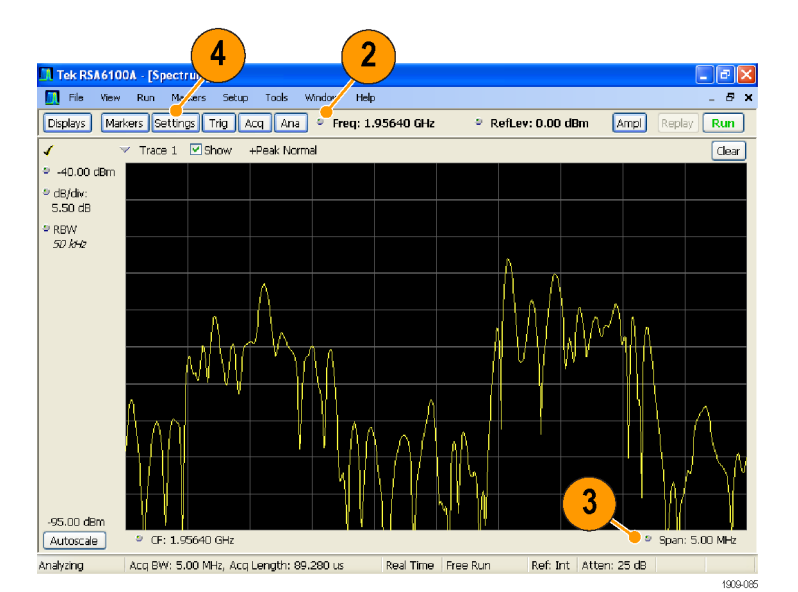

- **5.** Выберите вкладку Traces (Кривые).
- **6.** Выберите **Trace 1** (Кривая 1) (убедитесь, что установлен флажок Show (Показать).
- **7.** Установите для параметра Detection (Обнаружение) значение **+Peak** (+Пиковое значение).
- **8.** Установите для параметра Function (Функция) значение **Max Hold** (С запоминанием максимума).
- **9.** Закройте панель управления.

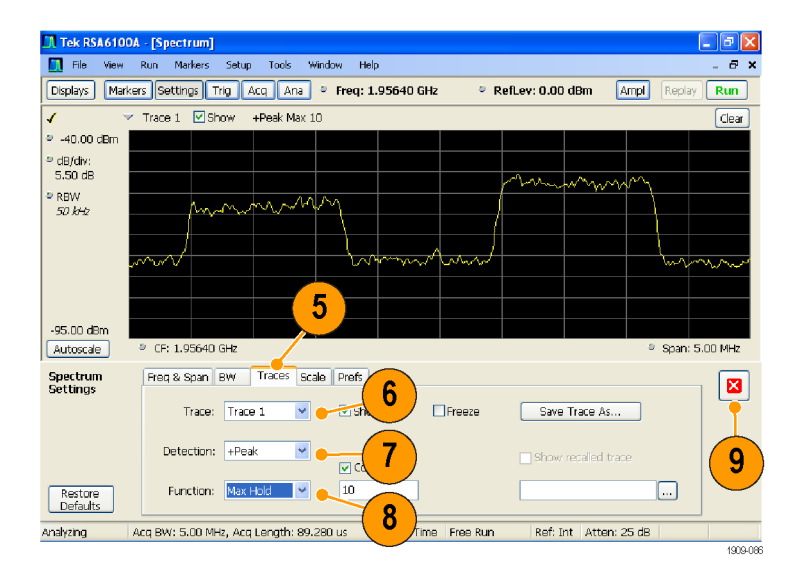

- **10.** Щелкните кнопку **Trig** (Запуск), чтобы открыть панель управления Trigger (Синхронизация).
- **11.** Установите для параметра Type (Тип) значение **Frequency Mask** (Частотная маска).
- **12.** Щелкните кнопку **Mask Editor** (Редактор масок), чтобы открыть диалоговое окно Mask Editor (Редактор масок).
- **13.** Используйте диалоговое окно Mask Editor (Редактор масок) для создания маски для вашего сигнала. ([См](#page-54-0). стр. [43,](#page-54-0) *[Создание частотной маски](#page-54-0)*[.\)](#page-54-0)

Осциллограммы, выбранные на экране анализатора спектра, используются в редакторе масок в качестве опорных. Доступны все параметры обнаружения и функции кривых.

**14.** Закройте диалоговое окно Mask Editor (Редактор масок).

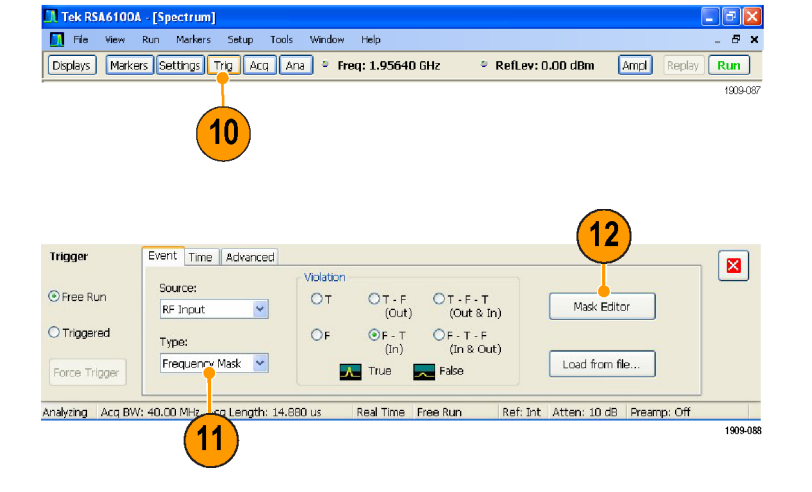

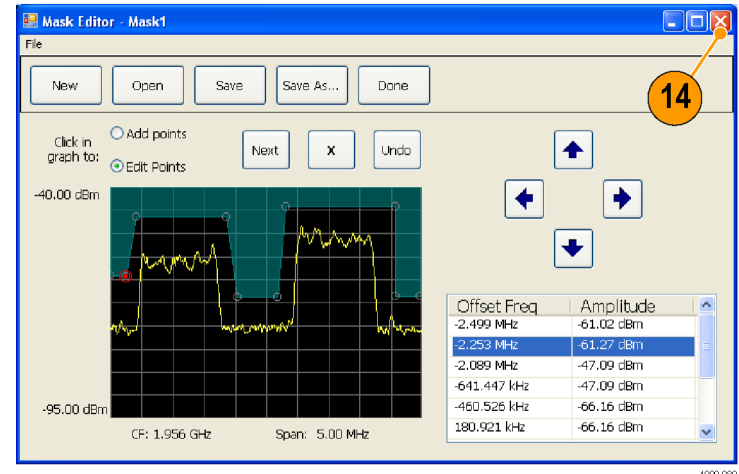

<span id="page-86-0"></span>**15.** Выберите интересующее вас условие.

Например, если вам нужен прибор, который будет запускаться, когда он обнаружит первое нарушение после просмотра, по крайней мере, одной регистрации без нарушений, то выберите для параметра Violation (Нарушение) переключатель F > T. (Нарушением считается событие, когда любая точка находится внутри затененной линии маски.)

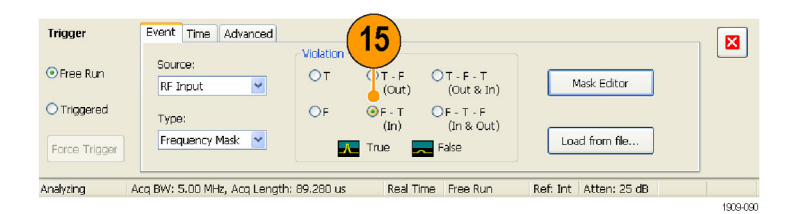

**16.** Щелкните параметр **Triggered** (С синхронизацией).

Прибор будет запускаться, когда произойдет нарушение. Если желательно, чтобы прибор запускался заблаговременно (при появлении шумов вместо реального нарушения), тогда, возможно, придется настроить вашу маску.

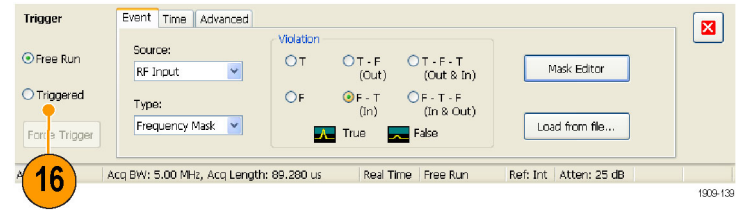

### **Просмотр нестационарных сигналов во временной и частотной областях**

Спектрограммы позволяют просматривать изменение сигналов во времени. Для просмотра нестационарных сигналов, которые нарушают маску, можно использовать экран Spectrogram (Спектрограмма). Объединение экрана Spectrogram (Спектрограмма) с функцией синхронизации по частотной маске (Frequency Mask Trigger) позволит просматривать, как часто происходят нарушения, и найти причину неполадки.

- **1.** Щелкните кнопку **Displays** (Экраны), чтобы открыть диалоговое окно Select Displays (Выбор экранов).
- **2.** Добавьте экраны Spectrogram (Спектрограмма) и Time Overview (Временной обзор).
- **3.** Закройте диалоговое окно.

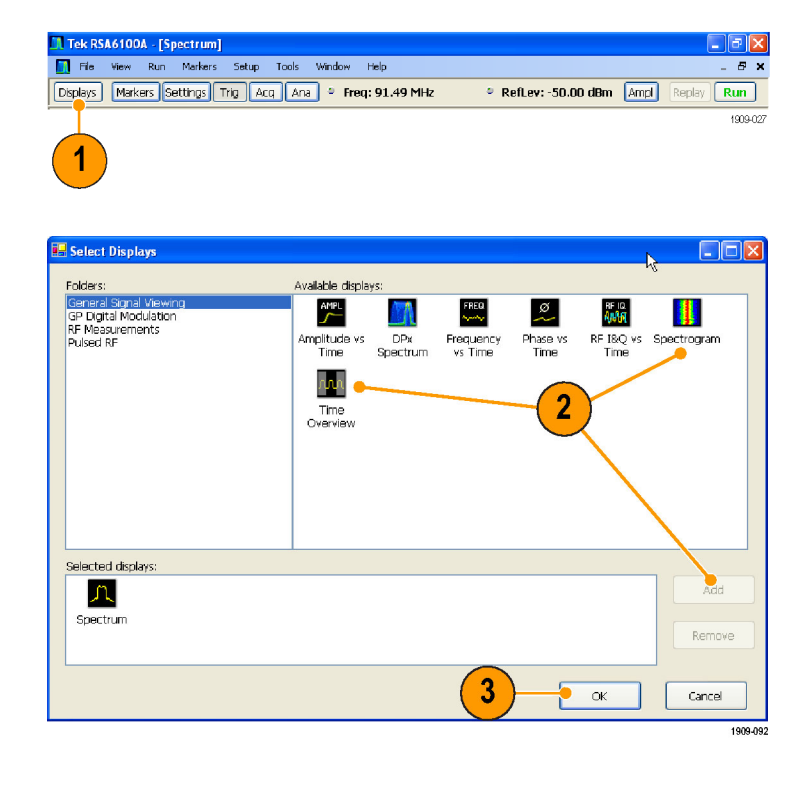

- **4.** Выберите экран Time Overview (Временной обзор).
- **5.** Увеличивайте значение параметра Analysis Length (Длина анализа) до тех пор, пока экран Time Overview (Временной обзор) не закроет нестационарный сигнал.

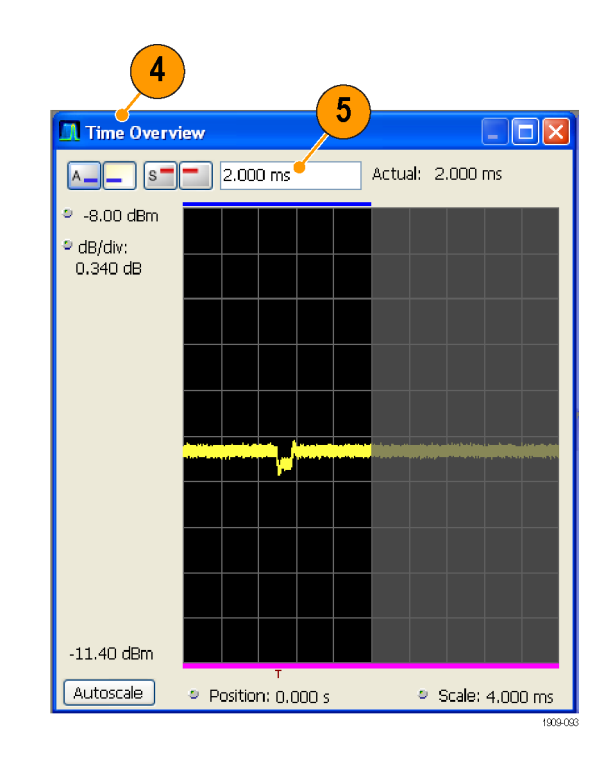

На экране Spectrogram (Спектрограмма) показан пример нестационарного сигнала. По мере увеличения значения параметра Analysis Length (Длина анализа), количество линий спектрограммы внутри каждой регистрации будет возрастать.

Маски вдоль правой стороны экрана Spectrogram (Спектрограмма) показывают начало каждой записи регистрации.

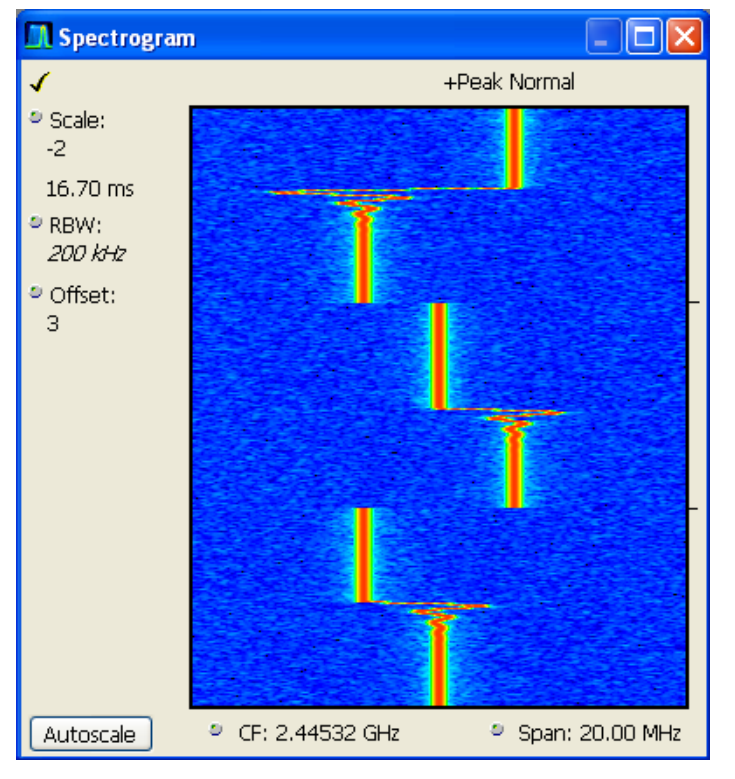

На экране Spectrogram (Спектрограмма) одновременно отображаются и временная и частотная области. Вертикальная ось – это ось времени, более новые данные отображаются в нижней части спектрограммы. Горизонтальная ось – это ось частот, перекрывающая тот же диапазон частот, как на экране Spectrum (Спектр).

**In Tek RSA6100A - [Spectrum]**<br>In File Wew Run Markers Setup Tools Window Help

Displays Markers Settings Trig Acq Ana C Freq: 91.49 MHz

- **1.** Щелкните кнопку **Markers** (Маркеры), чтобы открыть панель инструментов маркеров.
- **2.** Выберите **Add Marker** (Добавить маркер), чтобы добавить на экран один маркер.

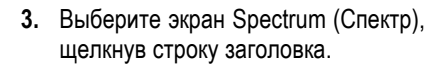

**4.** Убедитесь, что на экране Spectrum (Спектр) установлен флажок Spectrogram Trace (Кривая спектрограммы).

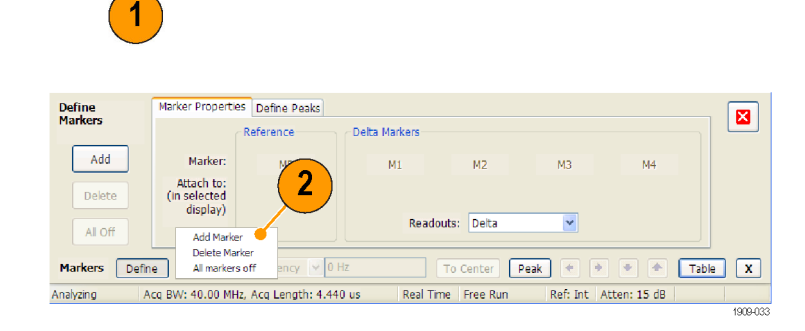

. ||a||x  $B$ ;

 $Run$ 1909-03

RefLev: -50.00 dBm Ampl

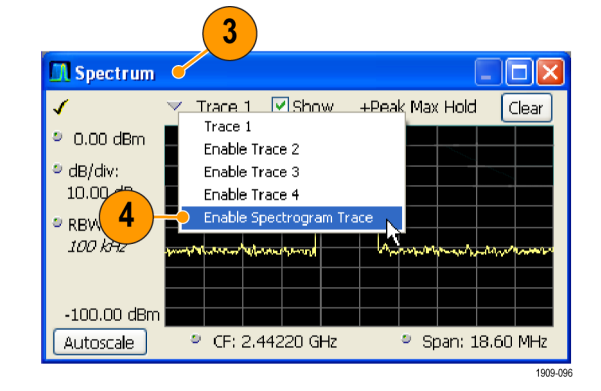

Кривая спектрограммы на экране Spectrum (Спектр) соответствует строке, выбранной на экране Spectrogram (Спектрограмма) активным маркером.

*ПРИМЕЧАНИЕ. Если активный маркер отсутствует, то кривая спектрограммы на экране Spectrum (Спектр) показывает нижнюю строку экрана Spectrogram (Спектрограмма) (настроенную с помощью элемента управления смещением по вертикали (Offset)).*

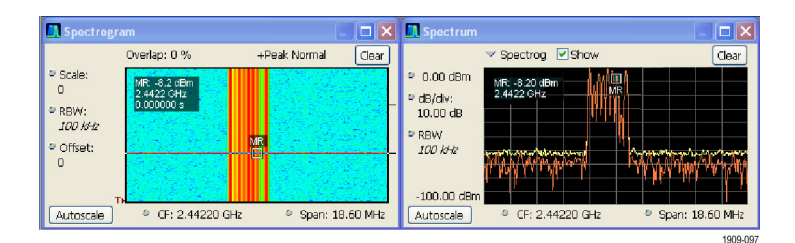

### **Совет**

Кривые 1, 2, 3 и 4 спектра показывают спектр для параметра *Spectrum Time* (Время отображения спектра), выбранного на экране Time Overview (Временной обзор) или на вкладке Spectrum Time (Время отображения спектра) панели управления анализом. Для сравнения отметим, что спектрограмма покрывает значение

параметра *Analysis Time* (Время анализа), выбранное на экране Time Overview (Временной обзор) или на вкладке Analysis Time (Время анализа) панели управления анализом.

## <span id="page-91-0"></span>**Измерения импульсных сигналов**

Измерения импульсных РЧ-сигналов всегда были трудной задачей. Для выполнения некоторых измерений требовались изготовленные по специальному заказу сложные приборы. Чтобы правильно использовать эти изготовленные по специальному заказу приборы и получить необходимую точность измерений, необходимо было проводить обучение работе на приборах. Анализаторы спектра Tektronix, работающие в реальном масштабе времени, за счет автоматизации измерений упростили процедуру выполнения измерений импульсных сигналов. Анализатор спектра серии RSA6100A, в котором установлена опция 20, может заменить специализированное испытательное оборудование, обычно необходимое для измерений параметров импульсных РЧ-сигналов.

Ниже показан порядок выполнения измерений импульсных радиочастотных сигналов:

- П Запишите серию радиочастотных импульсов в одной записи регистрации.
- п Выберите измерения для отображения в таблице импульсов.
- п Исследуйте форму импульса и измерьте опорные точки с помощью экрана Pulse Trace (Кривая импульса).
- Просмотрите тренд и результаты БФП-анализа результатов измерений с помощью экрана Pulse Statistics n. (Статистика импульсов).

*ПРИМЕЧАНИЕ. Чтобы выполнить следующий пример, вам необходим импульсный сигнал или подходящая сохраненная запись данных. В этом примере используется файл PulseDemo.tiq, который находится в папке C:\RSA6100A Files\Sample Data Records.*

### **Захват импульсов**

- **1.** Нажмите на передней панели кнопку Preset (Предварительная установка), чтобы установить в приборе настройки по умолчанию.
- **2.** Настройте элементы управления прибора для просмотра кривой на экране.
- **3.** Щелкните кнопку **Displays** (Экраны), чтобы открыть диалоговое окно Select Displays (Выбор экранов).

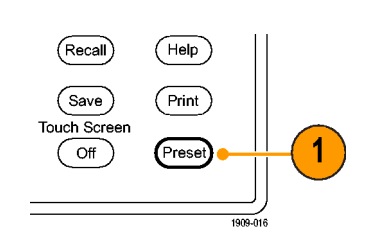

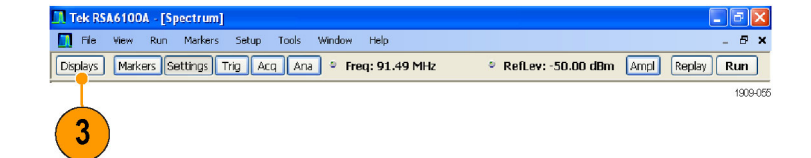

- **4.** Выберите папку General Signal Viewing (Общий просмотр сигнала).
- **5.** Выберите значок Time Overview (Временной обзор) и добавьте приложение в список Selected Displays (Выбранные экраны).

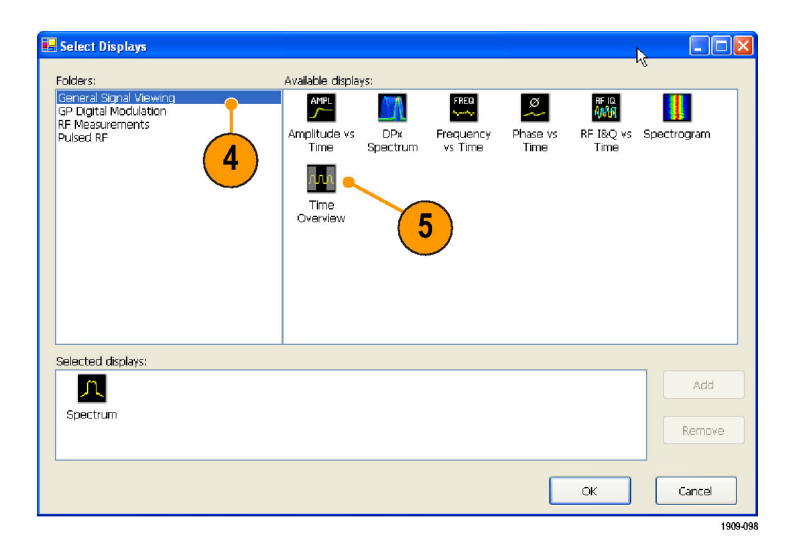

- **6.** Выберите папку Pulsed RF.
- **7.** Добавьте в список Selected Displays (Выбранные экраны) экраны Pulse Table (Таблица импульсов) и Pulse Trace (Кривая импульса).
- **8.** Нажмите кнопку **OK**, чтобы закрыть диалоговое окно.
- **9.** Установите для параметра Frequency (Частота) значение 2,7 ГГц.

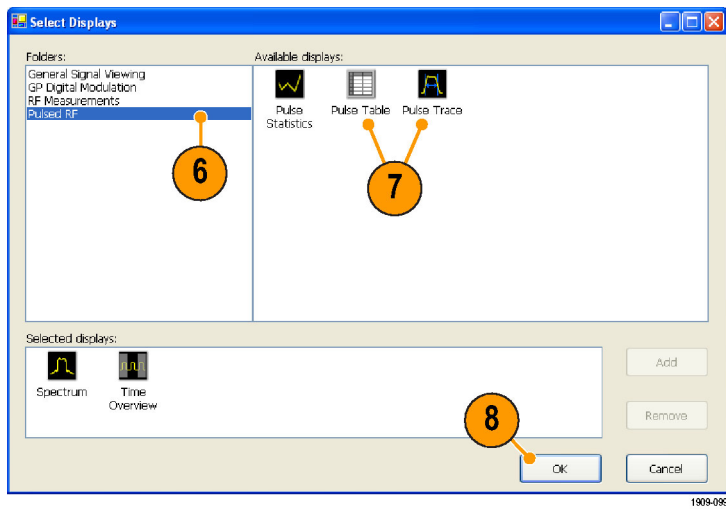

**10.** На экране Time Overview (Временной обзор) установите значение параметра Analysis Length (Длина анализа), чтобы включить несколько импульсов.

Распознаются только *полные* импульсы. Полные импульсы определяются как импульсы, длина которых простирается от нарастающего фронта одного импульса до нарастающего фронта следующего импульса.

Например, последний импульс внутри подсвеченной области не является полным, потому что второй нарастающий фронт находится вне области измерений.

- **11.** Выберите экран Pulse Table (Таблица импульсов), затем щелкните кнопку **Settings** (Параметры).
- **12.** Выберите вкладку **Measurements** (Измерения).
- **13.** Выберите интересующие вас измерения. (В данном примере выберите параметры **Average ON Power** (Средняя мощность при включении), **Pulse Width** (Длительность импульса) и **Rise Time** (Время нарастания).)
- **14.** Закройте панель управления.
- **15.** После просмотра данных на экране Pulse Table (Таблица импульсов) щелкните кнопку **Run** (Пуск), чтобы остановить сбор данных.

### **Совет**

Можно выполнять измерения, когда прибор запущен и когда остановлен. На остановленном приборе, возможно, легче считать результаты измерений из уже захваченных данных.

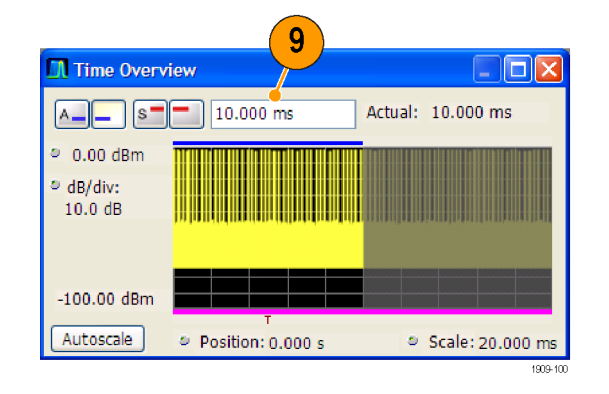

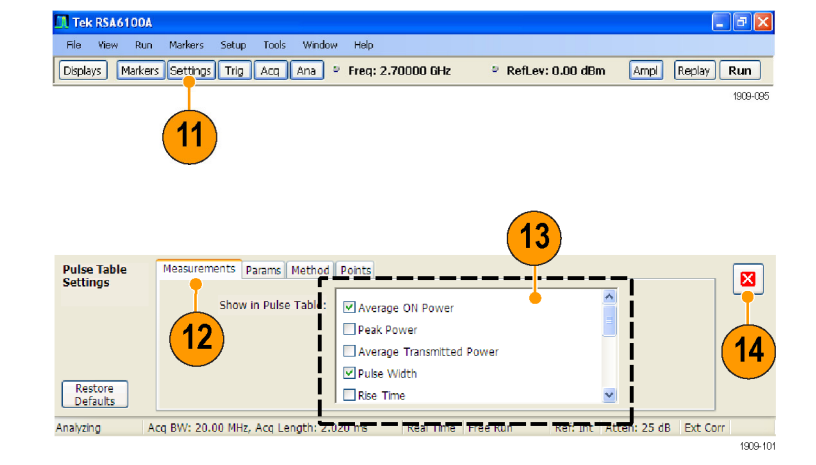

#### <span id="page-94-0"></span>**Измерение параметров захваченных импульсов**

После захвата импульсов для детального просмотра конкретных измерений можно воспользоваться экраном Pulse Trace (Кривая импульса).

**1.** Выберите один результат измерений на экране Pulse Trace (Кривая импульса). Например, щелкните ячейку с измеренным значением длительности импульса (Width) для импульса 1.

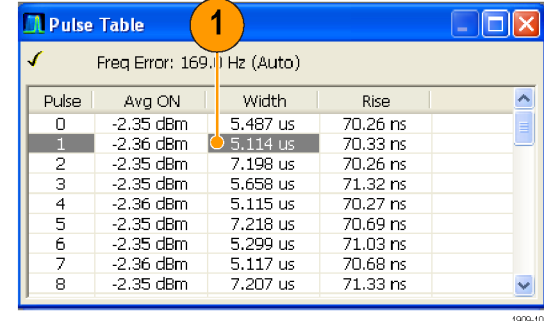

На экране Pulse Trace (Кривая импульса) показана кривая зависимости амплитуды от времени для выбранного результата на выбранном импульсе. Синие линии и стрелки показывают, как выполнялось измерение.

Зеленая стрелка на экране показывает порог мощности, использованный для определения импульсов. Если этот порог установлен слишком высоким или слишком низким, то импульсы не будут обнаруживаться. Порог мощности можно установить на вкладке Settings > Params (Настройки - Параметры).

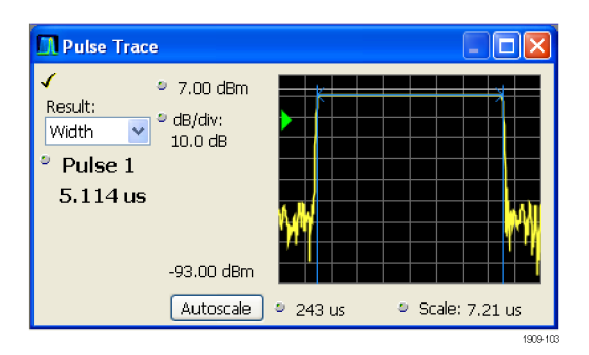

<span id="page-95-0"></span>**2.** Щелкните на экране Pulse Trace (Кривая импульса) элемент управления Pulse (Импульс) и введите другой номер импульса. Новый импульс появляется на экране Pulse Trace (Кривая импульса) и выбирается на экране Pulse Table (Таблица импульсов). Для просмотра и анализа результатов измерений импульсов можно использовать экраны Pulse Trace (Кривая импульса) и Pulse Table (Таблица импульсов) совместно.

Можно выбрать другой результат на экране Pulse Trace (Кривая импульса) и он также будет выбран на экране Pulse Table (Таблица импульсов).

**3.** Для увеличения деталей выбранного импульса используйте элементы управления Scale (Масштаб) и Offset (Смещение). Например, можно настроить элементы управления для получения подробного представления результатов измерения времени нарастания импульса, как показано на рисунке.

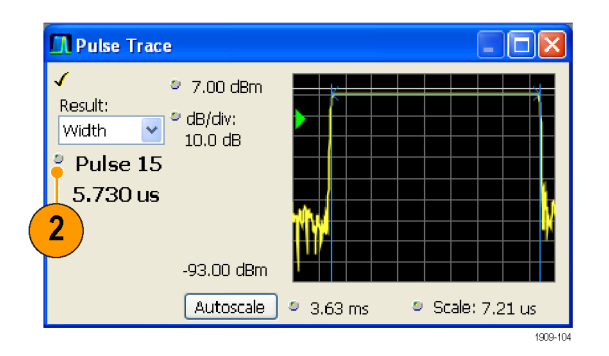

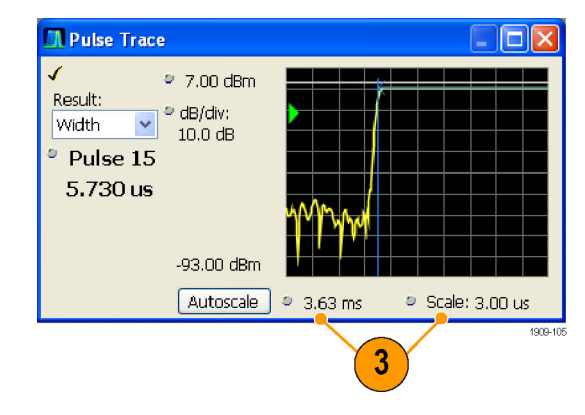

### **Совет**

- Чтобы оптимизировать смещение по вертикали и горизонтали и значения масштаба, щелкните **Autoscale** (Автомасштаб).
- При использовании масштаба или смещения настройте элемент управления для перемещения области интереса к самой кромке у левой стороны экрана, затем настройте масштаб, чтобы развернуть область интереса.

### **Просмотр статистики измерений для всех измеренных импульсов**

Для отображения тренда или результатов БФП-анализа можно использовать экран Pulse Statistics (Статистика импульсов). Чтобы получить наилучшее разрешение по частоте и наилучший динамический диапазон, необходимо включить в период анализа много импульсов.

- **1.** На экране Time Overview (Временной обзор) установите для параметра Analysis Length (Длина анализа) значение 19 ms (19 мс). Для параметра Analysis Offset (Смещение анализа) установите значение 100 µs (100 мкс).
- **2.** Щелкните кнопку **Displays** (Экраны), чтобы открыть диалоговое окно Select Displays (Выбор экранов).
- **3.** Выберите папку Pulsed RF.
- **4.** Удалите значки Spectrum (Спектр) и Time Overview (Временной просмотр) из списка Selected Displays (Выбранные экраны).
- **5.** Добавьте в список Selected Displays (Выбранные экраны) значок Pulse Statistics (Статистика импульсов).
- **6.** Закройте диалоговое окно.

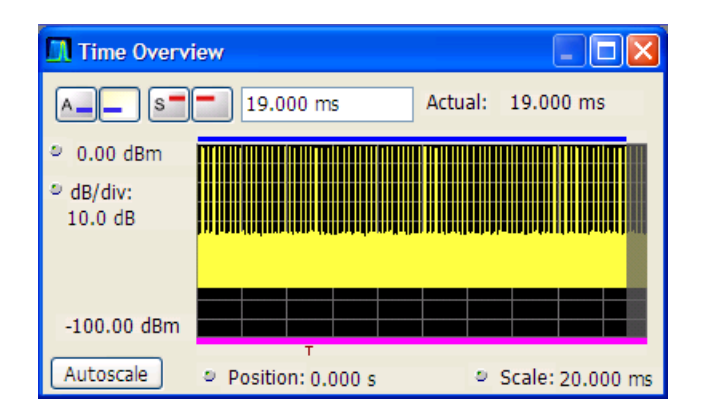

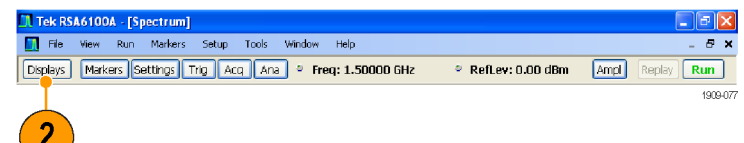

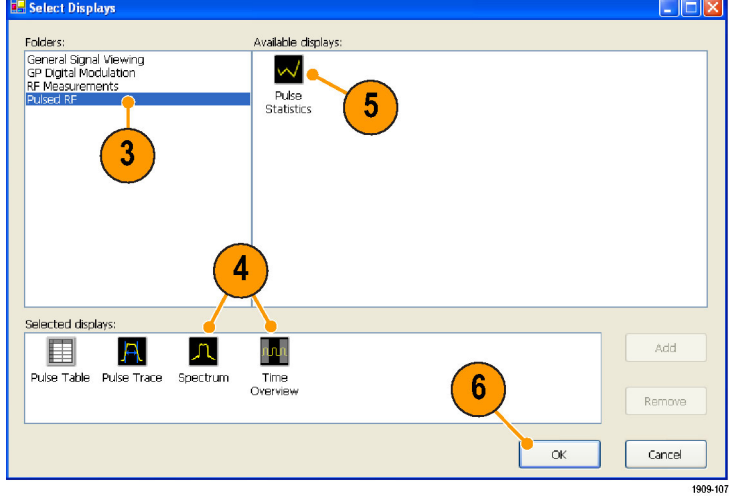

На экране Pulse Statistics (Статистика импульсов) выводятся точки результатов выбранного измерения для каждого измеренного импульса.

- **7.** Выберите измерение Phase (Фаза). Результаты измерения фазы для каждого импульса – это хорошие примеры того, как показывать тренд и статистику БФП.
- **8.** Замените кривую статистики на **FFT** (БФП).

БФП показывает напоминающую спектр кривую зависимости амплитуды (в дБ, относительно наибольшего результата в наборе) от частоты. Это может быть полезным для идентификации помех в импульсном сигнале. Например, если около частоты 60 Гц появляется выброс, он может означать связь с источником переменного тока.

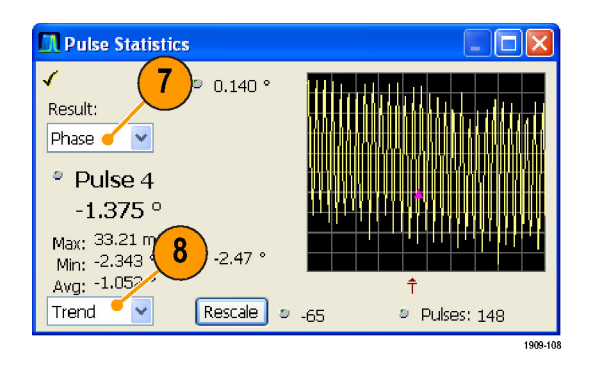

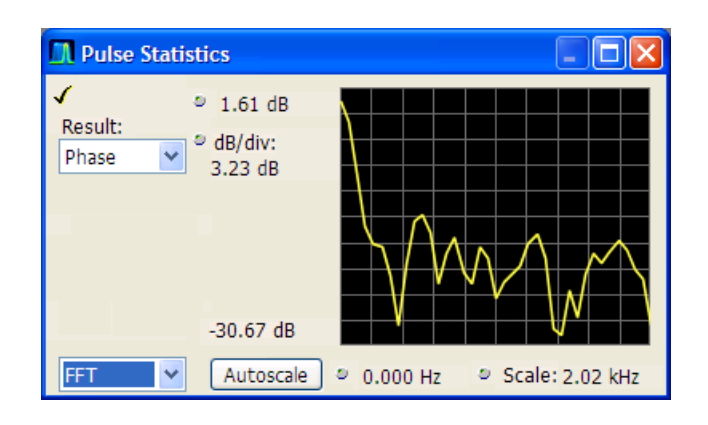

# <span id="page-98-0"></span>**Технические характеристики**

В этом разделе представлены гарантированные и механические технические характеристики анализаторов спектра в реальном масштабе времени серии RSA6100A. Все технические характеристики (обозначенные символом ) гарантируются изготовителем. Типичные технические характеристики приводятся для удобства, но их значения не гарантируются изготовителем.

Пределы рабочих параметров, указанные в этих технических характеристиках обеспечиваются при следующих условиях:

- $\blacksquare$  Прибор должен быть откалиброван и настроен при температуре от +18 до +28 °С.
- Прибор должен эксплуатироваться в условиях, когда температура окружающего воздуха, высота над уровнем моря, относительная влажность и уровень вибраций находятся в пределах, описанных в данных технических характеристиках.
- Прибор должен быть прогрет в течение по меньшей мере 20 минут.

### **Таблица 7: Частотные характеристики**

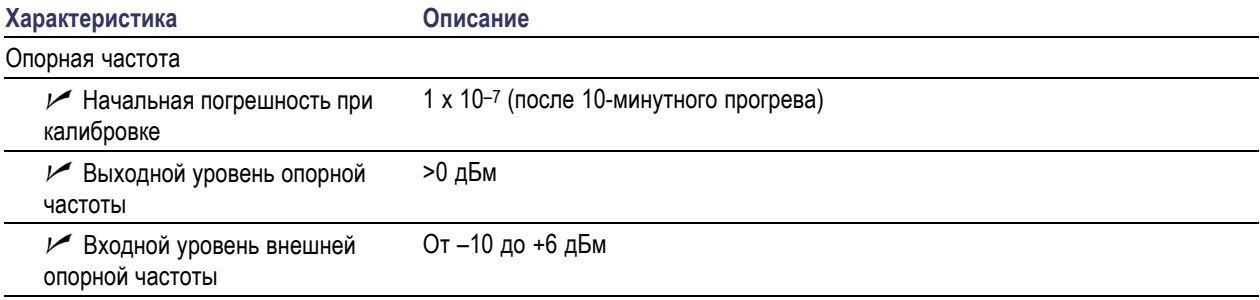

### **Таблица 8: Вход радиосигнала**

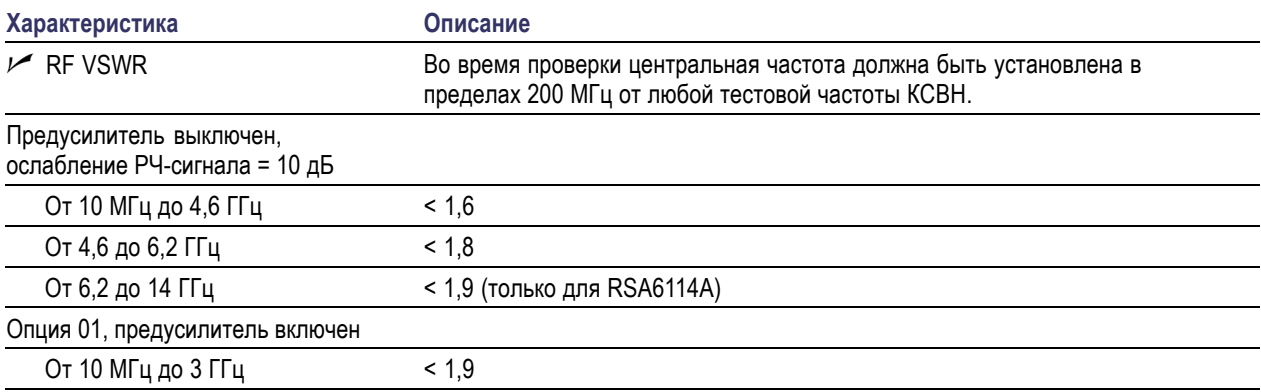

#### **Таблица 9: Амплитуда (за исключение ошибки рассогласования)**

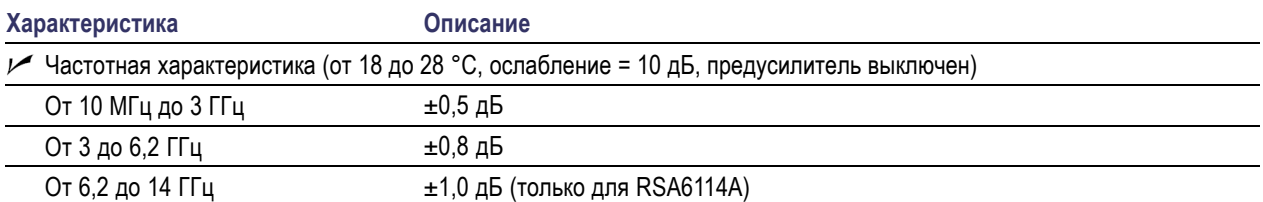

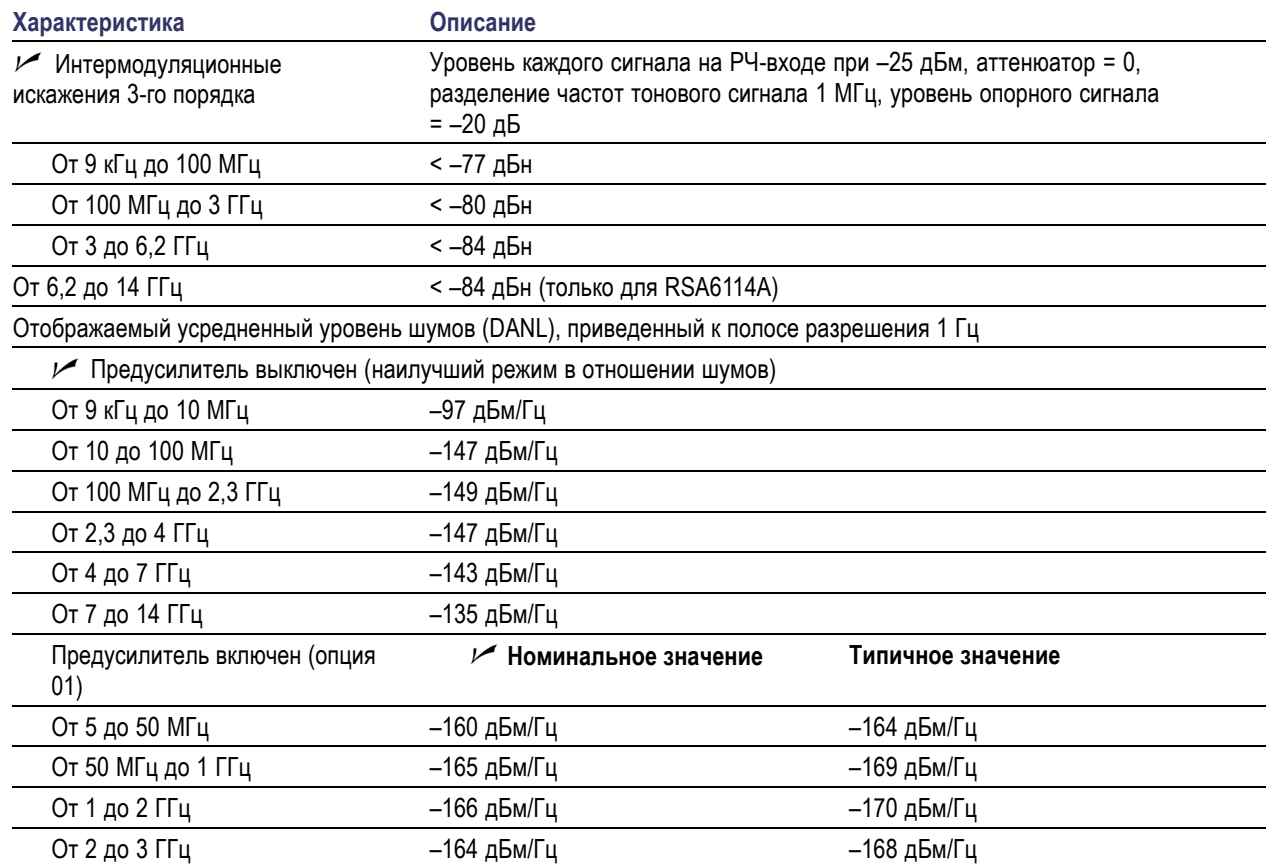

### <span id="page-99-0"></span>**Таблица 10: Шумы и искажения**

### **Таблица 11: Отклик канала [1](#page-100-0)**

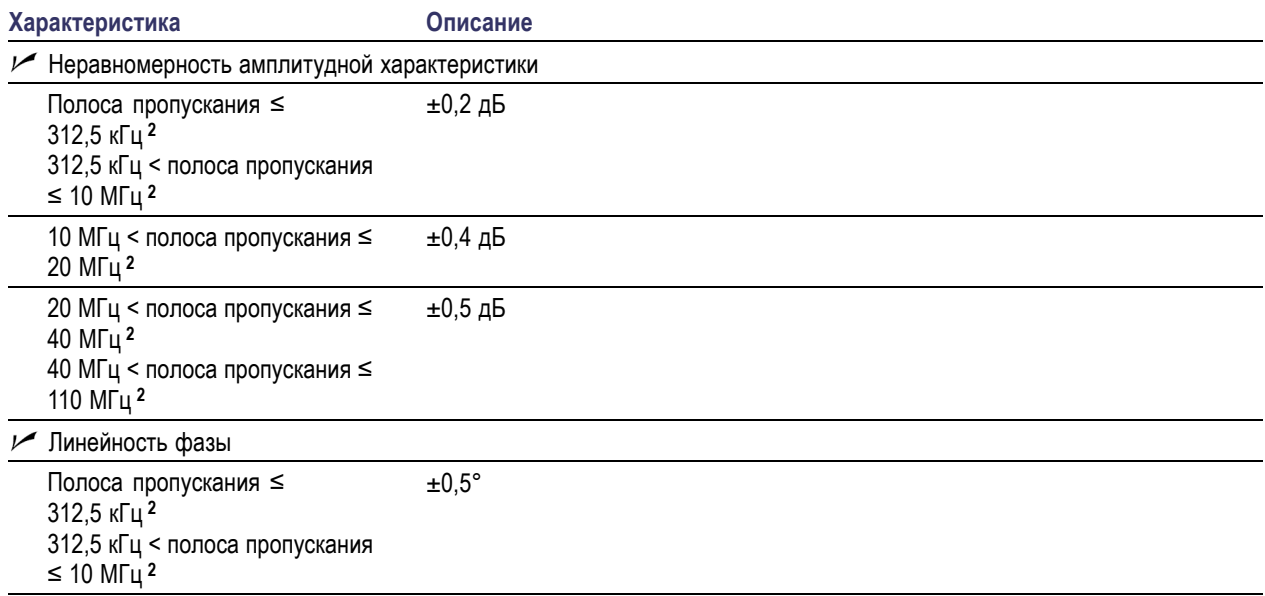

### <span id="page-100-0"></span>**Таблица 11: Отклик канала <sup>1</sup> (прод.)**

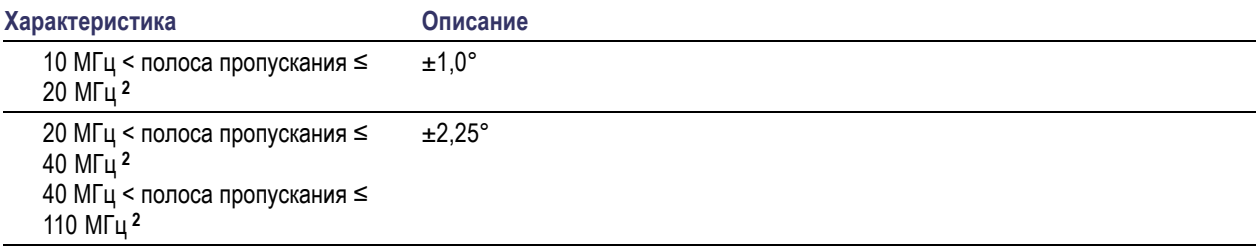

**1** Полоса пропускания, использованная в этой таблице, является полосой пропускания канала.

**2** После калибровки и согласования

### **Таблица 12: Избирательность по побочным каналам**

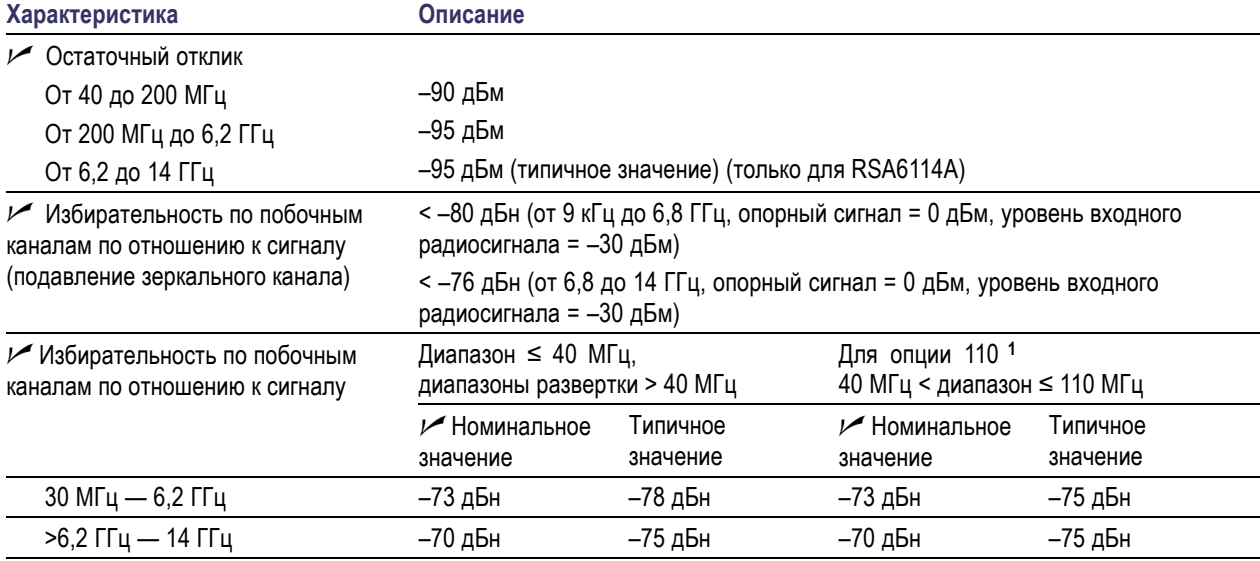

**1** В реальном масштабе времени с центральной частотой > 80 МГц. Измерено сразу после согласования.

### **Таблица 13: Физические характеристики**

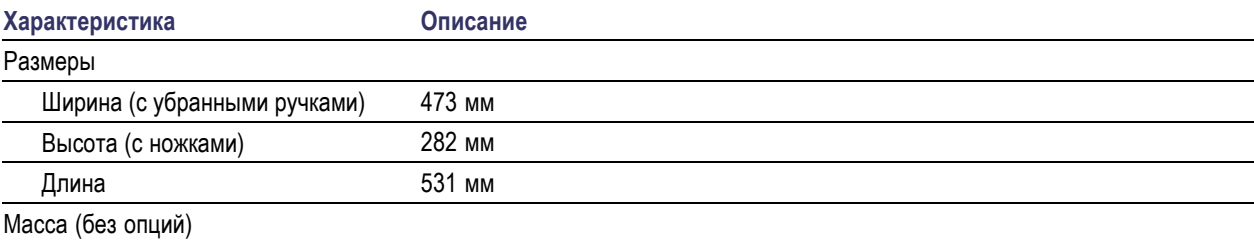

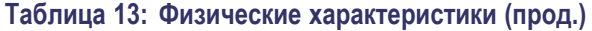

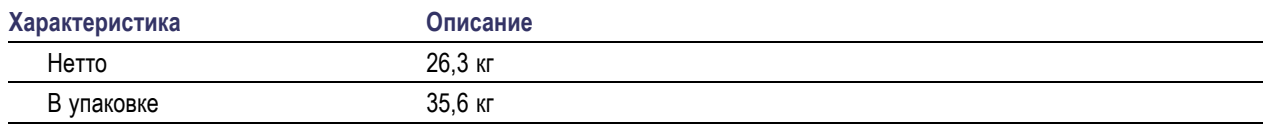

## **Сертификация и соответствие стандартам**

### **Уведомление о соответствии стандартам EC — электромагнитная совместимость (ЭМС)**

Отвечает требованиям директивы 89/336/EEC по электромагнитной совместимости. Проверено на соответствие перечисленным ниже стандартам (как указано в документе Official Journal of the European Communities).

**EN 61326.** Требования по безопасности электрооборудования класса А для измерений, контроля и использования в лабораториях Приложение D. <sup>[1234](#page-102-0)</sup>

- IEC 61000-4-2. Защищенность от электростатических разрядов
- IEC 61000-4-3. Защищенность от электромагнитных радиочастотных полей <sup>56</sup>
- IEC 61000-4-4. Защищенность от перепадов и всплесков напряжения
- IEC 61000-4-5. Защищенность от скачков напряжения в сети питания
- **I** IEC 61000-4-6. Защищенность от наведенных радиочастотных помех **[7](#page-102-0)**
- IEC 61000-4-11. Защищенность от понижения и пропадания напряжения в сети питания
- **EN 6100-3-2.** Гармонические излучения сети питания переменного тока
- **EN 6100-3-3.** Изменения напряжения, флуктуации и фликкер-шум

### **Соответствие требованиям стандартов по ЭМС**

Соответствует требованиям директивы 89/336/EEC по электромагнитной совместимости при условии использования с продуктами, указанными в таблице характеристик. Соответствует характеристикам электромагнитной совместимости для указанных продуктов. При использовании с другими продуктами может не соответствовать требованиям директивы.

### **Российская Федерация**

Данный продукт сертифицирован Государственным комитетом стандартов России на соответствие всем применимым нормам ЭМС.

### **Уведомление о соответствии стандартам Австралии и Новой Зеландии электромагнитная совместимость**

Соответствует требованиям следующих стандартов для радиокоммуникаций:

AS/NZS CISPR11, Class A<sup>1</sup><sup>2</sup><sup>3</sup>

- <span id="page-102-0"></span>**1 Излучения соответствуют предъявляемым в категории Class A требованиям, относящимся только к случаям использования приборов не в жилых помещениях.**
- **2 Соответствие требованиям проверяется при использовании высококачественных экранированных сигнальных кабелей.**
- **3 При подключении оборудования к тестируемому объекту могут появиться излучения, превышающие уровни, установленные данным стандартом.**
- **4 EN 61326. Минимальные требования, предъявляемые при испытаниях показателя защищенности.**
- **5 Критерии эффективности при частоте сигналов возмущений в пределах 55 МГц от центральной частоты EU. Остаточные паразитные сигналы могут возрастать до 55 дБ ниже уровня опорного сигнала EUT, воздействуя на уровни помех в ходе данной проверки.**
- **6 Критерии эффективности при частоте сигналов возмущений, отличающейся более чем на 55 МГц от центральной частоты EU. Остаточные паразитные сигналы могут возрастать до 75 дБ ниже уровня опорного сигнала EUT, воздействуя на уровни помех в ходе данной проверки.**
- **7 Критерии эффективности. Остаточные паразитные сигналы могут возрастать до 75 дБ ниже уровня опорного сигнала EUT, воздействуя на уровни помех в ходе данной проверки.**

# **Предметный указатель**

## **А**

[анализ модуляции](#page-72-0), [61](#page-72-0) [анализатор спектра](#page-35-0) [сведения в реальн](#page-35-0)ом масштабе времени, [24](#page-35-0) [Анализаторы спект](#page-35-0)ра в реальном масштабе времени, [24](#page-35-0)

## **В**

[варианты шнура питания](#page-13-0), [2](#page-13-0) [внешний монитор](#page-16-0), [5](#page-16-0) [возврат прибора](#page-22-0), [11](#page-22-0) [восстановление данных](#page-50-0), [39](#page-50-0) [выбор экранов](#page-38-0), [27](#page-38-0) [выбранное окно](#page-56-0), [45](#page-56-0)

## **Г**

[графический драйвер](#page-19-0), [8](#page-19-0)

# **Д**

[данные](#page-50-0) [восстановление](#page-50-0), [39](#page-50-0) [сохранение](#page-49-0), [38](#page-49-0) [демодуляция аудиосигнала](#page-67-0), [56](#page-67-0) [диагностика](#page-21-0), [10](#page-21-0) [диапазон входных](#page-41-0) РЧ-сигналов, [30](#page-41-0) [длина анализа](#page-75-0), [64](#page-75-0) [длина спектра](#page-75-0), [64](#page-75-0) [документация](#page-10-0), [vii](#page-10-0) [номера по каталог](#page-12-0)у Tektronix, [1](#page-12-0) [дополнительные](#page-13-0) принадлежности, [2](#page-13-0)

## **З**

[запуск регистрации данных](#page-42-0), [31](#page-42-0) [значения по умолчанию](#page-40-0), [29](#page-40-0) значок в виде галочки, [21](#page-32-0), [45](#page-56-0)

## **И**

[измерение](#page-58-0) [конфликты](#page-58-0), [47](#page-58-0) [измерения импуль](#page-91-0)сных сигналов, [80](#page-91-0) [информационные сообщения](#page-39-0), [28](#page-39-0) [источник питания](#page-14-0), [3](#page-14-0)

### **К**

[компьютерная сет](#page-15-0)ь, подключение, [4](#page-15-0) [конфликты](#page-58-0) [измерение](#page-58-0), [47](#page-58-0) [коррекция с учетом](#page-64-0) усиления или потерь, связанных с внешней аппаратурой, [53](#page-64-0)

### **М**

[маркеры](#page-43-0), [32](#page-43-0) [абсолютное значение](#page-44-0), [33](#page-44-0) [добавление](#page-46-0), [35](#page-46-0) [задание](#page-46-0), [35](#page-46-0) [разность](#page-44-0), [33](#page-44-0) [формы](#page-44-0), [33](#page-44-0) [меню](#page-43-0) Run (Пуск), [32](#page-43-0) меню [Touchscreen](#page-46-0) Actions (Действия с сенсорным экраном), [35](#page-46-0) механические характеристики, [4,](#page-15-0) [89](#page-100-0)

## **Н**

[нарушения](#page-56-0) [маска синхронизации](#page-56-0), [45](#page-56-0) [настройки](#page-50-0) [восстановление](#page-50-0), [39](#page-50-0) [сохранение](#page-49-0), [38](#page-49-0) [настройки экрана](#page-39-0) [изменение](#page-39-0), [28](#page-39-0) [нестационарные сигналы](#page-79-0), [68](#page-79-0) [номера по катало](#page-12-0)гу, руководства, [1](#page-12-0)

## **О**

[области применения](#page-72-0), [61](#page-72-0) [анализ модуляции](#page-72-0), [61](#page-72-0) [захват нестациона](#page-79-0)рных сигналов, [68](#page-79-0) [измерения импуль](#page-91-0)сных сигналов, [80](#page-91-0) обновления программное обеспечение, [vii,](#page-10-0) [11](#page-22-0) [обновления програ](#page-10-0)ммного обеспечения, [vii](#page-10-0) [установка](#page-22-0), [11](#page-22-0) [общие положения](#page-6-0) о безопасности, [iii](#page-6-0) [окно](#page-35-0) [анализ](#page-35-0), [24](#page-35-0) [выбранное](#page-56-0), [45](#page-56-0) окно анализа, [24,](#page-35-0) [26](#page-37-0) [опции](#page-14-0), [3](#page-14-0) [шнуры питания](#page-13-0), [2](#page-13-0) [основные характеристики](#page-9-0), [vi](#page-9-0)

## **П**

[панель инструмент](#page-45-0)ов Markers (Маркеры), [34](#page-45-0) [Параметры](#page-39-0) [изменение](#page-39-0), [28](#page-39-0) [по умолчанию](#page-40-0), [29](#page-40-0) [предварительная](#page-41-0) установка, [30](#page-41-0) [параметры событи](#page-52-0)я синхронизации, [41](#page-52-0) [доступ](#page-52-0), [41](#page-52-0) [параметры сохранения](#page-50-0), [39](#page-50-0) [первоначальная проверка](#page-21-0), [10](#page-21-0) [передняя панель](#page-29-0) [разъемы](#page-29-0), [18](#page-29-0) [элементы управления](#page-24-0), [13](#page-24-0) [печать](#page-48-0), [37](#page-48-0) [повторная упаковка](#page-22-0), [11](#page-22-0) подача РЧ-сигналов, [30](#page-41-0), [31](#page-42-0) [Поиск](#page-60-0), [49](#page-60-0) [предварительная установка](#page-40-0), [29](#page-40-0) [настройки системы](#page-41-0), [30](#page-41-0) [прекращение регис](#page-42-0)трации данных, [31](#page-42-0)

[принадлежности](#page-12-0) [документы](#page-12-0), [1](#page-12-0) [дополнительные](#page-13-0), [2](#page-13-0) [стандартные](#page-12-0), [1](#page-12-0) [шнуры питания](#page-13-0), [2](#page-13-0) [пространство для охлаждения](#page-14-0), [3](#page-14-0) [процедуры чистки](#page-22-0), [11](#page-22-0)

## **Р**

разъемы вход РЧ-сигнала, [30](#page-41-0), [31](#page-42-0) [задняя панель](#page-30-0), [19](#page-30-0) [передняя панель](#page-29-0), [18](#page-29-0) [разъемы задней панели](#page-30-0), [19](#page-30-0) [расширенный рабочий стол](#page-16-0), [5](#page-16-0) [регистрация данных](#page-42-0) [запуск](#page-42-0), [31](#page-42-0) [источник данных](#page-36-0), [25](#page-36-0) [конфликты](#page-58-0), [47](#page-58-0) [прекращение](#page-42-0), [31](#page-42-0) [управление](#page-56-0), [45](#page-56-0) [режим синхронизац](#page-51-0)ии Free Run (Без синхронизации), [40](#page-51-0) [режим синхронизац](#page-51-0)ии Triggered (С синхронизацией), [40](#page-51-0)

## **С**

[свойства экрана](#page-19-0) [изменение](#page-19-0), [8](#page-19-0) [синхронизация](#page-51-0) [без синхронизации](#page-51-0), [40](#page-51-0) [маска](#page-54-0), [43](#page-54-0) [нарушения](#page-56-0), [45](#page-56-0) [панель управления](#page-52-0), [41](#page-52-0) [параметры](#page-52-0), [41](#page-52-0) [с синхронизацией](#page-51-0), [40](#page-51-0) [уровень мощности](#page-52-0), [41](#page-52-0) частотная маска, [41,](#page-52-0) [73](#page-84-0) [синхронизация по](#page-52-0) уровню мощности, [41](#page-52-0) [смещение анализа](#page-77-0), [66](#page-77-0) [сообщения](#page-39-0) [экранные](#page-39-0), [28](#page-39-0) [сохранение данных](#page-49-0), [38](#page-49-0) [стандартные принадлежности](#page-12-0), [1](#page-12-0) [документы](#page-12-0), [1](#page-12-0) [шнуры питания](#page-13-0), [2](#page-13-0)

## **Т**

[таблицы коррекции](#page-64-0), [53](#page-64-0) [технические характеристики](#page-98-0) [амплитуда](#page-98-0), [87](#page-98-0) [влажность](#page-14-0), [3](#page-14-0) [высота над уровнем моря](#page-14-0), [3](#page-14-0) [гарантированные](#page-98-0), [87](#page-98-0) [избирательность п](#page-100-0)о побочным каналам, [89](#page-100-0) [искажения](#page-99-0), [88](#page-99-0) [источник питания](#page-14-0), [3](#page-14-0) механические, [4](#page-15-0), [89](#page-100-0) [отклик канала](#page-99-0), [88](#page-99-0) [подтвержденные](#page-98-0) гарантией, [87](#page-98-0) [пространство для](#page-14-0) охлаждения, [3](#page-14-0) [размеры прибора](#page-15-0), [4](#page-15-0) [температура](#page-14-0), [3](#page-14-0) [требования к вход](#page-98-0)ному сигналу, [87](#page-98-0) [требования к вход](#page-41-0)ным сигналам, [30](#page-41-0) [условия эксплуатации](#page-14-0), [3](#page-14-0) [частота](#page-98-0), [87](#page-98-0) [шумы](#page-99-0), [88](#page-99-0) [техническое обслуживание](#page-22-0) [повторная упаковка](#page-22-0), [11](#page-22-0) [процедуры чистки](#page-22-0), [11](#page-22-0) [типы файлов](#page-50-0), [39](#page-50-0) [требования к входным сигналам](#page-41-0) [входное сопротивление](#page-41-0), [30](#page-41-0) [диапазон РЧ](#page-41-0)-сигналов, [30](#page-41-0) [диапазон частот](#page-41-0), [30](#page-41-0) [мощность](#page-41-0), [30](#page-41-0) [напряжение](#page-41-0), [30](#page-41-0) [РЧ](#page-98-0), [87](#page-98-0) [требования к шумам](#page-99-0) [РЧ](#page-99-0), [88](#page-99-0)

## **У**

[управление парам](#page-56-0)етрами регистрации, [45](#page-56-0) [установка](#page-12-0), [1](#page-12-0) [подключения к ком](#page-15-0)пьютерной сети, [4](#page-15-0)

### **Ф**

[функции](#page-9-0), [vi](#page-9-0) [функции прибора](#page-9-0), [vi](#page-9-0)

## **Х**

[характеристики усл](#page-14-0)овий эксплуатации, [3](#page-14-0) [влажность](#page-14-0), [3](#page-14-0) [высота над уровнем моря](#page-14-0), [3](#page-14-0) [пространство для](#page-14-0) охлаждения, [3](#page-14-0) [температура](#page-14-0), [3](#page-14-0)

## **Ц**

цифры, [выделенны](#page-34-0)е курсивным шрифтом, [23](#page-34-0)

## **Ч**

частотная маска синхронизация, [41,](#page-52-0) [73](#page-84-0) [Mask Editor \(](#page-54-0)Редактор масок), [43](#page-54-0) [частотные характеристики](#page-98-0), [87](#page-98-0)

## **Э**

[экран](#page-58-0) [конфликты](#page-58-0), [47](#page-58-0) [экран типа](#page-75-0) «созвездие», [64](#page-75-0) экран [DPX Spectru](#page-80-0)m (Спектр DPX), [69](#page-80-0) экран [Pulse Statistic](#page-95-0)s (Статистика импульсов), [84](#page-95-0) экран [Pulse Trace](#page-94-0) (Кривая импульса), [83](#page-94-0) экран [Signal Quality](#page-75-0) (Качество сигнала), [64](#page-75-0) экран [Spectrogram](#page-86-0) (Спектрограмма), [75](#page-86-0) экран [Time Overvie](#page-75-0)w (Временной обзор), [64](#page-75-0)

### [экраны](#page-38-0)

[выбор](#page-38-0), [27](#page-38-0) [импульсный РЧ](#page-37-0)-сигнал, [26](#page-37-0) [общий просмотр сигналов](#page-37-0), [26](#page-37-0) [печать](#page-48-0), [37](#page-48-0) РЧ-[измерения](#page-37-0), [26](#page-37-0) [созвездие](#page-75-0), [64](#page-75-0) [спектрограмма](#page-86-0), [75](#page-86-0) [универсальная циф](#page-37-0)ровая модуляция, [26](#page-37-0) [DPX Spectrum \(](#page-80-0)Спектр DPX), [69](#page-80-0) [Pulse Statistics \(](#page-95-0)Статистика импульсов), [84](#page-95-0) [Pulse Trace \(](#page-94-0)Кривая импульса), [83](#page-94-0) [Signal Quality \(](#page-75-0)Качество сигнала), [64](#page-75-0) [Time Overview \(](#page-75-0)Временной обзор), [64](#page-75-0) [экраны импульсны](#page-37-0)х РЧ-сигналов, [26](#page-37-0) [экраны общего про](#page-37-0)смотра сигналов, [26](#page-37-0) экраны РЧ-[измерений](#page-37-0), [26](#page-37-0) [экраны цифровой](#page-37-0) демодуляции, [26](#page-37-0) [экраны](#page-48-0), печать, [37](#page-48-0) [элемент управлени](#page-43-0)я Run (Пуск), [32](#page-43-0)

[элементы управления](#page-33-0) [имеющие отношен](#page-33-0)ие к дисплею, [22](#page-33-0) [интерфейс](#page-30-0), [19](#page-30-0) [передняя панель](#page-24-0), [13](#page-24-0)

## **C**

[CF Pan \(](#page-46-0)Согласование центральной частоты) Меню [Touchscreen](#page-46-0) actions (Действия с сенсорным экраном), [35](#page-46-0)

## **E**

EVM ([Величина](#page-75-0) вектора ошибок), [64](#page-75-0)

## **M**

Mask Editor ([Редактор масок](#page-54-0)) [добавление точек](#page-54-0), [43](#page-54-0) [точки для](#page-55-0) редактирования, [44](#page-55-0) Max Hold (С запоминанием максимума), [69,](#page-80-0) [71](#page-82-0) [Max Trace \(](#page-82-0)Кривая максимальных значений), [71](#page-82-0)

### **P**

Pan ([Панорама](#page-46-0)) Меню [Touchscreen](#page-46-0) actions (Действия с сенсорным экраном), [35](#page-46-0)

# **R**

[Reset scale \(](#page-46-0)Сброс параметров шкалы) Меню [Touchscreen](#page-46-0) Actions (Действия с сенсорным экраном), [35](#page-46-0)

## **S**

Select ([Выбрать](#page-46-0)) Меню [Touchscreen](#page-46-0) actions (Действия с сенсорным экраном), [35](#page-46-0) [Span Zoom \(](#page-46-0)Увеличение интервала) Меню [Touchscreen](#page-46-0) actions (Действия с сенсорным экраном), [35](#page-46-0)

## **Z**

Zoom ([Масштаб](#page-46-0)) Меню [Touchscreen](#page-46-0) actions (Действия с сенсорным экраном), [35](#page-46-0)